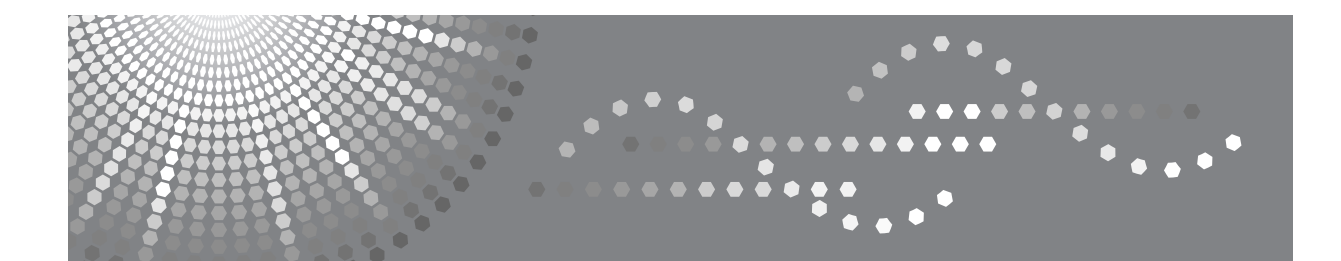

# Aficio MP W2400/W3600

# 操作说明书 复印 **/** 文件服务器参考

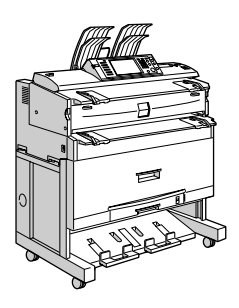

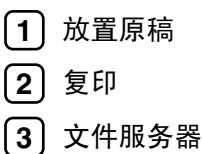

[附录](#page-168-0) **[4](#page-168-0)**

请在使用本产品前仔细阅读本手册,并将其备在手边以供将来参考之用。为了安全和正确使用,在使用机器之前必须 阅读 "关于本设备"中的安全信息。

#### 简介

本手册包含了本设备的详细操作说明和注意事项。为了您的利益和安全,在使用本设备前请仔细阅读本 手册。请将本手册放在手边便于随时参考。

#### 重要事项

本手册的内容若有更改,恕不另行通知。对于因操作和使用本设备而导致的直接、间接、特殊、偶然或 必然损失,本公司概不负责。

请勿复印或打印法律禁止复制的任何项目。

地方法律通常禁止复印或打印以下项目:

纸币、印花税票、债券、股票、银行汇票、支票、护照和驾驶执照。

以上所列项目仅作指导之用,并未包括所有项目。对于其完整性或准确性,我们概不负责。如果您在复 印或打印某些项目的合法性方面存在疑问,请向您的法律顾问咨询。

注:

本使用手册中某些图示可能与本设备有所不同。

在某些国家出售的机型上可能没有某些功能选项。如需详细信息,请与当地的经销商联系。 根据您所在的国家,某些单元可能是选购件。如需详细信息,请与当地的经销商联系。

注:

以下页中没有列出机器的机型名称。阅读本手册之前,应检查机器的机型。(有关详细信息,请参见关 于本设备中的 "机型"。)

• 1型: 2 张 / 分钟 (A0 (E) $\Box$ ), 4 张 / 分钟 (A1 (D) $\Box$ )

• 2 型: 3 张 / 分钟 (A0 (E) $\Gamma$ ), 6 张 / 分钟 (A1 (D) $\Gamma$ )

有些机型在某些国家可能没有销售。如需详细信息,请与当地的经销商联系。

本手册中的尺寸采用了两种标示方式。本设备以公制为准。

# <span id="page-2-0"></span>本设备手册

请参阅与本设备操作相关的手册。

#### 重要信息

- ❒ 所用介质因手册而异。
- □ 印刷版手册和电子版手册的内容相同。
- ❒ 为了能观看 PDF 文件格式的手册,必须安装 Adobe Acrobat Reader/Adobe Reader。
- ❒ 视使用所在国而定,可能还有 html 格式的手册。若要查看这些手册,必须安装 Web 浏览器。
- □ 有关 RW-3600 功能的详细信息, 请参见该选购件手册。

#### ❖ 关于本设备

使用本设备之前,必须阅读本手册中的安全信息。 本手册提供了有关本设备功能的说明。本手册同时也介绍了控制面板、使用本 设备的准备过程、如何输入文字,以及如何安装所提供的 CD-ROM。

#### ❖ 一般设定指南

介绍了用户工具设置、通讯簿操作步骤 (例如注册电子邮件地址和用户代码 等)。有关如何连接本设备,也请参阅本手册。

#### ❖ 故障排除

指导如何解决一些常见问题,介绍如何更换纸张、碳粉及其他耗材。

#### ❖ 安全参考

本手册专为机器管理员提供。该手册介绍了可由管理员用来防止数据被篡改或 本设备被未经授权人员使用的安全功能。 有关注册管理员以及设定用户和管理员验证的操作步骤,也请参考本手册。

#### ❖ 复印 / 文件服务器参考

介绍复印机和文件服务器的功能和操作。有关如何放置原稿,也请参阅本手 册。

#### ❖ 打印机参考

介绍打印机功能和操作。

#### ❖ 扫描仪参考

介绍扫描仪功能和操作。

#### ❖ 网络指南

介绍在网络环境中如何配置和操作机器,以及使用提供的软件。

### ❖ 其他手册

- PostScript3 附录
- UNIX 附录
- DeskTopBinder Lite 手册
	- DeskTopBinder Lite 设定指南
	- DeskTopBinder 介绍手册
	- Auto Document Link 指南

# 注

- ❒ 提供的手册因机型而异。
- □ 有关"UNIX 附录",请访问我们的网站或咨询经授权的经销商。
- ❒ "PostScript3 附录"及"UNIX 附录"中包含了可能无法在本设备上使用的功能 和设置的介绍。

# <span id="page-4-0"></span>本设备的功能

功能取决于机型和选购件。

# 参考

请参见第 3 页 " [需要选购配置的功能](#page-20-0) " 。

# <span id="page-4-1"></span>将复印件按照连续的顺序组合成套

### ❖ 分页

复印件按照连续的顺序组合成套。 请参见第 118 页 " [分页](#page-135-0) " 。

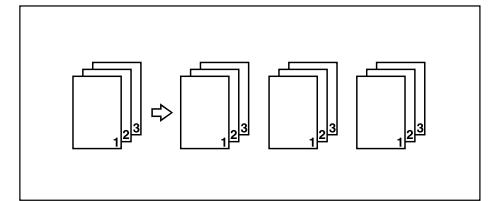

❖ 旋转分页

复印套每隔一份会旋转 90 度,然后传送到复印纸盘。 请参见第 118 页 " [分页](#page-135-0) " 。

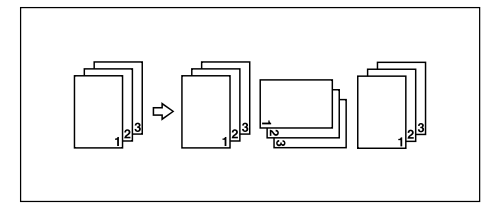

# <span id="page-5-0"></span>缩放类型

◆ 预设缩小 / 放大

可选择某预设复印比例进行复印。 请参见第60页"[预设缩小](#page-77-0) / 放大"。

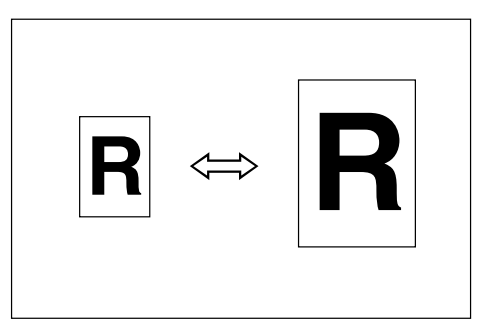

❖ 微调

可以 0.1% 为增量更改复印比例。 请参见第 61 页 " [微调](#page-78-0) " 。

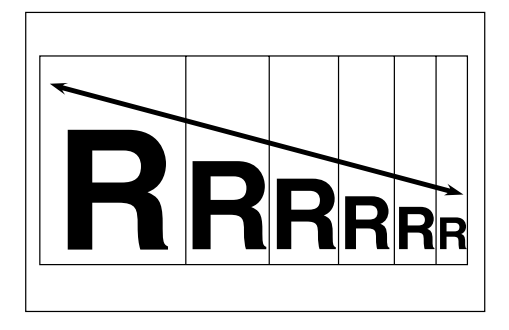

◆ 自动缩小 / 放大

本设备根据所选择的纸张和原稿的尺寸来选择合适的复印比例。 请参见第 64 页 " [自动缩小](#page-81-0) / 放大 " 。

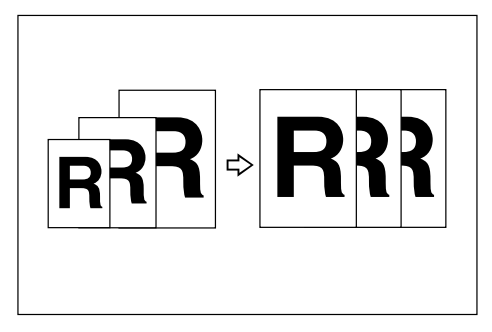

❖ 用户自动缩小 / 放大

对于每个原稿尺寸,复印为所选尺寸。 请参见第 66 页 " [用户自动缩小](#page-83-0) / 放大 " 。

#### ❖ 尺寸缩放

根据原稿和复印件的长度来计算复印比例。 请参见第 68 页 " [尺寸缩放](#page-85-0) " 。

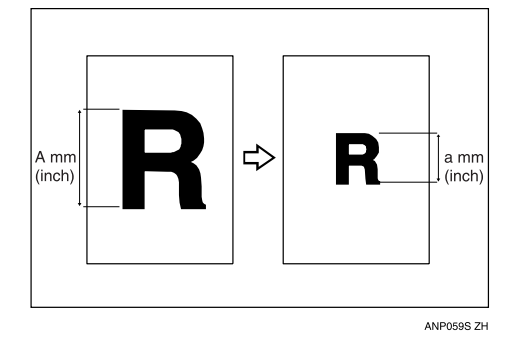

❖ 定向缩放 (%) 可分别指定水平和垂直复印比例。 请参见第 69 页 " [定向缩放](#page-86-0) (%) " 。

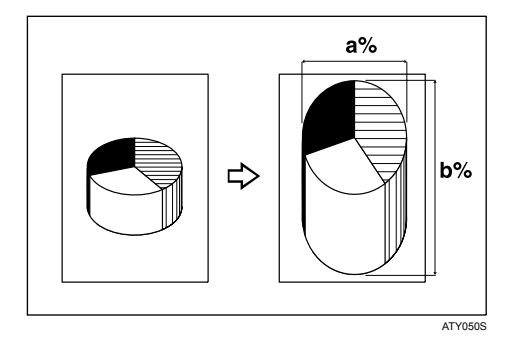

**◆ 定向缩放 (mm)** 

可指定原稿和复印图像的水平和垂直长度。 请参见第 72 页 " [定向缩放](#page-89-0) (mm) " 。

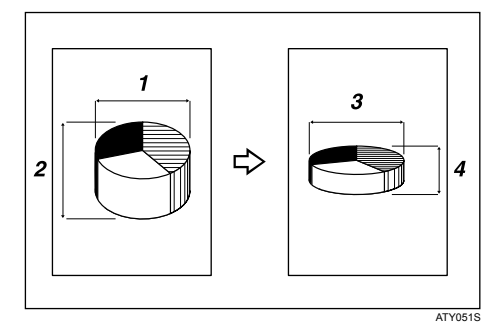

#### ❖ 精细缩放

计算更正比例,生成接近于实际图像尺寸的复印件。 请参见第 74 页 " [精细缩放](#page-91-0) " 。

# <span id="page-7-0"></span>调整 / 消除类型

#### ❖ 消除边框

消除原稿图像的页边。

请参阅第 78 页 " [消除边框 \(等宽\)](#page-95-0) " 和第 79 页 " [消除边框 \(不等宽\)](#page-96-0) " 。

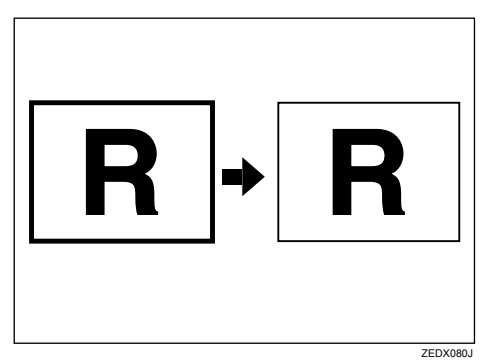

#### ❖ 消除内部

消除指定区域后,复印原稿。 请参见第 81 页 " [消除内部](#page-98-0) " 。

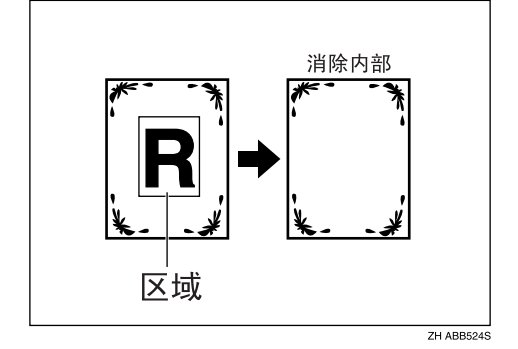

❖ 消除外部

消除指定区域之外的部分后,复印原稿。 请参见第 83 页 " [消除外部](#page-100-0) " 。

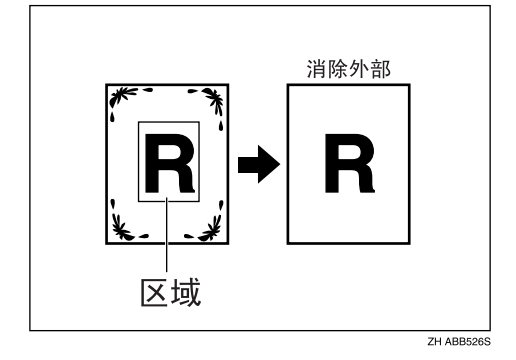

#### ❖ 页边距调整

选择了同步裁切后,可在复印件的前边和后边创建页边距。 **请参见第 84 页 " [页边距调整](#page-101-0) "** 。

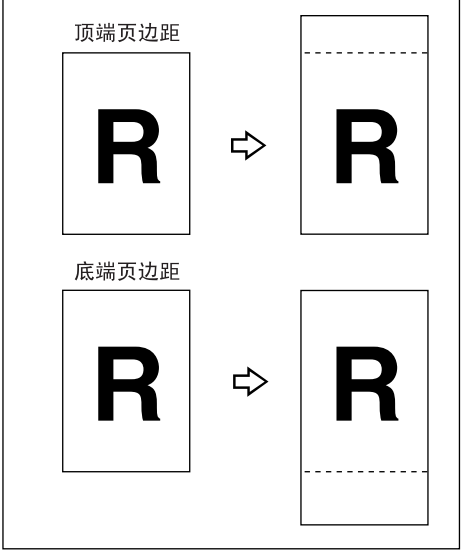

ZH ATY052S

### ❖ 调整打印位置

将复印图像向上移、下移、左移或右移,以创建页边距。 请参见第 116 页 " [调整打印位置](#page-133-0) " 。

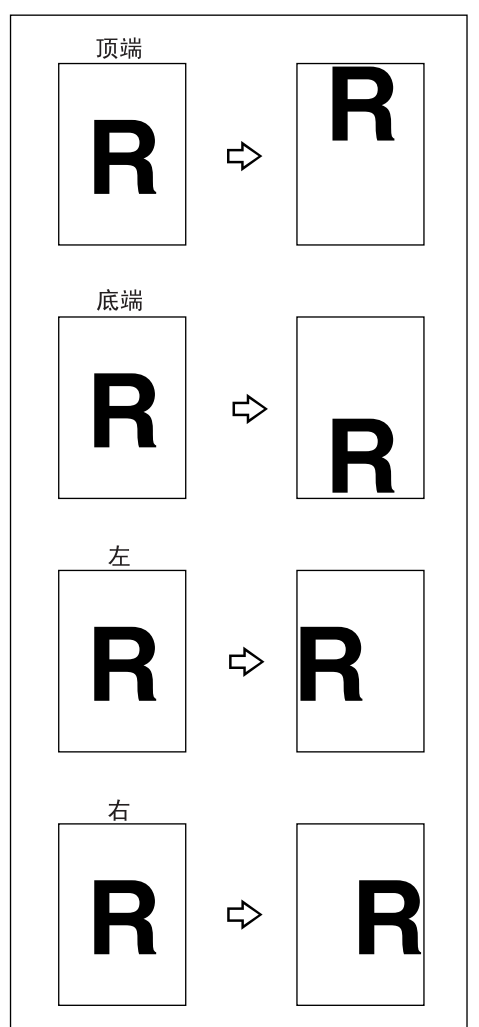

ZH ZEDG110E

# <span id="page-10-0"></span>组合类型

将几页组合到 1 张纸的一面上。 请参见第 76 页 " [组合](#page-93-0) " 。

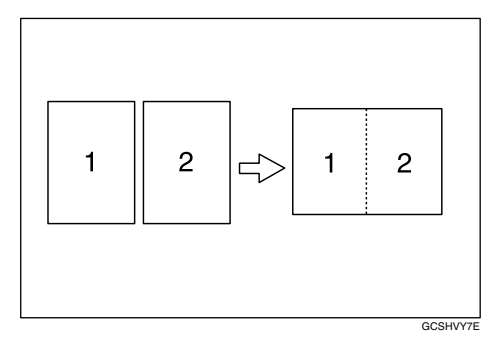

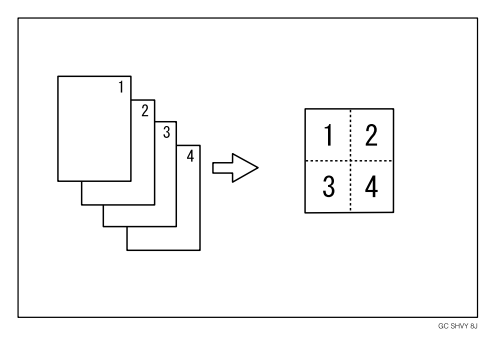

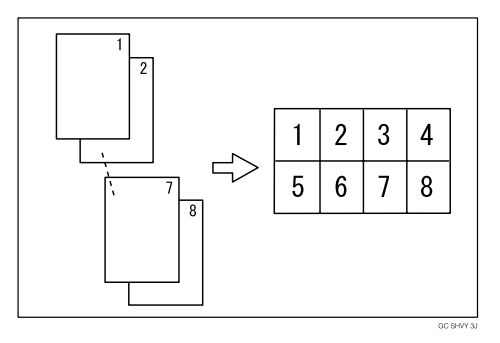

# <span id="page-11-0"></span>编辑类型

### ❖ 图像重复

重复复印整个图像。 请参见第 105 页 " [图像重复](#page-122-0) " 。

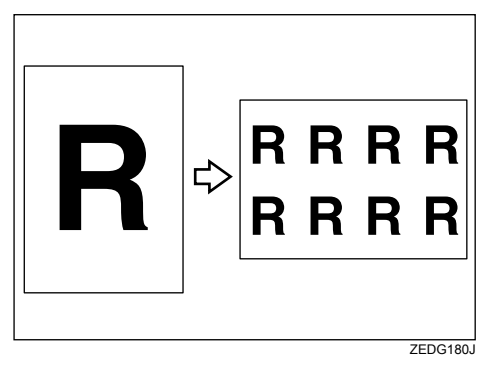

### ❖ 双重复印

一份原稿图像在一张复印纸上复印两次。 请参见第 106 页 " [双重复印](#page-123-0) " 。

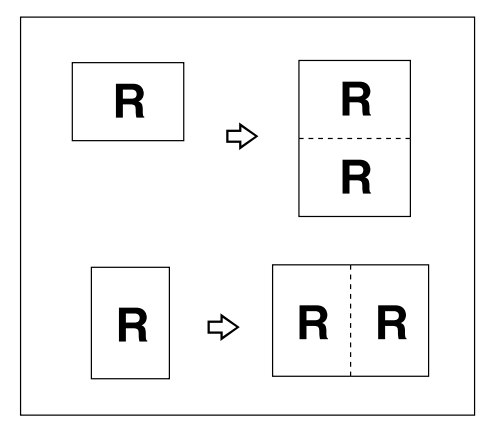

### ❖ 颜色反转

反转复印图像。 请参见第 107 页 " [颜色反转](#page-124-0) " 。

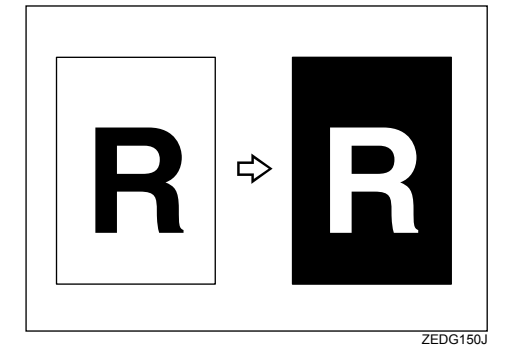

#### ❖ 部分复印

只复印原稿的指定部分。 请参见第 108 页 " [部分复印](#page-125-0) " 。

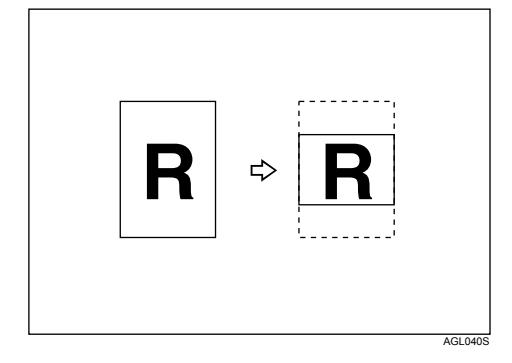

#### ❖ 镜像

如同镜子一样,从左向右反转图像进行复印。 请参见第 110 页 " [镜像](#page-127-0) " 。

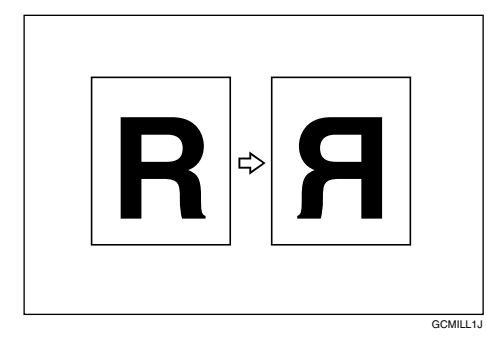

### ❖ 格式覆盖

将两个图像组合到一个复印件上。 请参见第 111 页 " [格式覆盖](#page-128-0) " 。

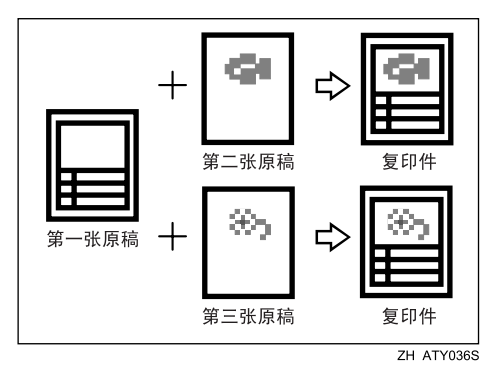

# <span id="page-13-0"></span>印记类型

### ❖ 背景编号

在复印件的背景上打印编号。 请参见第 86 页 " [背景编号](#page-103-0) " 。

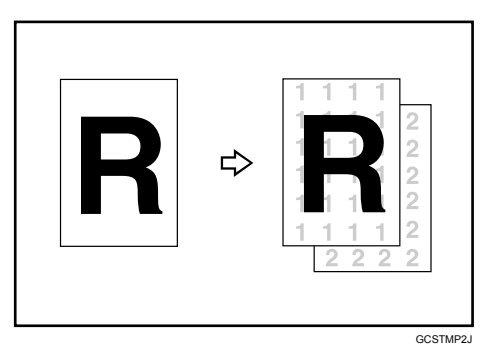

### ❖ 预设印记

在复印件上印上预设信息。 请参见第 87 页 " [预设印记](#page-104-0) " 。

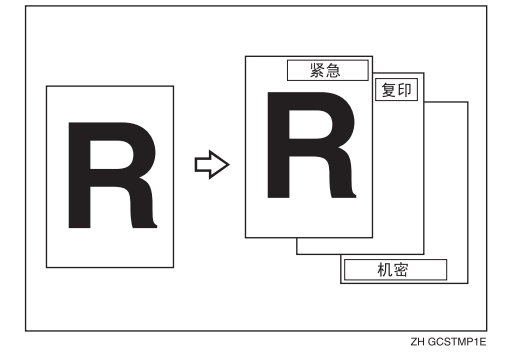

❖ 用户印记

复印扫描的图像作为印记。 请参见第 90 页 " [用户印记](#page-107-0) " 。

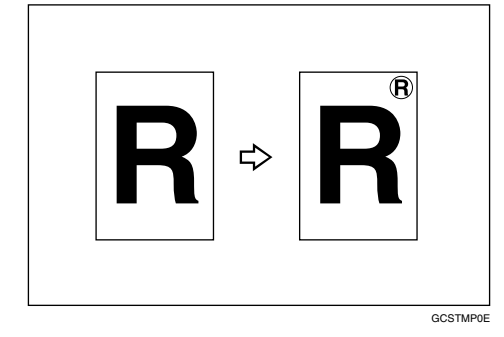

### ❖ 日期印记

在复印件上打印日期。 请参见第 96 页 " [日期印记](#page-113-0) " 。

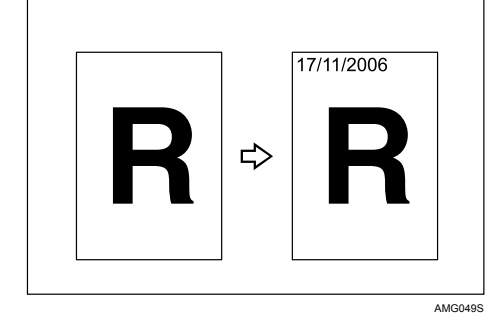

#### ❖ 页码

在复印件上打印页码。 请参见第 99 页 " [页码](#page-116-0) " 。

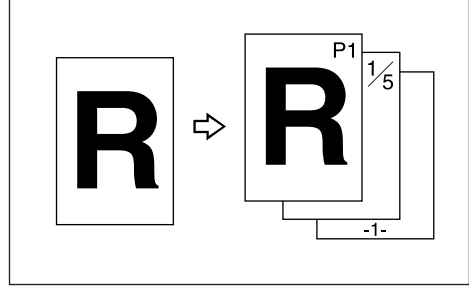

CP2G0100

# 目录

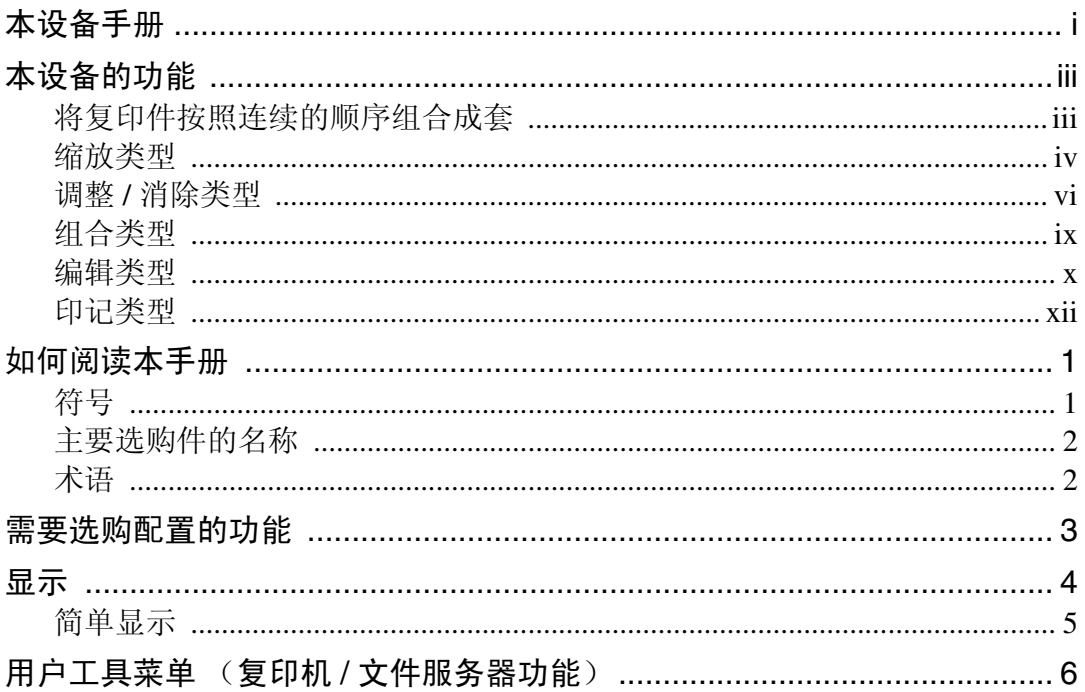

# 1. 放置原稿

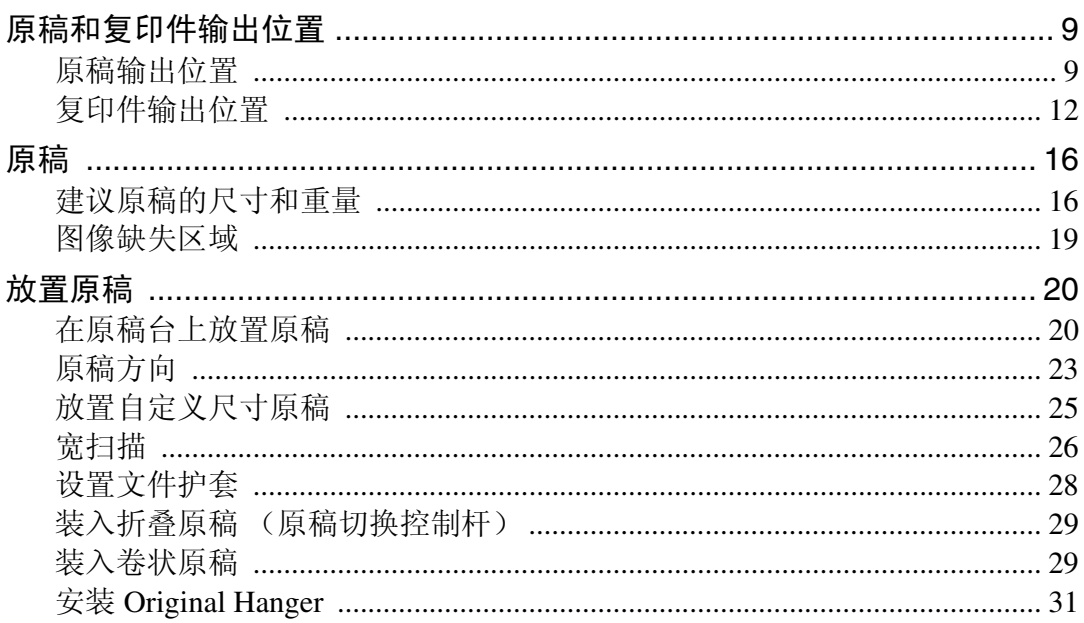

# 2. 复印

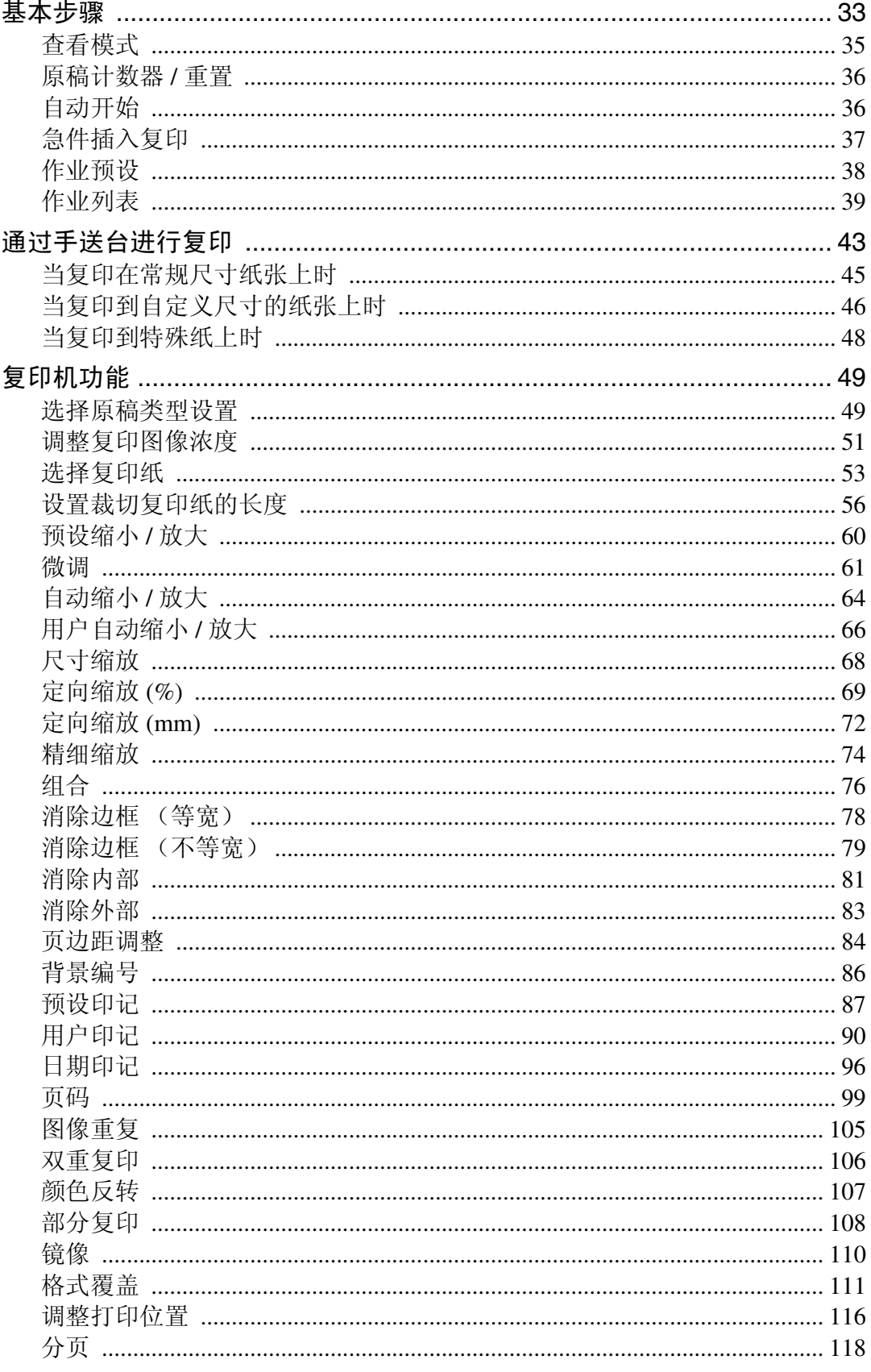

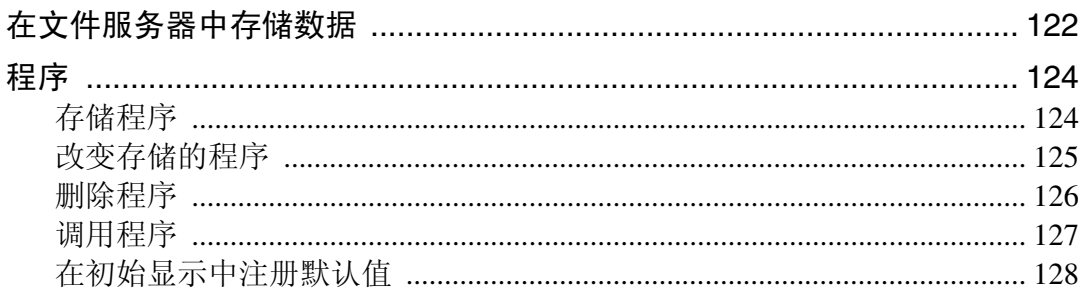

# 3. 文件服务器

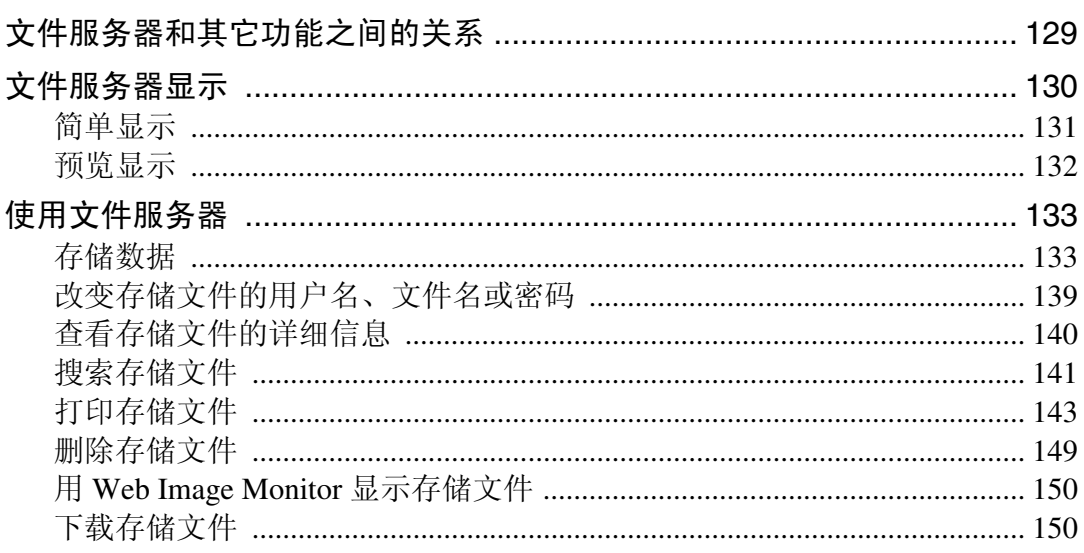

# 4. 附录

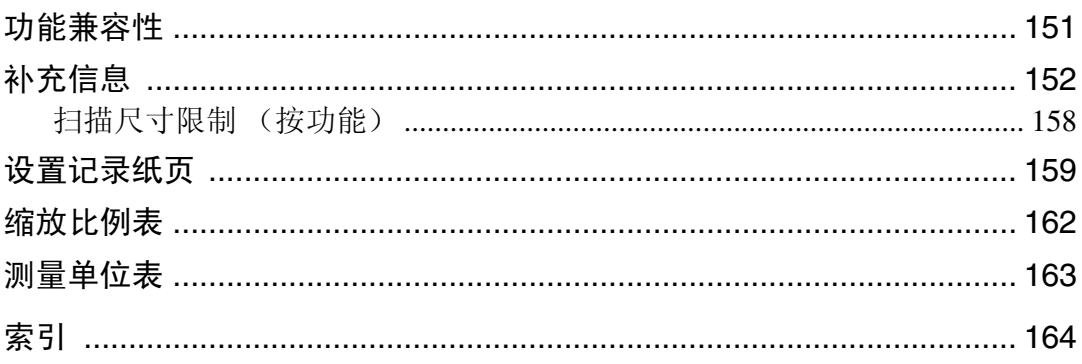

# <span id="page-18-0"></span>如何阅读本手册

# 注

□ 为了正确使用本设备, 必须首先阅读关于本设备章节。

❒ 关于复印机模式的补充信息在 "补充信息"中有说明。

## 参考

第 152 页"[补充信息](#page-169-0)" 关于本设备

# <span id="page-18-1"></span>符号

本手册使用以下符号:

八 警告:

此符号表示重要安全注意事项。

忽视这些注意事项会导致重伤或死亡。请务必阅读这些注意事项。在关于本设备 的 "安全信息"章节中可以找到这些注意事项。

#### A 注意:

此符号表示重要安全注意事项。

忽视这些注意事项会导致轻微或中等程度的身体损伤,或对机器或财产造成损 失。请务必阅读这些注意事项。在关于本设备的"安全信息"章节中可以找到这 些注意事项。

### ● 重要信息

此符号表示在使用机器时要注意的要点,并对卡纸、原稿损坏或数据丢失的可能 原因进行说明。请务必阅读这些说明。

#### ◆注

此符号表示机器功能的补充说明,以及解决用户错误应采取的措施。

#### ₽参考

此符号在各章节结束处出现。此符号表示您在何处可以找到更多的相关信息。  $\lceil$ 

此符号表示出现在机器显示面板上按键的名称。

### $\blacksquare$

此符号表示机器控制面板上的按键名称。

# <span id="page-19-0"></span>主要选购件的名称

本设备的主要选购件在本手册中所用的名称如下:

- Roll Feeder Type 240A → 纸卷纸盘 1
- Roll Feeder Type 240B → 纸卷纸盘 2
- Paper Cassette Type 240 → 切纸盘
- Table Type  $240 \rightarrow \perp \ell \ell$ 台

# <span id="page-19-1"></span>术语

• 超长原稿 / 纸张 长度大于 1189 mm(46.8") 的原稿 / 纸张。

# <span id="page-20-0"></span>需要选购配置的功能

某些功能需要的特殊机器配置和额外选购件如下: 自动选择纸张:纸卷纸盘 1、纸卷纸盘 2、切纸盘 用户自动缩小 / 放大:纸卷纸盘 1、纸卷纸盘 2、切纸盘 下层复印件输出:纸卷纸盘 1、纸卷纸盘 2、工作台 旋转分页:纸卷纸盘 1、纸卷纸盘 2、切纸盘 同步裁切:纸卷纸盘 1、纸卷纸盘 2 预设裁切:纸卷纸盘 1、纸卷纸盘 2、切纸盘 可变裁切:纸卷纸盘 1、纸卷纸盘 2

### 注

❒ 需要纸卷纸盘 1 或 2 才能安装切纸盘。

□ 根据所使用的型号,一些选购件可能是按标准提供的。有关详细信息,请参见 关于本设备中的 "选购件"。

### $\cancel{\mathcal{S}}$ 参考

第12页"[复印件输出位置](#page-29-0)" 第 54 页"[自动选择纸张](#page-71-0)" 第 56 页 " [设置裁切复印纸的长度](#page-73-0)" 第66页"[用户自动缩小](#page-83-0) / 放大" 第118页"[分页](#page-135-0)" "选购件"(关于本设备)

# <span id="page-21-0"></span>显示

所显示的功能项都作为选择键。可轻按某项目选择或指定某个项目。 当选择或指定显示面板上的项目时,该项目被突出显示,如 **Marker 200**% 所示。不能使 用显示为 画编码的键。

### ❖ 初始复印显示

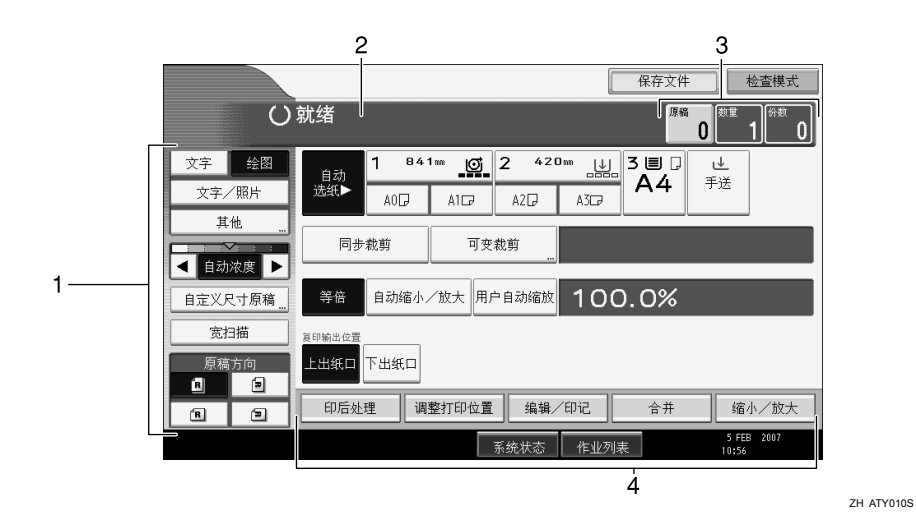

*1.* 使用此区域指定原稿类型、原稿方 向、图像浓度级别和其它设置。

*4.* 显示可用功能。按功能可显示其菜 单。

*2.* 显示操作状态和信息。

*3.* 显示扫描原稿数、复印份数和已复 印的份数。

# <span id="page-22-0"></span>简单显示

本节介绍如何切换到简单显示。

当您按 【简单显示】键时,画面会从初始显示切换为简单显示。 字母和键会以较大字号显示,使操作更加方便。

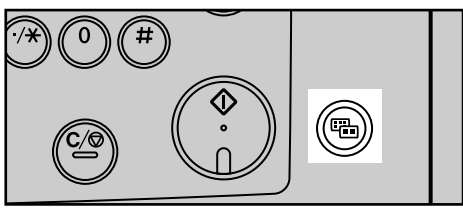

ATY004S

❖ 简单显示示例

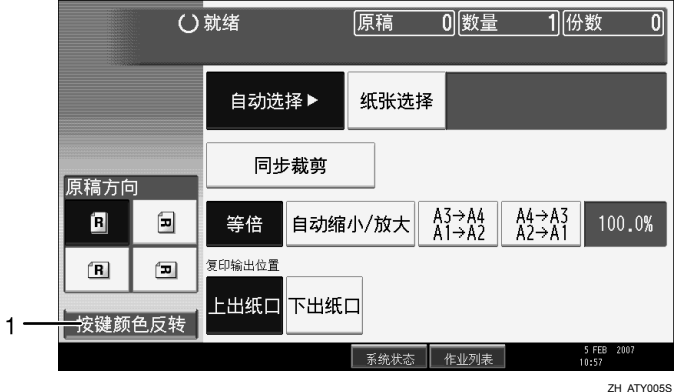

# *1.* [ 按键颜色反转 ]

按此键增大屏幕对比度。 这只适用于简单显示。

# 注

❒ 要返回初始显示,请再按一次 【简单显示】键。

❒ 某些键不会在简单显示上出现。

# <span id="page-23-0"></span>用户工具菜单 (复印机 / 文件服务器功能)

本节介绍可在复印机 / 文件服务器特性屏幕上指定的项目。通过按 【用户工具 / 计数器】键可以显示复印机 / 文件服务器特性屏幕。关于如何设定这些项目的详 细说明,请参阅系统设置指南。

#### ❖ 常规设置

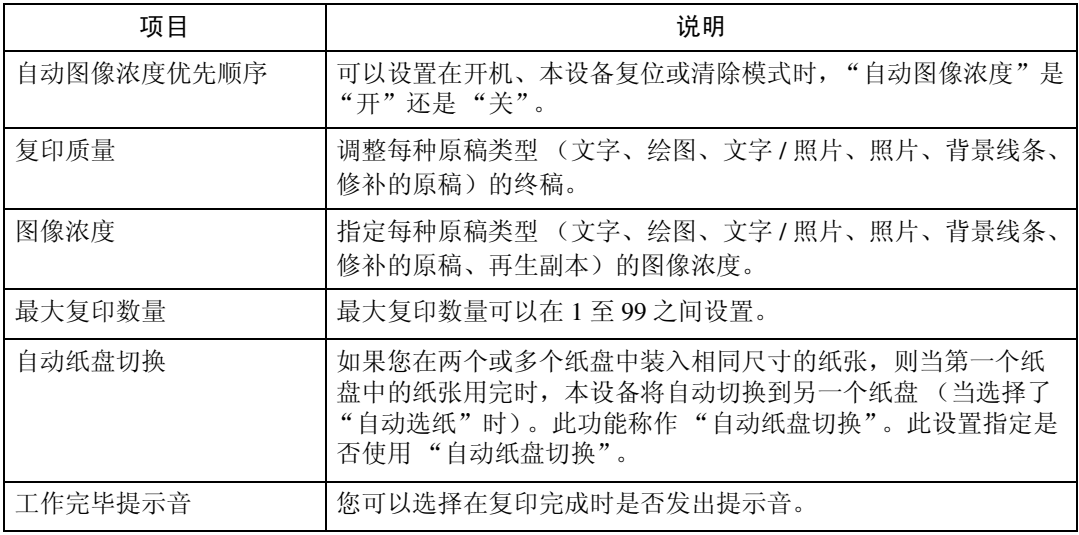

#### ❖ 复印比例

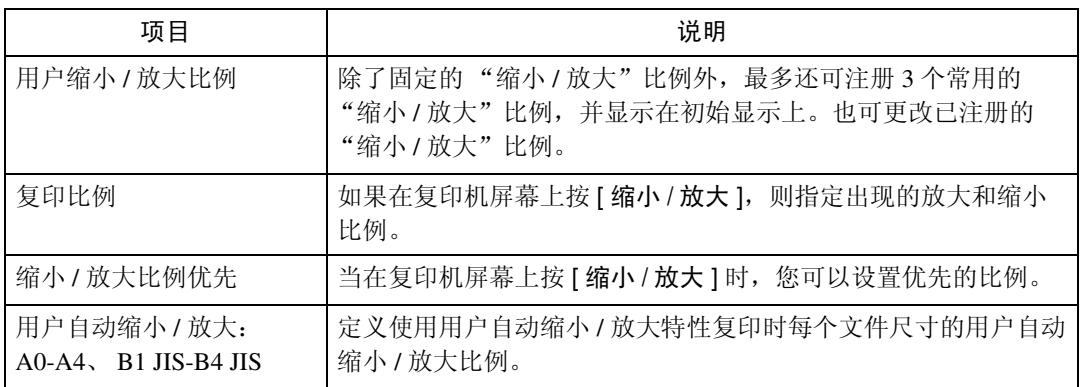

### ❖ 编辑

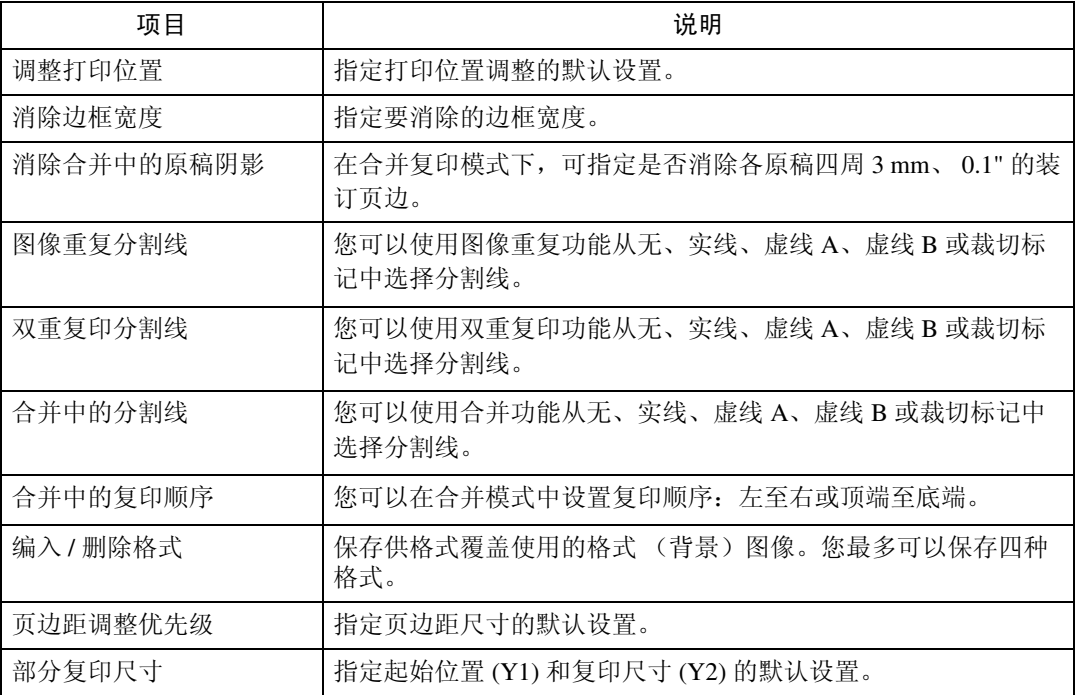

# ❖ 印记

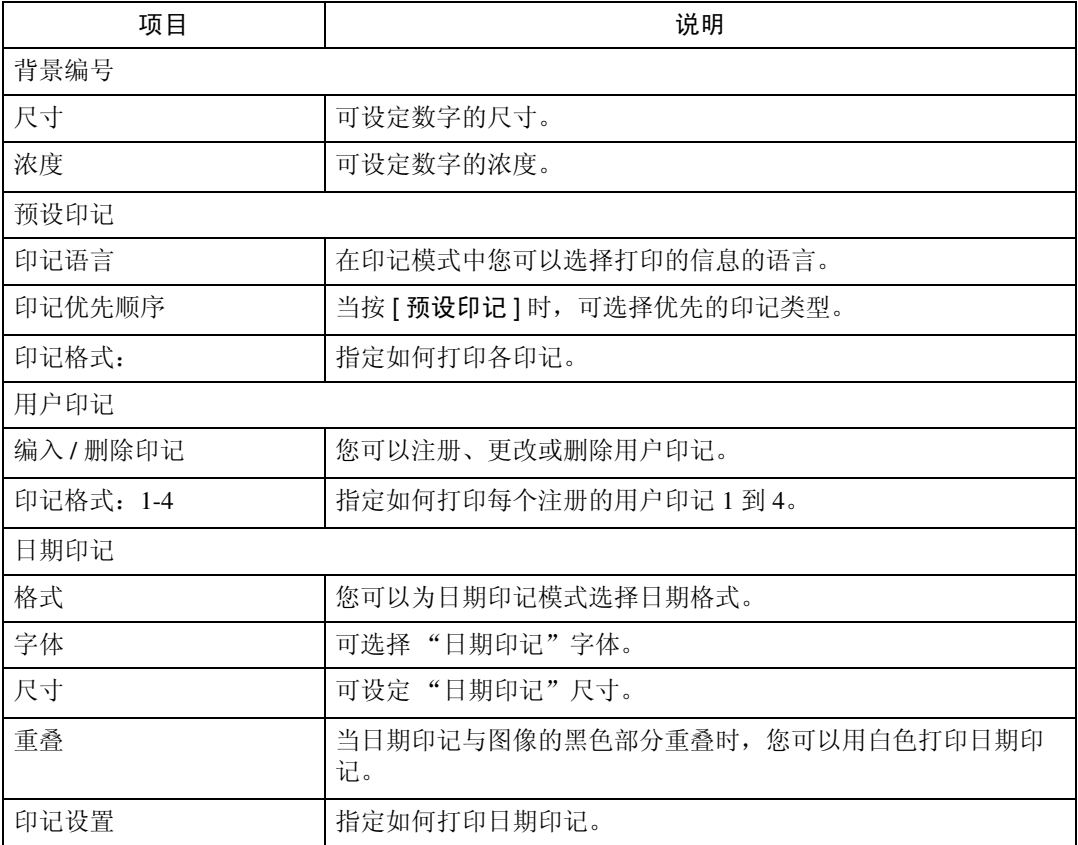

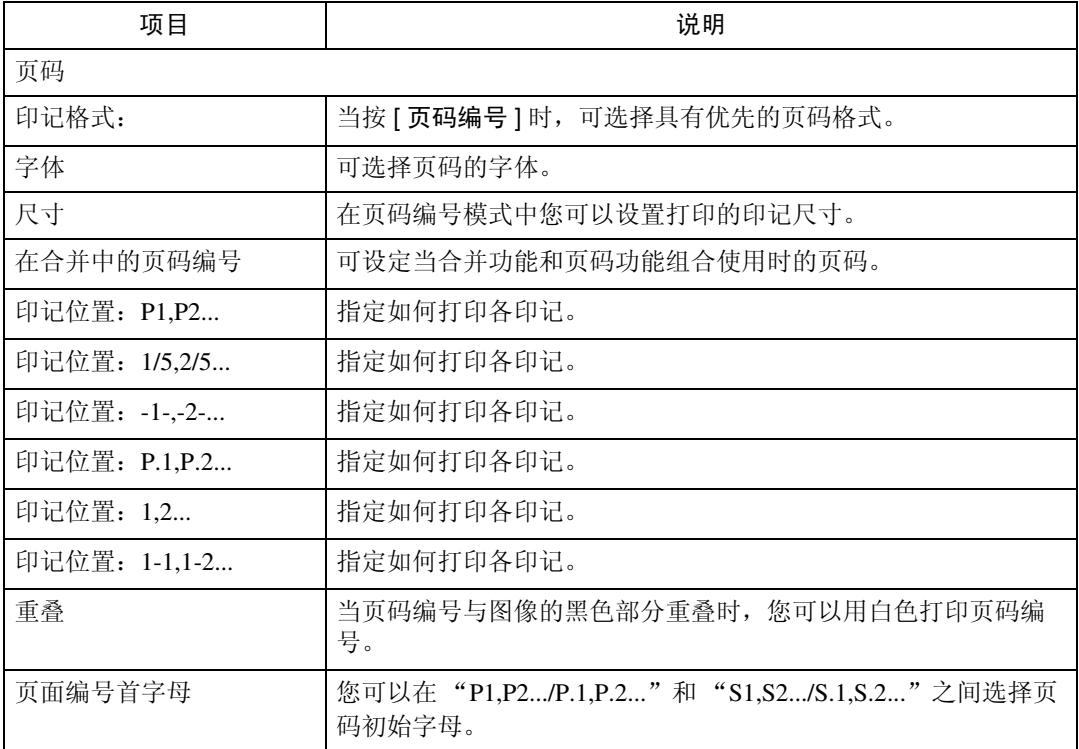

# ❖ 输入/输出

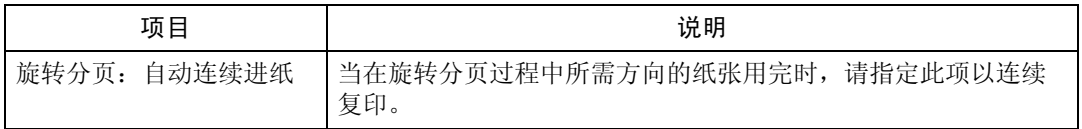

# ❖ 管理员工具

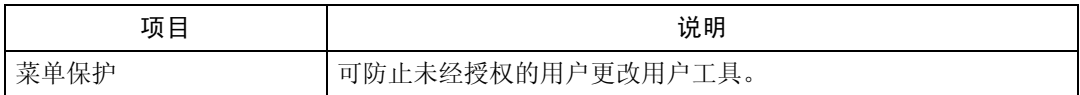

<span id="page-26-0"></span>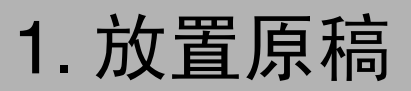

本章介绍原稿和复印件输出位置、可以放置的原稿类型以及放置原稿的方法。

# <span id="page-26-1"></span>原稿和复印件输出位置

复印前指定原稿和复印件输出位置。

# <span id="page-26-2"></span>原稿输出位置

可以使用两种类型的原稿输出位置。

## ❖ 原稿上层输出

这是基本的原稿输出位置。 将原稿输出到原稿叠纸器上。

### ❖ 原稿后部输出 原稿送到原稿输出导板。复印厚原稿或硬原稿时,选择此输出位置。

# 原稿上层输出

将原稿输出到原稿叠纸器上。

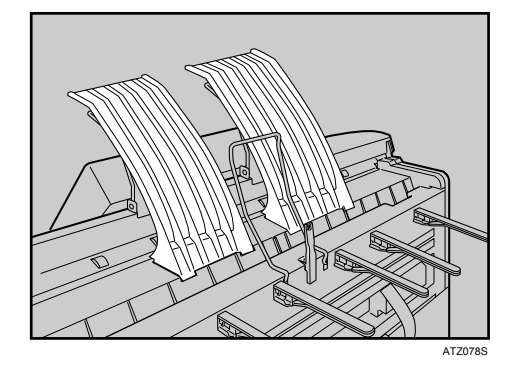

■ 确定上层输出叠纸器正确安装在本设备之上。

将原稿输出到原稿叠纸器上。

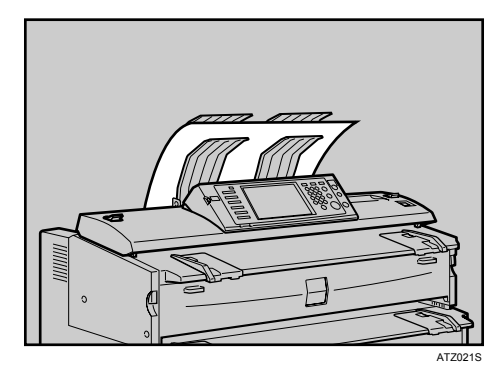

原稿叠纸器一次可以容纳一张原稿。每张原稿送出后,抓住原稿前边取出原 稿。

### 注

- □ 如果原稿尺寸大于 A1 (D)□, 请选择原稿后部输出。
- ❒ 如果原稿重量大于 157 g/m2 (41.8 磅),请选择原稿后部输出。
- ❒ 如果原稿是重量小于 52.3 g/m<sup>2</sup> (13.9 磅)的普通纸或重量小于 80 g/m<sup>2</sup> (21.3 磅)的半透明纸,请选择原稿后部输出。
- □ 如果复印卷状原稿, 原稿送出时抓住前边, 防止原稿在叠纸器上卷曲。

**1**

# 原稿后部输出

原稿送到原稿输出导板。

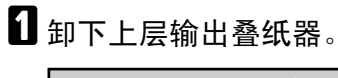

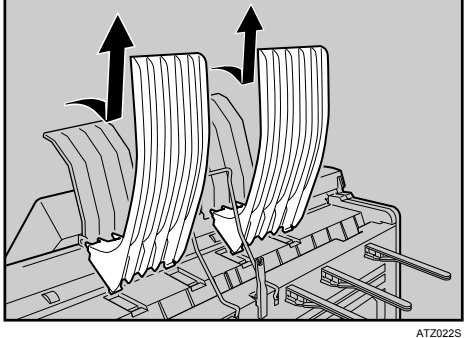

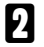

B 放下本设备后部的上层输出导板和原稿出口切换控制杆。

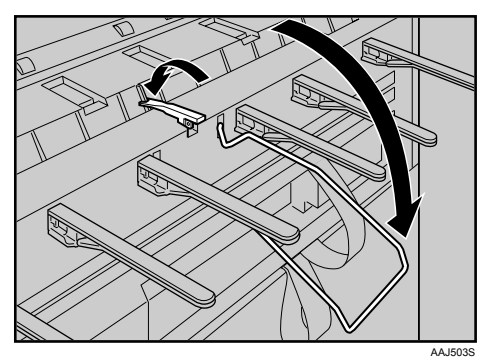

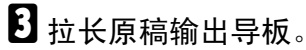

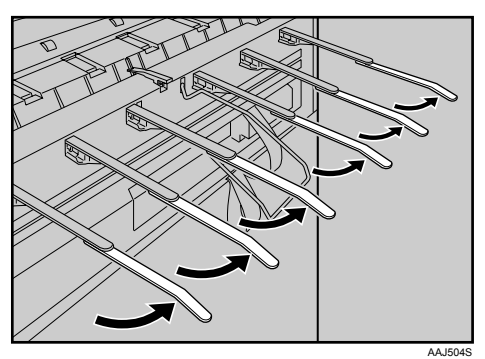

原稿送到原稿输出导板。

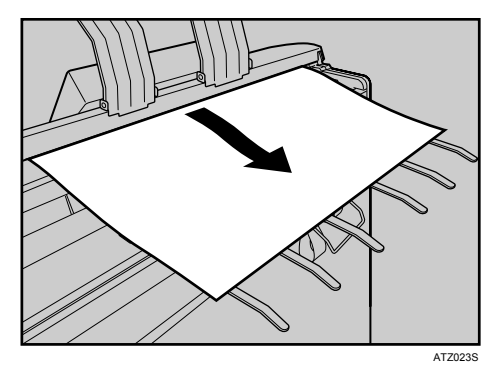

# <span id="page-29-0"></span>复印件输出位置

可以使用两种类型的复印件输出位置。

#### ❖ 上层复印件输出

在本设备之上的上层输出叠纸器和上层输出导板之间输出复印件。复印尺寸不 超过 A1 (D)□ 时, 建议选择上层复印件输出。

#### ❖ 下层复印件输出

复印件通过本设备后部的下层输出出口和下层输出纸盘,输出到下层输出叠纸 器。复印 A1 (D) $\overline{D}$  或 A0 (E) $\overline{D}$  时, 选择下层复印件输出。

下表显示的是可堆放的纸张数量。

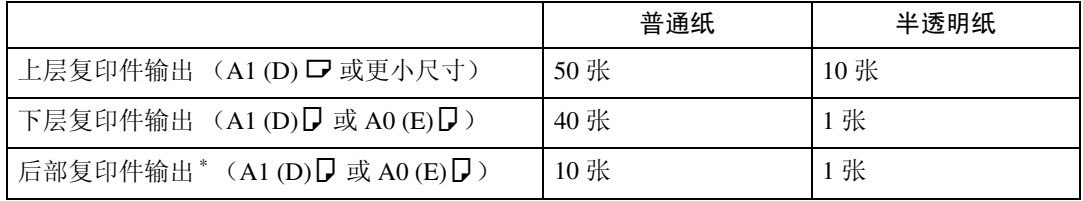

\* 需要选购的 Rear Stacker。

**1**

# 注

❒ 如果复印件超出上限标记,可能会卡纸。请从叠纸器中取出复印件。

□ 在胶片纸上复印时,抓住复印胶片纸的前边,从叠纸器中取出,然后放在水平 面上。

# 参考

第3页"[需要选购配置的功能](#page-20-0)"

### 上层复印件输出

在上层输出叠纸器和上层输出导板之间输出复印件。

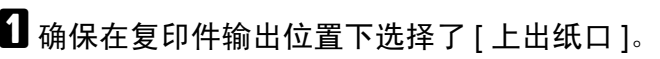

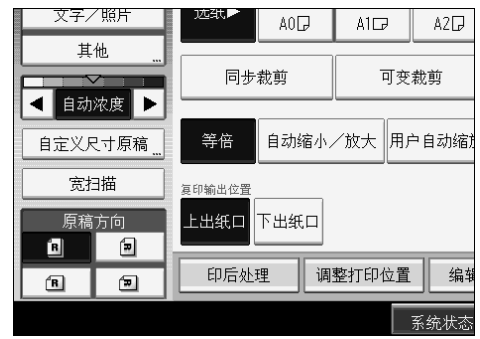

在上层输出叠纸器和上层输出导板之间输出复印件。

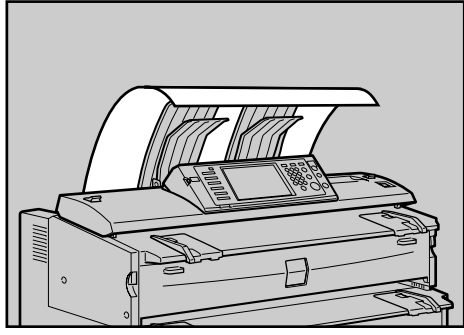

ATZ024S

# 下层复印件输出

复印件输出到下层输出叠纸器。

1 在复印件输出位置下选择 [ 下出纸口 ]。 文子/照片 远张厂 AOD  $AI$  $A2$ 其他 同步裁剪 可变裁剪 ◀ 自动浓度 ▶ 自动缩小/放大 用户自动缩 自定义尺寸原稿 等倍 宽扫描 <br>**复印输出位置** 上出纸口 下出纸口 原稿方向  $\blacksquare$  $\blacksquare$ 印后处理 调整打印位置 编辑  $\sqrt{\mathbf{R}}$  $\qquad \qquad \qquad \blacksquare$ 系统状态

### 注

- □ 如果使用下层输出辅助导板复印卷状原稿,且下层复印件输出选择为复印 件输出位置,那么下层输出辅助导板中的原稿可能会影响复印件输出。这可 能会损坏原稿或造成卡纸。在这种情况下,请选择同步裁切。
- □ 复印件从下层输出口送出到下层输出纸盘, 然后传送到机器前面的下层 输出叠纸器。请从叠纸器中取出复印件。

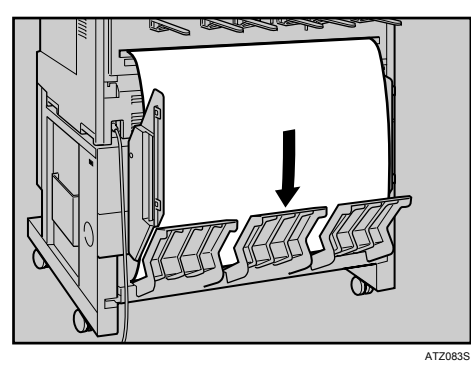

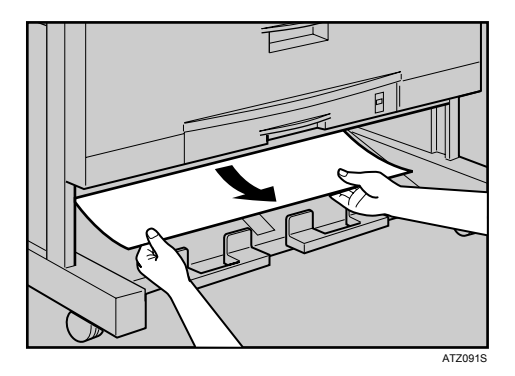

**1**

- □ 为A1 (D)D或A0 (E)D尺寸纸张指定了下层复印件输出时, 将下层输出导板 装到本设备上。
- □ 不能同时在下层输出叠纸器上堆放A1 (D)D 和A0 (E)D 尺寸纸张。更改纸张 尺寸前,请从下层输出叠纸器中取出叠放的纸张。
- □ 使用厚纸时,送出的最后一页可能会留在输出出口。如果发生这种情况,请 取出纸张。
- □ 选择了下层复印件输出时, 请勿拉出下层输出辅助导板。否则, 复印件可能 堆叠不正确。难以从下层输出叠纸器中取出复印件时,请拉出导板。

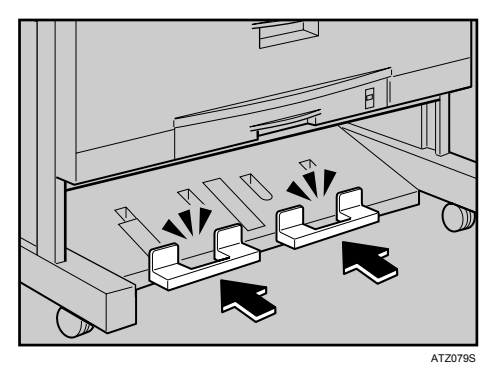

□ 如果安装了选购的 Rear Stacker, 替代下层输出纸盘, 当选择下层复印件输 出时,复印件输出到机器后部的 Rear Stacker (后部复印件输出)。

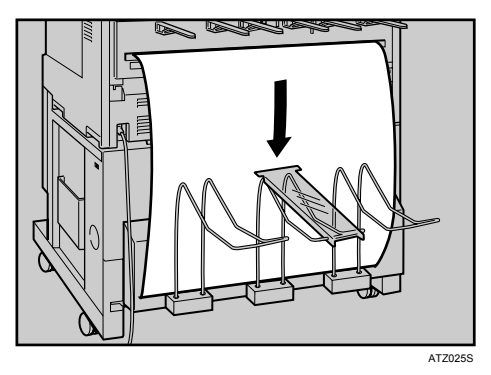

参考

第 29 页"[装入卷状原稿](#page-46-2)" 第 56 页 "[同步裁切](#page-73-1)"

# <span id="page-33-0"></span>原稿

本节介绍可以放置的原稿类型和图像缺失区域。

# <span id="page-33-1"></span>建议原稿的尺寸和重量

以下说明在本设备上建议使用的纸张尺寸和不适合的原稿:

#### ❖ 公制

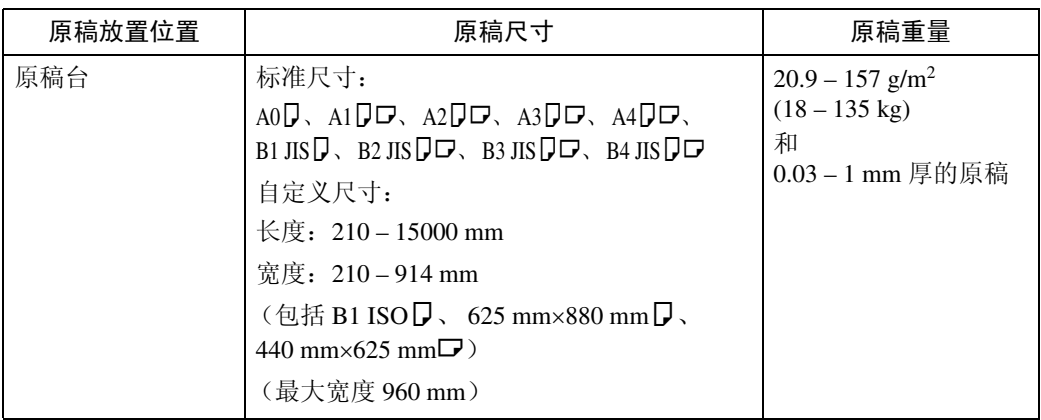

JIS:日本工业标准

ISO:国际标准化组织

**1**

### ❖ 英制

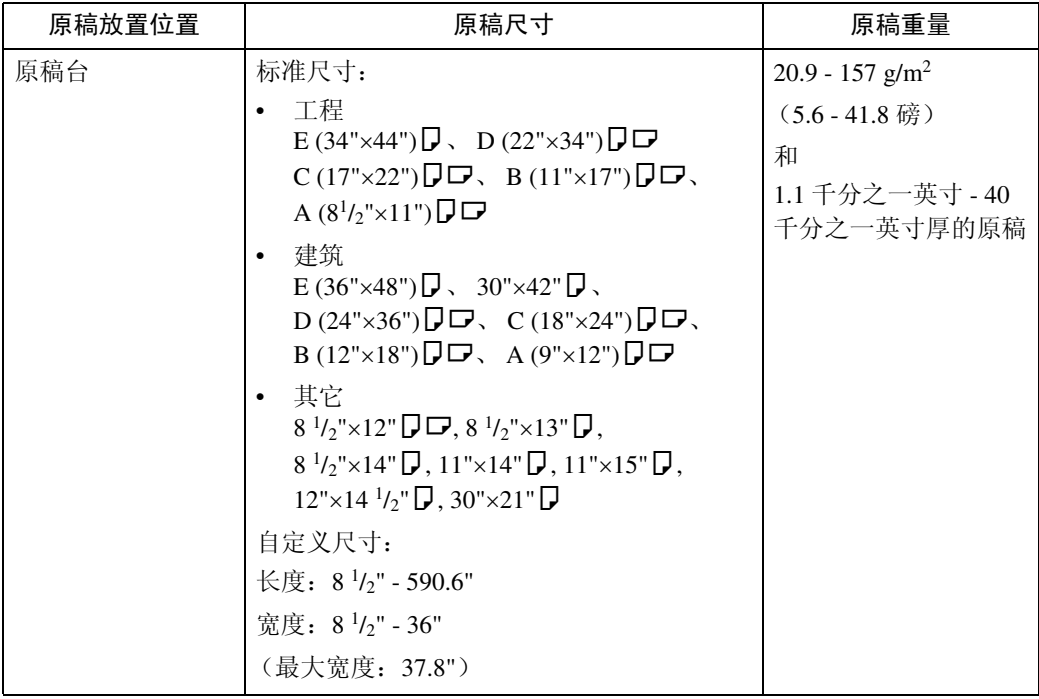

# 应使用文件护套扫描的原稿

下列类型的原稿应该放在文件护套上。对于重要原稿和重复复印的原稿,也应该 使用文件护套。

- 裁切后粘贴的原稿
- 有折叠线的原稿
- 起皱或破损的原稿
- 有波纹的原稿
- 打过孔的原稿
- 使用粘性胶带或粘胶的原稿
- 粘贴的原稿
- 前边破损的原稿
- 表面易附到玻璃上的原稿,如照片
- 用铅笔绘制的原稿

# 参考

第 28 页"[设置文件护套](#page-45-1)"

# 不适合的原稿

下列类型的原稿会造成卡纸,或本身可能会损坏。

- "建议原稿的尺寸和重量"规定之外的原稿
- 已装订或带回形针的原稿
- 已打孔或破损的原稿
- 弯曲、折叠或褶皱的原稿
- 粘贴的原稿
- 带任何涂层的原稿,如热敏传真纸、美术纸、铝箔纸、复写纸或导电纸
- 带有索引、标记或其它凸出部分的原稿
- 薄软原稿,如半透明纸
- 装订的原稿,如书本
- 潮湿的原稿
- 严重卷曲的原稿
- 厚薄不均的原稿
- 使用粘性胶带或带粘性的原稿
- 前边很厚的原稿
- 墨水或修正液未干的原稿
- 带复写面的原稿
- 不是用纸张制成 (如玻璃、金属)的原稿
- 纸卷直径小于 φ35 mm (φ1.4") 的原稿
- 纸卷直径大于 φ110 mm (φ4.3") 的原稿

展平卷曲的原稿,使原稿适合下图所示的区域范围。

• 前后卷曲;半径 60 mm (2.4") 或以上,高度 10 mm (0.4") 或以下

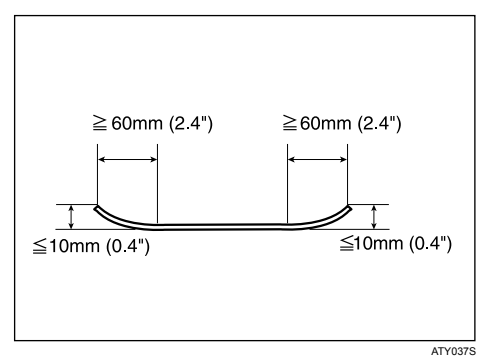

图像区域占 20% 以上的原稿可能会模糊不清。
# 图像缺失区域

部分原稿可能未复印出来,如下所示 (在卷筒纸上等倍复印)。

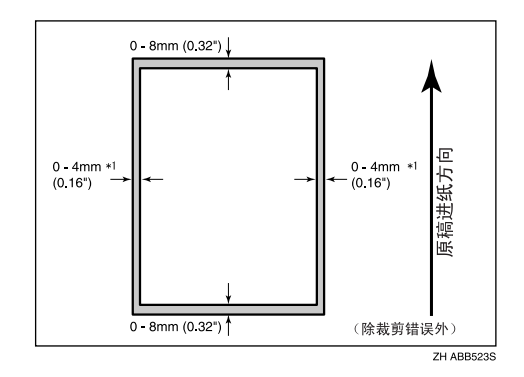

\*1:左和右, 5 mm (0.2") 以下

# <span id="page-37-0"></span>放置原稿

本节介绍在原稿台上放置原稿的操作步骤。

### 重要信息

**1**

- ❒ 在原稿台上每次放一张原稿。
- ❒ 一旦原稿开始送入,请勿推拉原稿,否则可能会损坏原稿。
- ❒ 如果原稿后边严重卷曲,请在扫描前用两手将原稿展平。如果原稿按原样插 入,可能会损坏原稿。
- □ 插入原稿时, 靠着送纸辊轻推原稿。用力推可能会造成原稿卡纸。
- □ 插入原稿时请小心,不要将原稿后边放入手送台入口,否则会造成原稿卡纸。

注

- □ 在修正液或墨水完全干后放入原稿。忽略该注意事项会导致曝光玻璃变脏, 得 到带污迹的复印件。
- ❒ 用铅笔绘制的原稿中的粉尘和残留物会导致曝光玻璃变脏,得到带污迹的复印 件。对于这种类型的原稿,建议使用文件护套。

# 在原稿台上放置原稿

在原稿台上放置原稿。

A 请确认屏幕上已显示 "就绪"。

■ 按原稿的尺寸和方向调节原稿导板。

确保原稿导板与原稿对齐。请勿用力推原稿导板侧挡板。

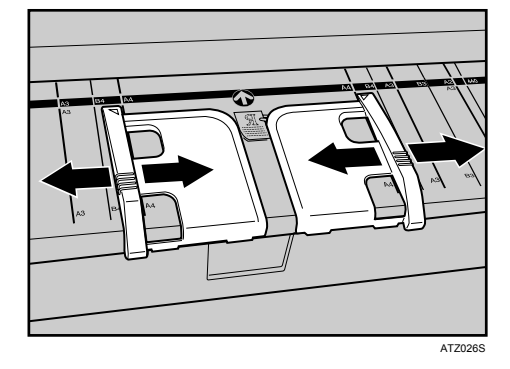

# C 使用两手将原稿复印面朝下小心地插入原稿导板之间。

将原稿居中放置,使两边的空白相同。然后小心地推入,使纸张与送纸辊轻微 接触。用手托住原稿直到送入为止。

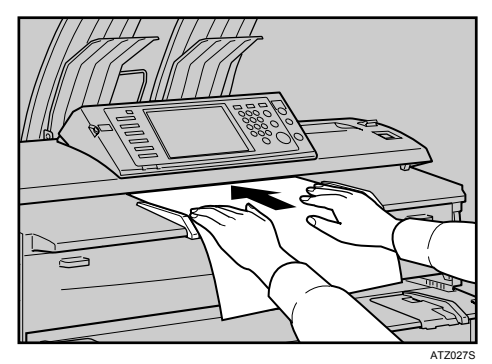

### 注

- ❒ 插入原稿后,请勿尝试用手操作原稿。根据需要托住原稿,以便不中断进 纸。
- ❒ 复印卷状原稿时,使用下层输出辅助导板。
- ❒ 如果送入的原稿重复歪斜,或需要针对所使用的原稿类型调整延迟时间,可 以更改原稿进纸延迟设置。请参见一般设定指南中的 "原稿进纸延迟 1"。

#### 参考

第9页"[原稿输出位置](#page-26-0)" 第16页"[原稿](#page-33-0)" 第 28 页"[设置文件护套](#page-45-0)" 第 29 页"[装入卷状原稿](#page-46-0)" "常规设置 (系统设置)"(一般设定指南)

#### <span id="page-39-0"></span>停止送入原稿

如果送入的原稿发生歪斜或卡纸等情况时,请按【扫描仪停止】键停止送入原稿。

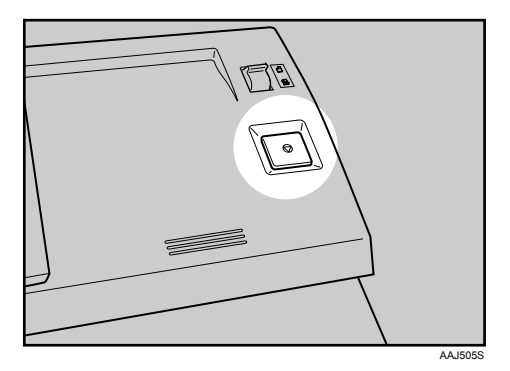

- 注
- □ 当您按【扫描仪停止】键时, 原稿会立即停止, 这可能会造成卡纸。如果发生 卡纸,请参见故障排除中的 "清除卡纸"。
- ❒ 将原稿后部输出设置为原稿输出位置后,原稿后边留在输出出口中。要取消输 出,请按 【扫描仪停止】键。
- 参考

第 9 页 " [原稿输出位置](#page-26-0) "

"清除卡纸"(故障排除)。

# <span id="page-40-0"></span>原稿方向

将原稿面朝下放置在原稿台上,使原稿顶端先送入。

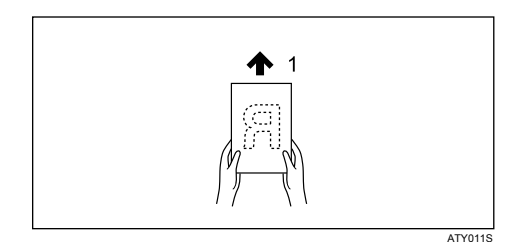

#### *1.* 原稿进纸方向

不能如上图所示放置原稿时,可能无法使用特殊功能让您随意复印。 如果发生这种情况,请选择 回 或 回 更改方向。 原稿方向和原稿实际方向的关系如下:

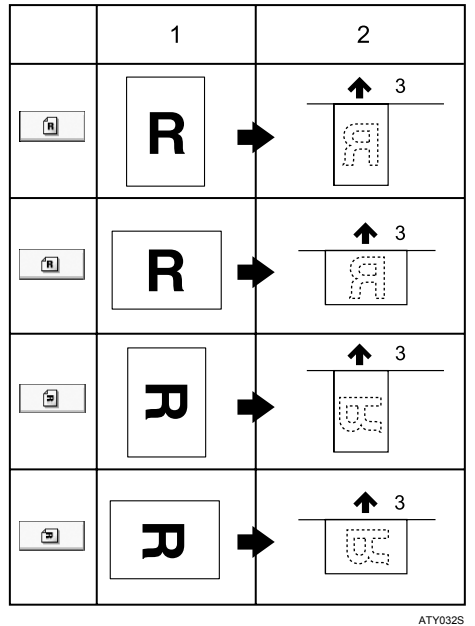

*1.* 原稿

*2.* 原稿台上的原稿

*3.* 原稿进纸方向

A <sup>在</sup> [ 原稿方向 ] 下选择适用于原稿的原稿方向。

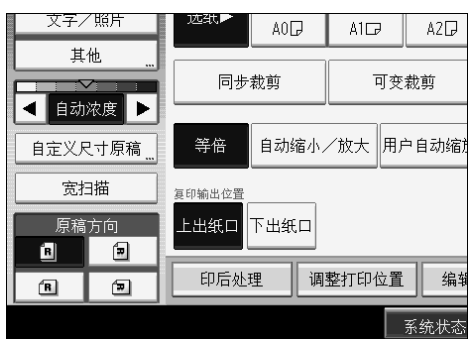

### 注

□ 建议将此功能与自动选择纸张或预设缩小 / 放大功能一起使用。

# 放置自定义尺寸原稿

放置自定义尺寸原稿时,请指定原稿尺寸。

 $\mathbf 0$  按 [ 自定义尺寸原稿 ]。

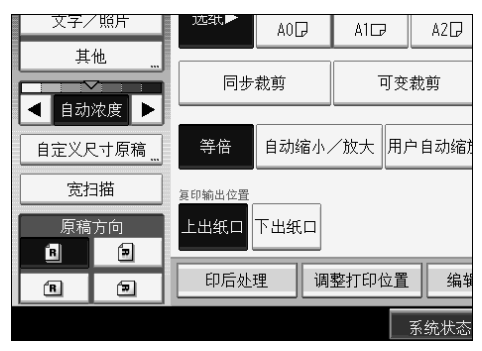

2 用数字键输入原稿的水平尺寸,然后按 [#]。

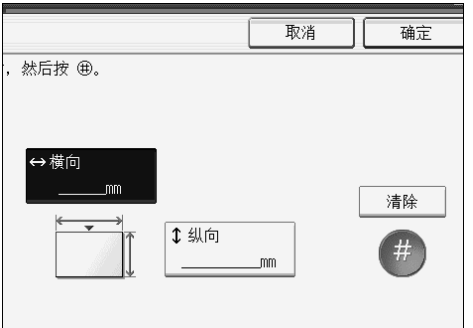

 $\bm{\mathrm{E}}$  用数字键输入原稿的垂直尺寸,然后按 [#]。

 $\Box$  按 [ 确定 ]。

### 注

- ❒ 使用此功能时,可以指定垂直尺寸为 210-15000 mm (8 1/2"-590.6")、水平尺 寸为 210-914 mm (8 1/2"-35.9") 的纸张。
- □ 如果未指定上述尺寸,部分图像可能不会被复印。
- □ 如果输入有误,请按 [清除], 然后重新输入正确值。

### 宽扫描

选择了宽扫描时,本设备使用预定义宽度扫描,与原稿实际宽度无关。 您可以复印自定义尺寸原稿,而不用指定原稿的水平和垂直尺寸。 如果要复印的纸张尺寸大于原稿尺寸,则此功能将图像放入纸张的中上部分。 如果要复印的纸张尺寸小于原稿尺寸,则此功能复印图像的中上部分。

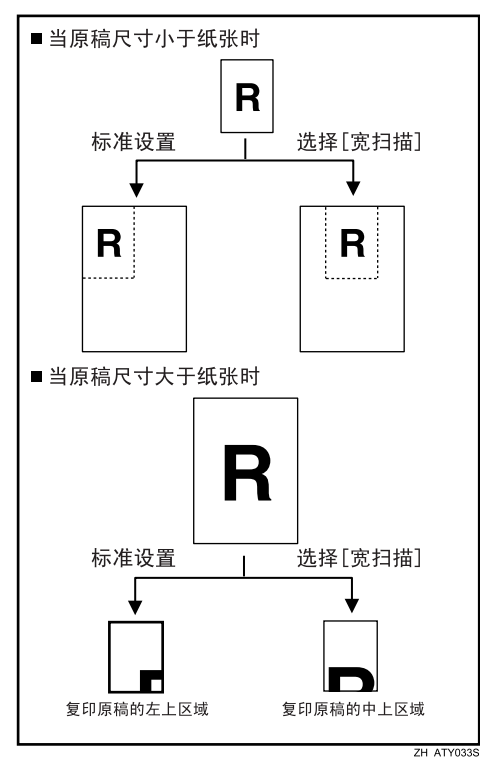

 $\blacksquare$ 按 [宽扫描]。

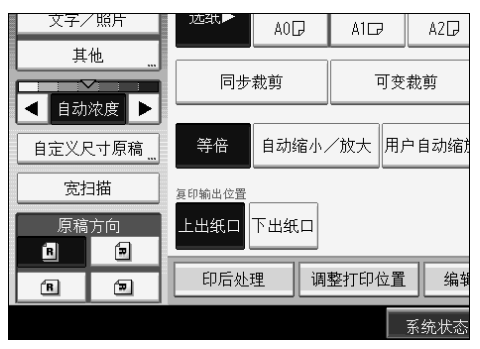

### 注

- ❒ 如果您选择宽扫描,则扫描宽度由所选纸张尺寸与指定的缩小 / 放大比例之 积决定。宽扫描的最大宽度为 914 mm (36")。
- □ 使用此功能扫描原稿和将原稿存储到文件服务器时, 存储原稿的尺寸为所 选纸盘的纸张尺寸。
- □ 根据所使用的切纸方法,有些功能无法与此功能一起使用。有关详细信息, 请参见 "功能兼容性"。

#### 参考

第 151 页"[功能兼容性](#page-168-0)"

### <span id="page-45-0"></span>设置文件护套

文件护套用于复印"应使用文件护套扫描的原稿"中列出的原稿,如用铅笔绘制 的原稿和粘贴的原稿。

### **变**重要信息

- □ 使用选购的文件护套时, 将原稿输出位置设置为原稿后部输出。如果原稿输出 位置设置为原稿上层输出,原稿可能会损坏。
- A 将文件护套的半透明页面朝上打开文件护套,然后将原稿面朝上插入。

将原稿与文件护套折痕对齐。

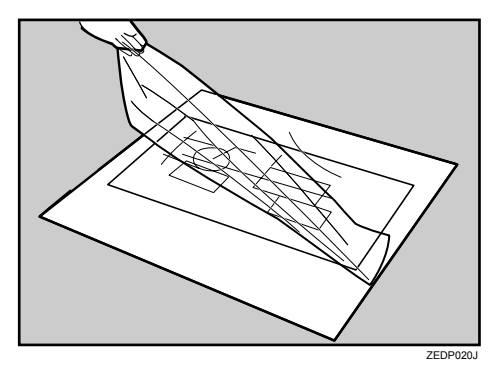

2 用两手抓住文件护套,使文件护套面朝上,然后小心地将文件护套的折叠边插 入插入区域。

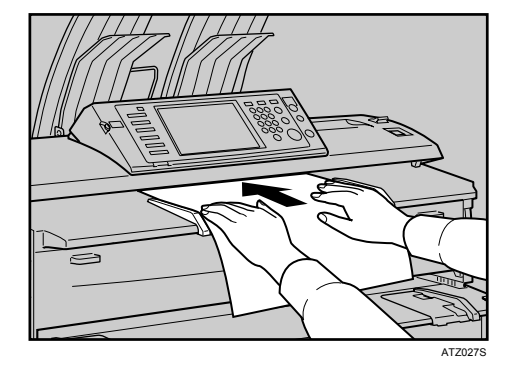

### 注

□ 将文件护套与同步裁切一起使用时, 按文件护套尺寸切纸。

### 参考

第17页"[应使用文件护套扫描的原稿](#page-34-0)"

# 装入折叠原稿 (原稿切换控制杆)

装入绘图等折叠原稿时,可以复印出消除了折叠线的复印件。

1 将本设备两边的原稿切换控制杆向前移。

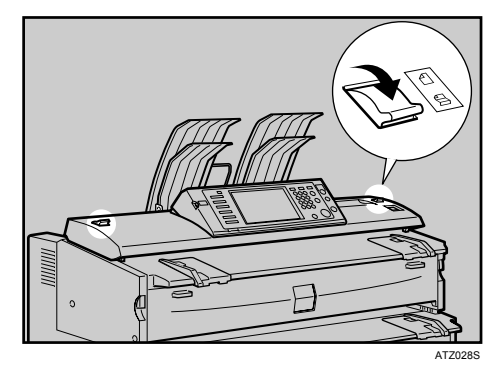

### 注

□ 不能使用 157 g/m<sup>2</sup> (41.8 磅)或更重的原稿。

# <span id="page-46-1"></span><span id="page-46-0"></span>装入卷状原稿

装入卷状原稿时,可以使用下层输出辅助导板进行复印。

1 拉出下层输出辅助导板。

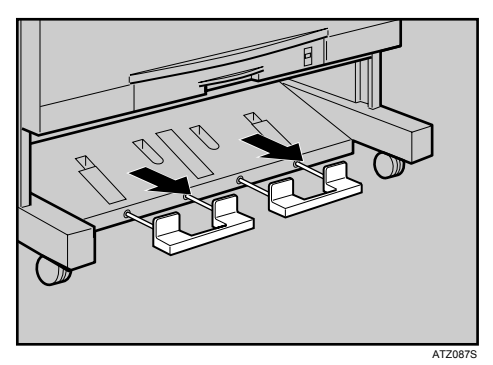

2 将卷状原稿放在下层输出辅助导板上。

C 将原稿后边向上拉到原稿台上,然后按纸张宽度调节原稿导板。

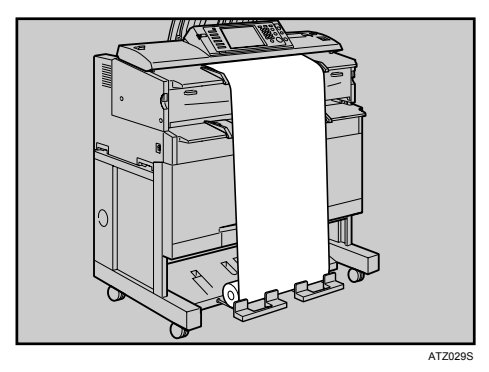

D 使用两手将原稿复印面朝下小心地插入原稿导板之间。

### 注

❒ 对下层输出辅助导板请勿太用力。

❒ 每次使用后,关上下层输出辅助导板。

# 安装 Original Hanger

同时扫描两张或多张原稿时, Original Hanger (选购)很有用。

尺寸不超过 A0 (D) 的原稿可放在挂架上。

将每个 Original Hanger 装在本设备的前面。

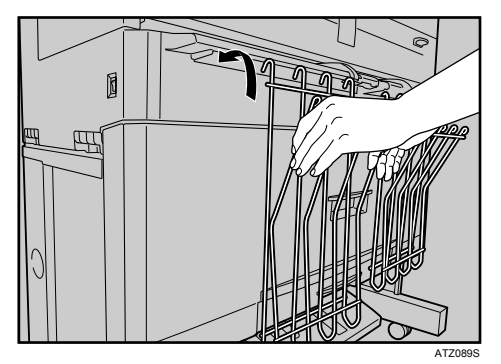

放入原稿时,根据原稿尺寸调整挂架间隔。 使 A0 (E) 或 A1 (D) 尺寸等大尺寸原稿成褶皱状从挂架顶端垂下。

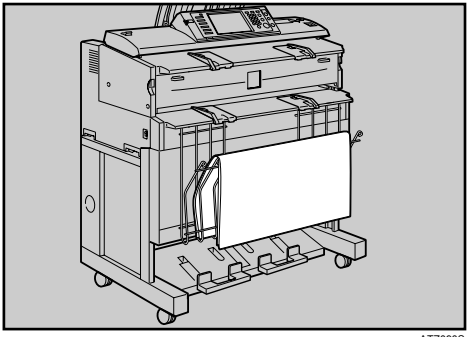

ATZ090S

# 2. 复印

本章节将介绍以各种模式进行复印的操作步骤。

# 基本步骤

本节介绍复印的基本步骤。

#### 重要信息

- □ 当设定了用户代码验证,请使用数字键输入您的用户代码(最多八位数),使 机器接受复印工作。请参见 "管理员工具",一般设定指南。
- ❒ 当设定了基本验证、Windows 验证、LDAP 验证或服务器综合验证,请输入您 的登录用户名和密码,使机器接受复印工作。请向管理员询问登录用户名和密 码。详细说明,请参阅"显示验证屏幕时",关于本设备。
- A 确保屏幕上出现 "就绪"。

如果显示其他功能,则按控制面板左侧的【复印】键。

❖ 初始复印屏幕

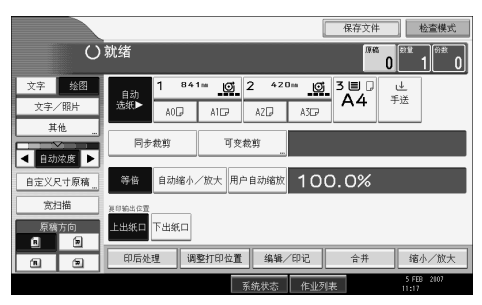

2 请确认没有残留先前的设置。

当仍旧留有之前的设置时,请按 【清除模式】。

- C 为原稿和复印件设置输出位置,然后准备进行使用。
- 选择与原稿方向匹配的 [ 原稿方向 ]。
- E 进行必要的设置。
- 6 用数字键输入复印份数。

最大复印数量可以设置为 99。

# G 按原稿的宽度调节原稿导板,然后面朝下放置原稿。

原稿自动送入机器, 然后复印开始。

如果为 [ 进纸启动方式 ] 选择了 [ 按启动键 ], 则在按【开始】键后复印开始。 请参见一般设定指南中的 "进纸启动方法"。

#### 注

- □ 结束使用机器时应始终退出,以防止未经授权的用户使用机器。
- □ 若要在多份复印中停止操作,请在原稿送入后按【清除/停止】键。当前复 印结束时本设备停止。按[是]取消复印作业;按[否]继续中断的复印作业。
- ❒ 若要取消所有复印作业并使本设备恢复默认状态,请按 【清除模式】键。
- □ 若要清除输入的值,请在屏幕上按 [ 取消 ]。
- □ 若要确认设置, 请按 [ 检查模式 ]。
- □ 若要停止送入原稿, 请按【扫描仪停止】键。
- □ 如果使用程序功能注册设置, 您可以按【程序】键轻松调用设置。
- ❒ 扫描原稿的数量显示在屏幕的右上角。

#### $\mathcal{S}_{\mathcal{B}}$ 参考

- 第9页"[原稿和复印件输出位置](#page-26-1)"
- 第 20 页 " [放置原稿](#page-37-0) "
- 第 22 页 "[停止送入原稿](#page-39-0) "
- 第 23 页"[原稿方向](#page-40-0)"
- 第 124 页 "[程序](#page-141-0)"
- "当显示验证屏幕时"(关于本设备)
- "常规设置 (系统设置)"(一般设定指南)

# 查看模式

您可以在屏幕上确认当前设置。

 $\blacksquare$  按 [ 检查模式 ]。

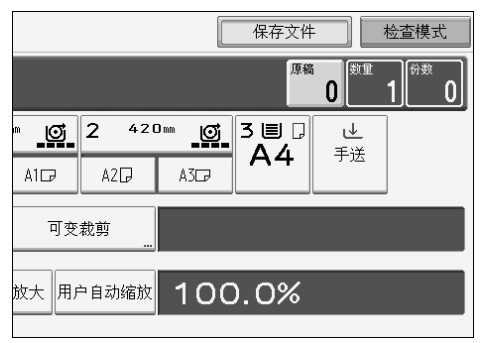

出现查看模式屏幕。

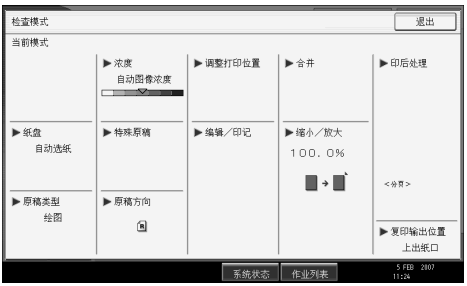

# 原稿计数器 / 重置

扫描原稿的数量显示在屏幕的右上角。

这允许您查看作业中的原稿数量,或是否同时送入了其它页面,以及将要存放到 复印件输出纸盘的复印件数量。

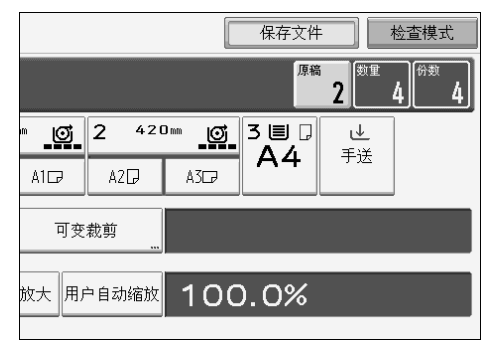

### 重置原稿计数器

重置屏幕上显示的扫描原稿数量。

■ 按屏幕右上角的 [ 原稿 ]。 数量重置为 0。

# 自动开始

如果在交替显示信息"可以启动扫描原稿。"和"选择复印模式并放置原稿。"时进 行设置和扫描原稿,则本设备就绪后会立即进行复印。

### 急件插入复印

如果您需要中断长时间的复印作业以进行急需的复印,可以使用此功能。

### 1 按 【急件插入】键。

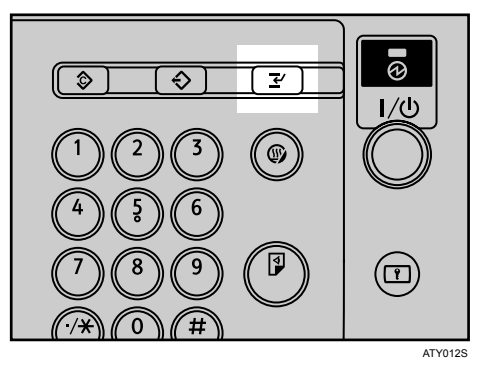

急件插入键指示灯亮灯。

当前复印件送出,然后机器停止复印。

### 2 对急件插入复印作业进行设置。

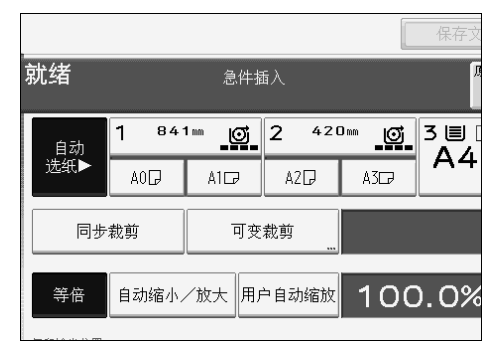

C 面朝下放置要复印的原稿。

原稿送入机器,然后复印自动开始。

- 4 当复印完成后,取出原稿和复印件。
- 日再次按【急件插入】键。

急件插入键指示灯熄灭。

F 放回刚才正在复印的原稿。

原稿送入机器,然后复印自动继续。若要取消复印,请按【清除模式】键。

#### 注

❒ 不能针对急件插入复印设置作业预设。

❒ 使用急件插入复印时,原稿数量从 "1"计数。

# 作业预设

复印时可以设定下一个复印作业。如果正在执行长时间复印作业,而您又不想等 待到作业完成,可使用此功能来提前设定下一项复印作业。当前的复印作业完成 后,下一项作业将自动开始。

■ 当出现 "正在复印"时请按 [ 新作业 ]。 正在复印 号117 新作业  $\boxed{0}$  3 841mm  $\frac{10}{2}$  2  $420m$ 自动  $\mathbb A4$ 选纸 AO<sub>I</sub>  $\mathbb{A}1\Box$  $\mathbb{A}2\Box$  $A377$ 同步裁剪 可变裁剪 自动缩小/放大 用户自动缩放 等倍 100.0%

2 务必在信息 "就绪"出现后再设定下一项复印作业。

# C 放置原稿。

原稿自动送入机器,然后进行扫描。 预设作业完成时,将出现确认对话框。

 $\Box$  按 [ 退出 ]。

返回复印屏幕。

当前的复印作业完成后,下一项复印作业将自动开始。

### 注

- □ 若要切换到当前复印作业的显示,请按 [至复印屏幕]。若要切换到预设作业 的显示,请按 [ 至预约屏幕 ]。
- □ 预设的复印作业注册在预约屏幕中的作业编号下。

#### $\mathcal{S}_{\mathcal{z}}$ 参考

第 152 页"[补充信息](#page-169-0)"

### 作业列表

使用复印机、文件服务器或打印机打印的作业,临时保存在机器中,然后按顺序 执行。作业列表功能让您可以管理这些作业。例如,您可以取消错误的作业设置 或打印紧急文件。

### 注

□ 启用急件插入复印时,无法使用作业列表功能。

□ 通过扫描仪打印的文件不会显示在作业列表中。

#### 作业列表屏幕

本节介绍作业列表屏幕中出现的显示和图标。

作业列表屏幕会根据系统设置是否用打印优先顺序选择了 [ 作业顺序 ] 而有所不 同。有关设定步骤的详细信息,请参见一般设定指南中的 "打印优先顺序"。

#### ❖ 未选择 [ 作业顺序 ] 时:

将显示每个功能的作业列表。

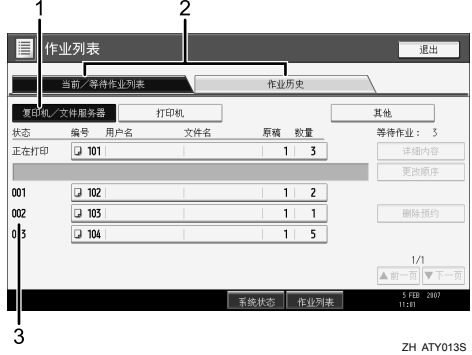

❖ 选择 [ 作业顺序 ] 时:

按打印作业的顺序显示所有功能的作业列表。

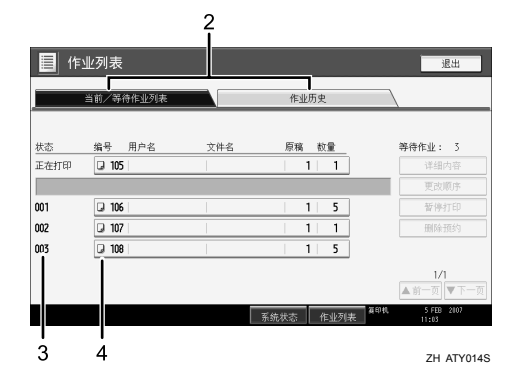

- A 在各功能的作业列表之间切换。
- B 在 [ 当前 / 等待作业列表 ] 和 [ 作业历史 ] 之间切换。
- ③ 显示预定的作业编号。
- D 显示用来打印作业的功能。
	- 1 用复印机打印的作业
	- 凸 用打印机打印的作业
	- 1 用文件服务器打印的作业
	- 图 用 DeskTopBinder 打印的作业
	- 图 用 Web Image Monitor 打印的作业

# 参考

"常规设置 (系统设置)"(一般设定指南)

#### 查看作业列表中的作业

您可以查看作业列表中的作业内容。

 $\blacksquare$  按 [ 作业列表 ]。

B 选择需要查看内容的作业。

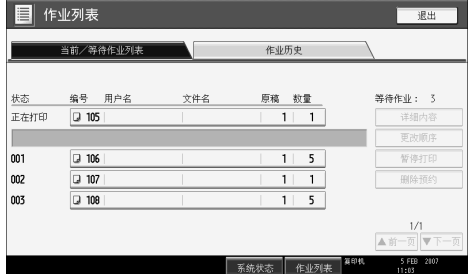

 $\bm{\mathrm{E}}$ 按 [详细内容],然后查看内容。  $\Omega$ 按 [ 退出 ]。

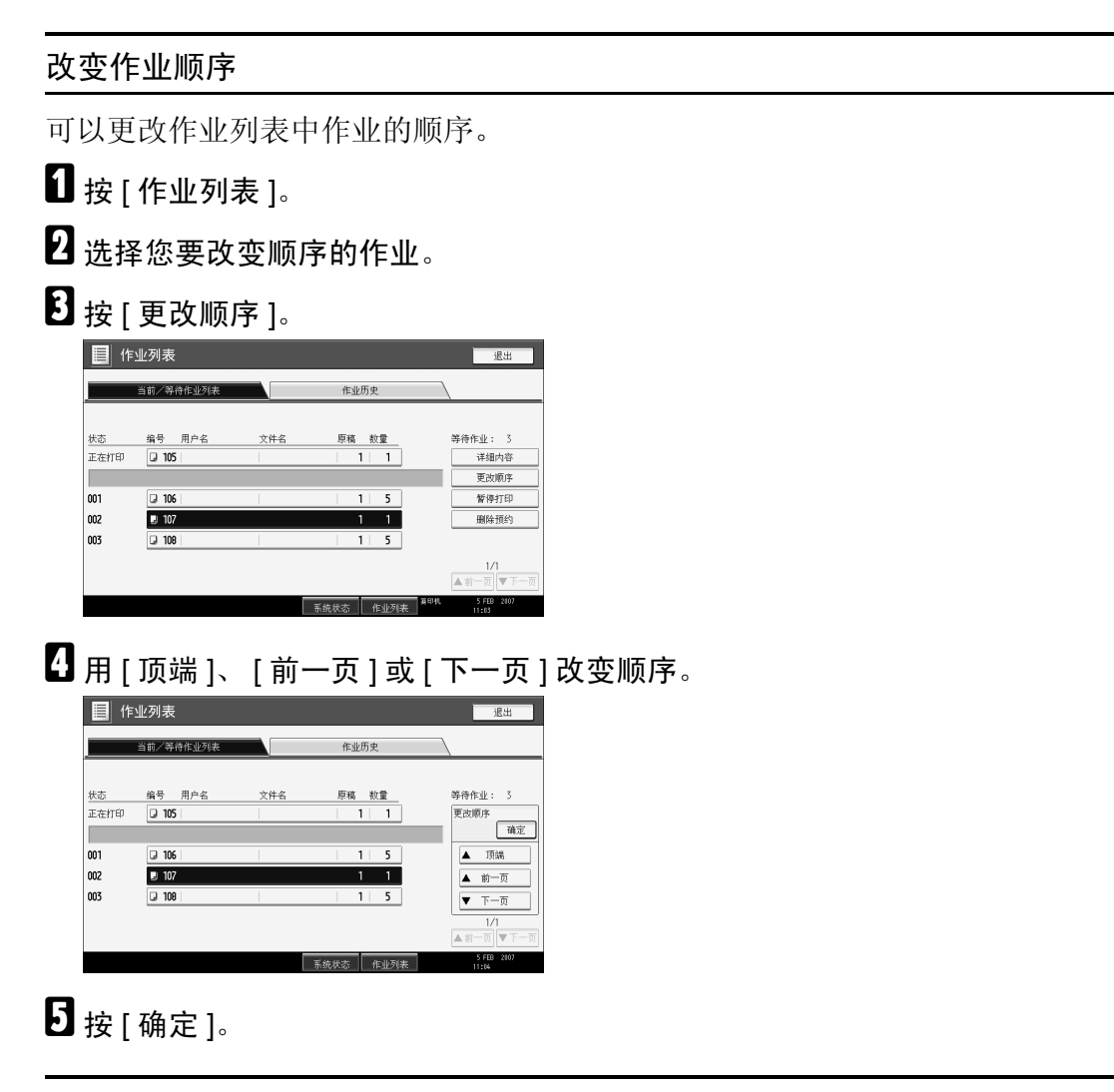

#### 暂停打印作业

您可以暂停队列中的作业或正在打印的作业。

 $\mathbf 0$  按 [ 作业列表 ]。

B 选择要暂停的作业。

# $\mathbf{B}$  按 [ 暂停打印 ]。

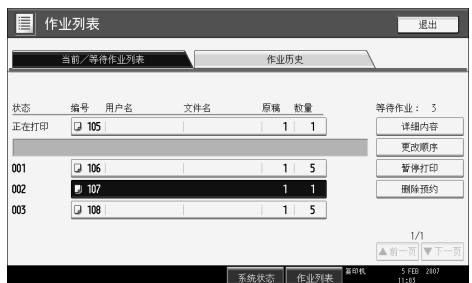

所选作业及其后面的作业会暂停。在作业列表中"暂停中"显示在暂停作业的 左侧。

**2**

### 注

- □ 若要继续暂停作业,请按 [ 恢复打印 ]。
- □ 此功能仅在指定了 [ 作业顺序 ] 时有效。

#### 删除作业

您可以删除队列中的或正在打印的作业。

 $\mathbf 0$  按 [ 作业列表 ]。

<span id="page-59-0"></span>2 选择要删除的作业。

 $\bf{B}$  按 [ 删除预约 ]。

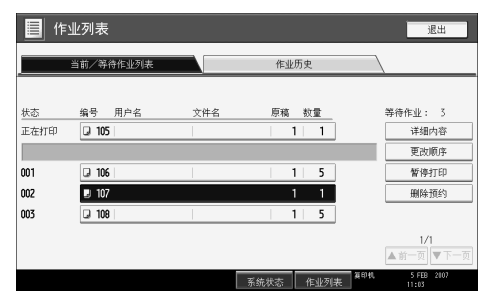

# $\Omega$ 按 [确定]。

注

□ 若要删除多个打印作业,请在步骤 风中选择这些作业。

### 查看作业历史

您可以查看已打印作业的历史记录和内容。

 $\blacksquare$  按 [ 作业列表 ]。

 $\mathbf{Q}$  按 [ 作业历史 ]。

出现已完成打印作业的列表。

- C 选择内容需要查看的作业。
- 1 按 [ 详细内容 ], 然后查看内容。
- **按 [ 退出 ]。**

# <span id="page-60-0"></span>通过手送台进行复印

使用手送台复印无法装入纸卷纸盘或切纸盘的纸张。

### 重要信息

- ❒ 垂直长度 210-914.4 mm (8 1 /2" 36")、水平长度 257-2000 mm (10" 78") 的纸张 可以从手送台进行复印。
- □ 将纸张纵向或横向插入手送台, 使其与进纸方向一致。
- ❒ 当使用 A0 (E) 纸张时,将纸张纵向插入手送台。

# 1 按 [ 手送 ], 然后按 【#】键。

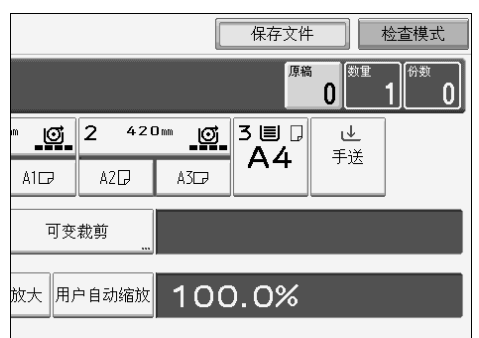

- 2 选择纸张的尺寸和类型。
- $\mathbf{B}$ 按 [确定]。
- 4 用数字键输入复印份数。
- E 放置原稿,然后对原稿进行扫描。
- 6 按纸张尺寸调节手送台纸张导板。

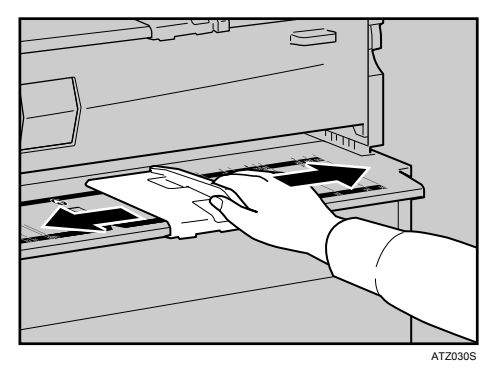

# G 将纸张复印面朝上插入手送台。

纸张会自动送入机器, 然后复印开始。

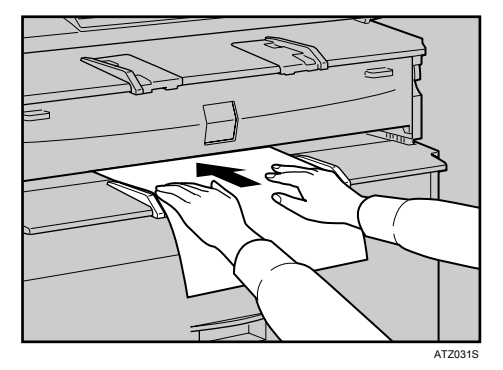

#### 注

- ❒ 将纸张插入,直到您听到提示音。
- ❒ 将原稿居中放置,使两边的空白相同。然后小心地推入,使纸张与送纸辊轻 微接触。用手托住纸张直到送入为止。
- ❒ 请勿在纸张上进行双面复印。
- ❒ 请勿使用复印过或打印过的纸张。
- ❒ 若要进行多页复印,请在每页送入后插入另一页。
- ❒ 有关可装入手送台的纸张类型和方向的详细信息,请参见关于本设备中的 "复印纸"。
- □ 若要装入卷状原稿, 请将下层输出辅助导板向前拉出, 然后将卷状原稿放在 导板上。

#### 参考

- 第 20 页"[放置原稿](#page-37-0)"
- 第 29 页"[装入卷状原稿](#page-46-1)"
- 第 152 页"[补充信息](#page-169-0)"
- "复印纸"(关于本设备)

# 当复印在常规尺寸纸张上时

复印到手送台的常规尺寸纸张上。

# 1 按 [ 手送 ], 然后按 【#】键。

B 请务必选择 [ 常规尺寸 ]。

# $\overline{\textbf{S}}$ 按 [选择尺寸]。

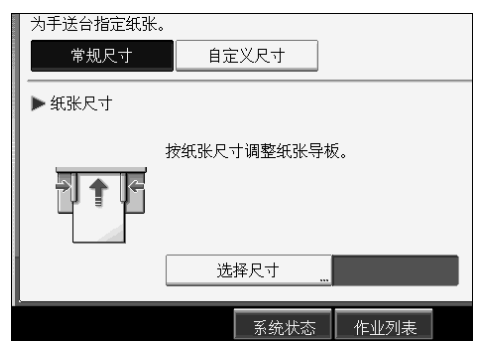

# 4 选择纸张尺寸。

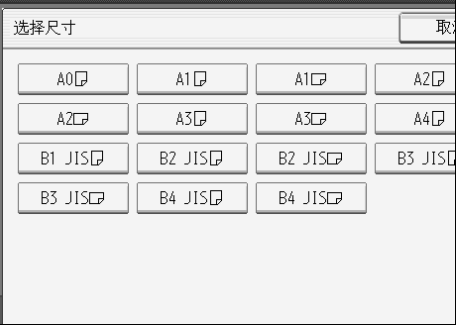

- **按两次 [ 确定 ]。**
- $\overline{\mathbf{G}}$  放置原稿,然后对原稿进行扫描。
- ■按纸张尺寸调节手送台纸张导板。
- 8 将纸张复印面朝上插入手送台。

纸张会自动送入机器,然后复印开始。

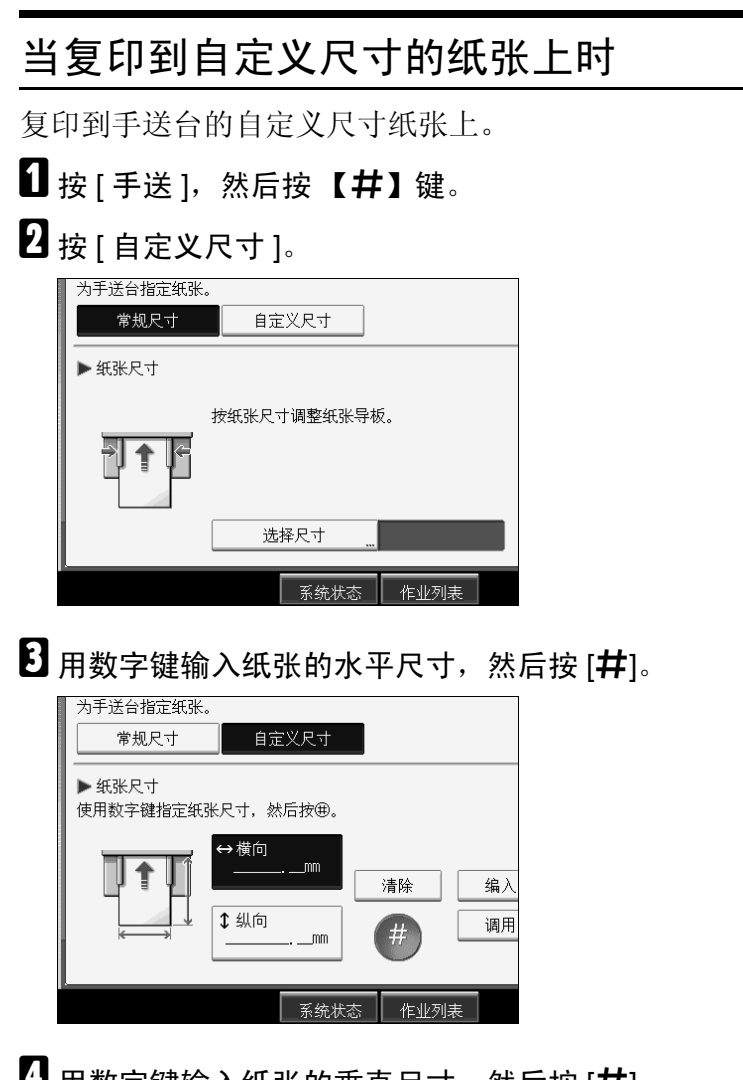

<span id="page-63-1"></span><span id="page-63-0"></span>1 用数字键输入纸张的垂直尺寸,然后按 [#]。

 **按 [确定]。** 

6 放置原稿,然后对原稿进行扫描。

■按纸张尺寸调节手送台纸张导板。

3 将纸张复印面朝上插入手送台。

纸张会自动送入机器,然后复印开始。

注

□ 如果在步骤 3 或 3 中输入有误,请按 [清除 ], 然后重新输入正确值。

注册自定义尺寸 注册自定义纸张尺寸。 1 按 [ 手送 ], 然后按【#】键。  $\mathbf{2}$ 按 [ 自定义尺寸 ]。  $\bm{\mathrm{E}}$  用数字键输入纸张的水平尺寸,然后按 [#]。  $\Omega$  用数字键输入纸张的垂直尺寸,然后按 [#]。  $\mathbf{5}$ 按 [ 编入 ]。

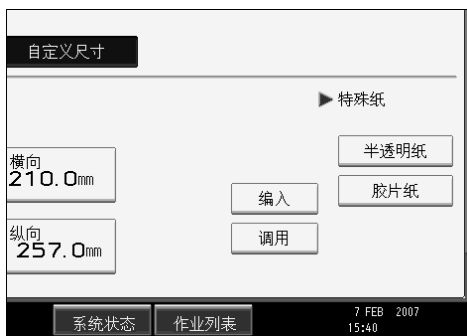

出现确认屏幕。

 $\mathbf 0$ 按 [ 退出 ]。

### 调用注册的自定义尺寸

调用注册的纸张尺寸。

- 1 按 [ 手送 ], 然后按 【#】键。
- 2 按 [ 自定义尺寸 ]。
- $B_{\mathcal{B}}$ [调用]。

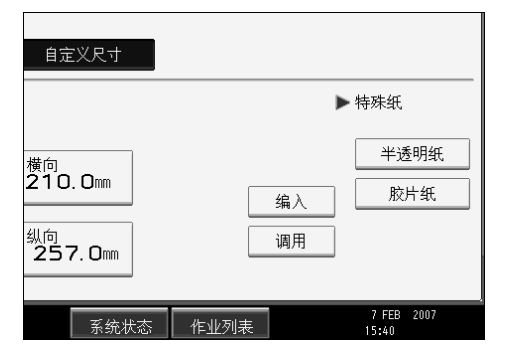

显示注册的尺寸。

 $\Box$  按 [ 确定 ]。

### 当复印到特殊纸上时

当复制到半透明纸或胶片纸等特殊纸上时,选择纸张类型和尺寸。

### 重要信息

□ 每次送出已完成复印的特殊纸时, 将纸张取出。

■ 按 [ 手送 ], 然后按 【#】键。

B 在特殊纸设置中选择纸张类型 ([ 半透明纸 ] <sup>或</sup> [ 胶片纸 ])。

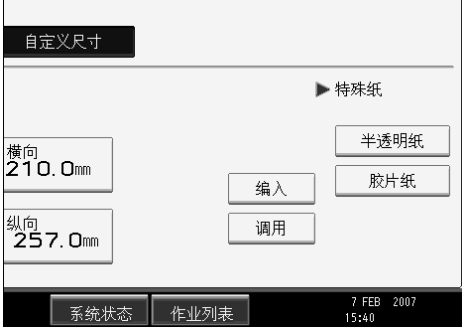

- C 设置纸张尺寸。
- $\Box$  按 [ 确定 ]。
- E 放置原稿,然后对原稿进行扫描。
- 6 按纸张尺寸调节手送台纸张导板。
- 将纸张复印面朝上插入手送台。

纸张会自动送入机器,然后复印开始。

### 注

❒ 在特殊纸上打印可能比在普通纸上打印慢。

# 复印机功能

本节介绍复印功能。

### 选择原稿类型设置

选择以下七种类型之一以符合原稿:

#### ❖ 文字

适用于主体内容为文字或打印字符的原稿。

❖ 绘图

适用于包含细线条的绘图。模糊线条可清晰复印。

❖ 文字 / 照片 适用于内容为文字和照片或图片的原稿。

❖ 照片

适用于照片或图片。

❖ 背景线条

适用于方格纸(绿色方格的方格纸)上绘制的图像,在纸张上不复印线条。原 稿上的蓝色线条无法消除。

### ❖ 粘贴的原稿

适用于由背景浓度不同的多块小原稿组成的原稿。选择此模式会使原稿的深色 背景变得柔和。

❖ 再生复印

适用于复印过的原稿。复印图像可清晰复印。

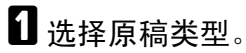

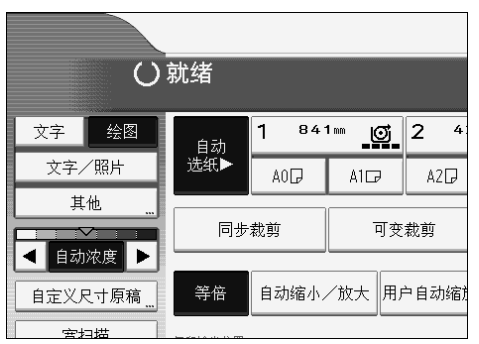

### 注

□ 若要选择 [ 照片 ]、[ 背景线条 ]、[ 修补的原稿 ] 或 [ 再生 ], 请先选择 [ 其他 ]。

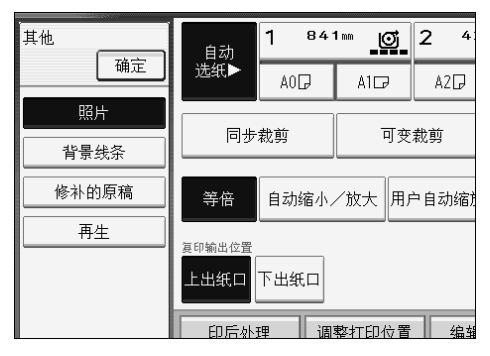

- □ 选择 [ 照片 ] 时, 自动取消自动图像浓度。
- □ 选择[修补的原稿]时,原稿中的粗线条、文字或单色图像被识别为不能复印 的深色背景。

# 调整复印图像浓度

调整方式有三种类型。

#### ❖ 自动图像浓度

本设备通过扫描原稿的浓度来自动调整图像浓度。复印深色纹理原稿(例如报 纸或再生纸)时,背景不会复制。

#### ❖ 手动图像浓度

您可以分七级调整整个原稿的浓度。

#### ❖ 组合自动和手动图像浓度 仅对深色纹理的原稿调整图像浓度。

#### 自动图像浓度

本设备通过扫描原稿的浓度来自动调整图像浓度。复印深色纹理原稿(例如报纸 或再生纸)时,背景不会再现。

■ 请务必选择 [ 自动浓度 ]。

未选择 [ 自动浓度 ] 时, 按 [ 自动浓度 ]。

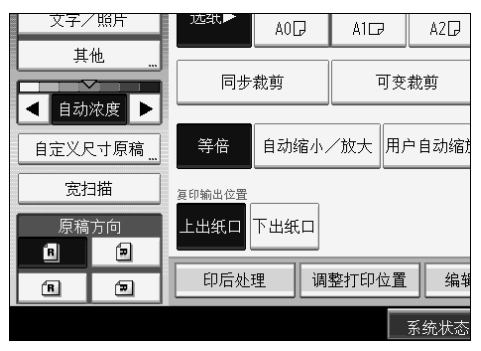

### 手动图像浓度

您可以分七级调整整个原稿的浓度。

■ 选择了 [ 自动浓度 ] 后, 按 [ 自动浓度 ] 可将其取消。

2 按 [<] 或 [▶] 调整图像浓度。浓度指示 "▽"移动。

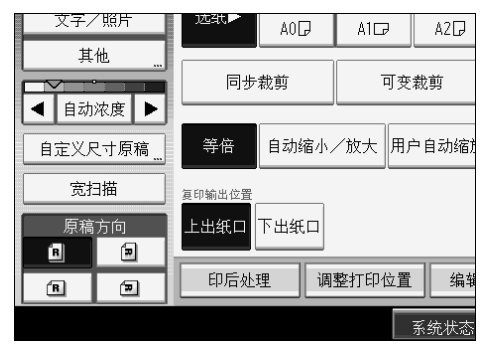

#### 组合自动和手动图像浓度

仅对深色纹理的原稿调整图像浓度。

■ 请务必选择 [ 自动浓度 ]。

未选择 [ 自动浓度 ] 时,按 [ 自动浓度 ]。

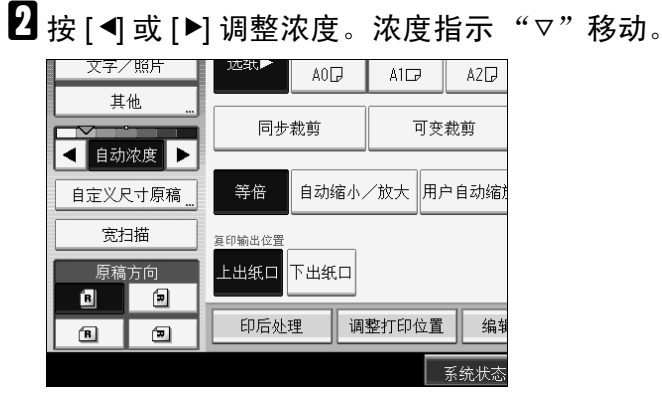

注

□ 如果深色背景仍出现在复印件上,请使用 [< ] 调节浓度。

参考

"常规设置 (复印机 / 文件服务器功能)"(一般设定指南)

### 选择复印纸

选择复印纸的方法有两种:

#### ❖ 自动选择纸张

本设备根据原稿尺寸和复印比例自动选择合适的复印纸尺寸。

#### ❖ 手动洗纸

选择内含您想要复印的纸张的纸盘:纸卷纸盘、切纸盘或手送台。

自动选择纸张所能使用的纸张尺寸和方向请参见下列表格 (以 100% 比例复印 时)。

#### ❖ 公制

A0 $\nabla$ , A1 $\nabla$  $\nabla$ , A2 $\nabla$  $\nabla$ , A3 $\nabla$  $\nabla$ , A4 $\nabla$ , B1 JIS $\nabla$ , B2 JIS $\nabla$  $\nabla$ , B3 JIS $\nabla$ , B4 JIS $\nabla$ 

#### ❖ 英制

- 工程 E (34"×44") $\nabla$ , D (22"×34") $\nabla$ , C (17"×22") $\nabla$ , B (11"×17") $\nabla$ , A  $(8^1/\gamma'' \times 11'') \square$ ,  $8^1/\gamma'' \times 14'' \square$
- 建筑 E (36"×48") $\nabla$ , D (24"×36") $\nabla$ , C (18"×24") $\nabla$ , B (12"×18") $\nabla$ , A  $(9" \times 12") \Box$
- 其它  $8\frac{1}{2}$ "×13"  $\Box$ , 30"×21" $\Box$ , 30"×42"  $\Box$

注

□ 只有将系统设置下纸盘纸张设置的纸张类型设定为[无显示]或[再生纸]同时将 应用自动纸张选择设定为 [ 是 ] 的纸盘才能在自动选纸模式中选择。

#### $\cancel{\mathcal{L}}$ 参考

第3页"[需要选购配置的功能](#page-20-0)" 第 43 页"[通过手送台进行复印](#page-60-0)" 第 152 页"[补充信息](#page-169-0)" "纸盘纸张设置"(一般设定指南)

### 自动选择纸张

本设备根据原稿尺寸和复印比例自动选择合适的复印纸尺寸。

### ■必须选择自动选择纸张。

将不会自动选择带钥匙标记 (8)的纸盘。

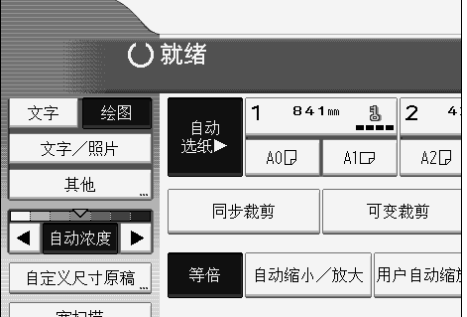

注

- □ 如果在纸盘中未装入任何适用于所指定的尺寸和缩放比例的纸张,请将所 需尺寸的纸张装入纸盘。或者,您可以为当前放在纸盘中的纸张选择合适的 缩放比例。执行了上述一个操作后,重新设置原稿。
- ❒ "自动选纸"不能使用特殊尺寸纸张。

参考

"纸盘纸张设置"(一般设定指南)

#### **手动**选纸

选择内含您想要复印的纸张的纸盘:纸卷纸盘、切纸盘或手送台。

### ■ 选择纸卷纸盘、切纸盘或手送台。

与所选纸盘对应的指示突出显示。

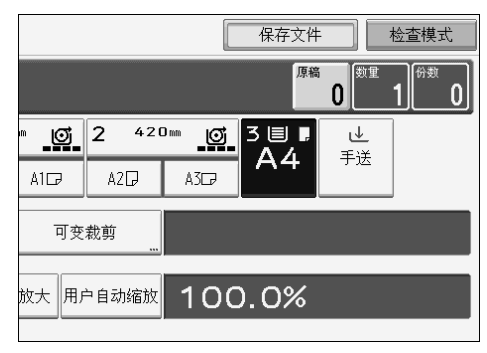
#### 旋转复印

如果原稿宽度与纸卷纸盘中设置的纸张宽度不同,或原稿方向与切纸盘中设置的 纸张方向不同,那么本设备会将原稿图像旋转 90 度,以便与复印纸一致。

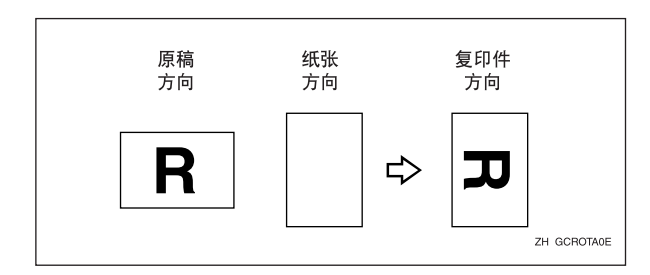

#### 注

- □ 当选择了[自动选纸]或[自动缩小/放大]时该功能发生作用。请参阅"自动选择 纸张"和"自动缩小 / 放大"。
- □ 自动纸盘切换的默认设定为[有图像旋转]。如果此设置更改为[无图像旋转]或 [关], 则不能使用旋转复印。请参见一般设定指南中的"自动纸盘切换"。
- ❒ 当复印到 A0 (E)、A4 (A) 或 B4 JIS 尺寸的纸张上时,您不能使用旋转复印。要 进行上述放大,请以 D 方向上放置原稿。
- 参考
	- 第 43 页"[通过手送台进行复印](#page-60-0)"
	- 第 54 页"[自动选择纸张](#page-71-0)"
	- 第 64 页 " [自动缩小](#page-81-0) / 放大 "
	- "常规设置 (复印机 / 文件服务器功能)"(一般设定指南)

## 设置裁切复印纸的长度

指定用于裁切装在纸卷纸盘中的纸张的长度。 可以使用下列切纸方法:

#### ❖ 同步裁切

以原稿长度切纸。如果复印件放大或缩小,本设备会针对缩放比例计算相应长 度, 然后切纸。

#### ❖ 预设裁切

以预设尺寸切纸,不考虑原稿尺寸。您可以使用此方法,将不同尺寸的原稿复 印成相同尺寸。

❖ 可变裁切

按输入的尺寸切纸。

注

□ 对于宽度为 841 mm (34" 或 36")或以上的普通纸,最小裁切长度为 280 mm (11"),最大裁切长度为 15000 mm (590.6")。对于其它纸张,最大长度为 3600 mm (141.8")。如果您指定大于最大值的长度,送入的纸张会歪斜,造成复印质 量差且纸张起皱。

❒ 不能裁切手送台中的纸张。

 $\cancel{\mathcal{S}}$ 参考

第3页"[需要选购配置的功能](#page-20-0)"

#### <span id="page-73-0"></span>同步裁切

以原稿长度切纸。如果复印件放大或缩小,本设备会针对缩放比例计算相应长 度, 然后切纸。

1选择纸卷纸盘。

 $\Omega$ 选择 [ 同步裁剪 ]。

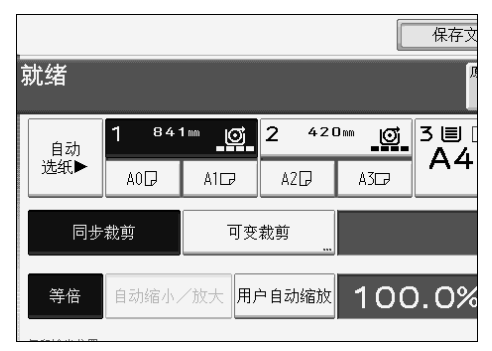

#### 注

❒ 根据原稿长度和纸张类型,复印纸长度可能与原稿不同。

#### 预设裁切

以预设尺寸切纸,不考虑原稿尺寸。您可以使用此方法,将不同尺寸的原稿复印 成相同尺寸。

A 选择纸卷纸盘 <sup>1</sup> <sup>或</sup> <sup>2</sup> 的预设裁切尺寸。

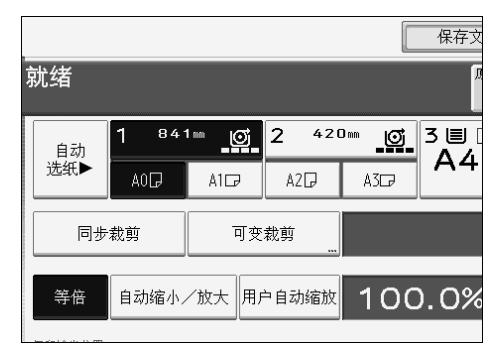

## 注

□ 预设裁切尺寸因纸卷宽度而异, 是以下列尺寸或标准长度切纸。

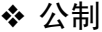

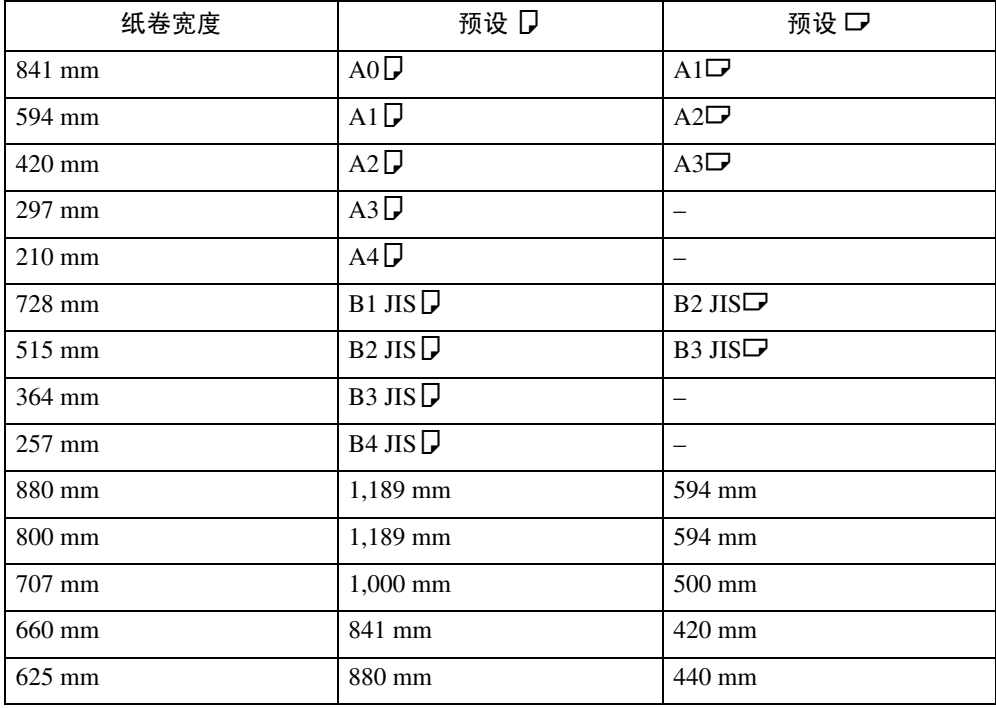

**2**

## ❖ 英制 (工程)

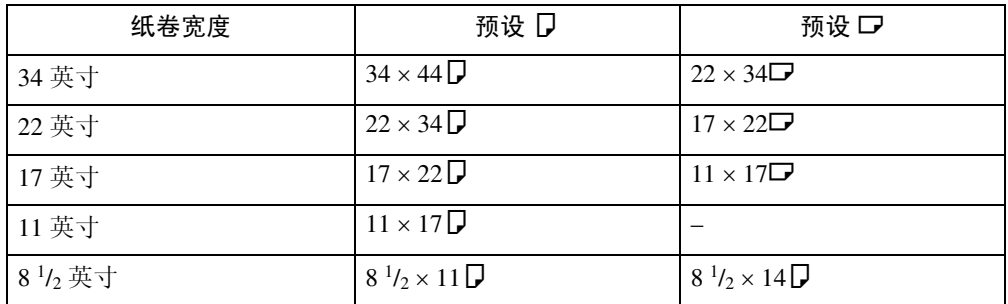

# ❖ 英制 (建筑)

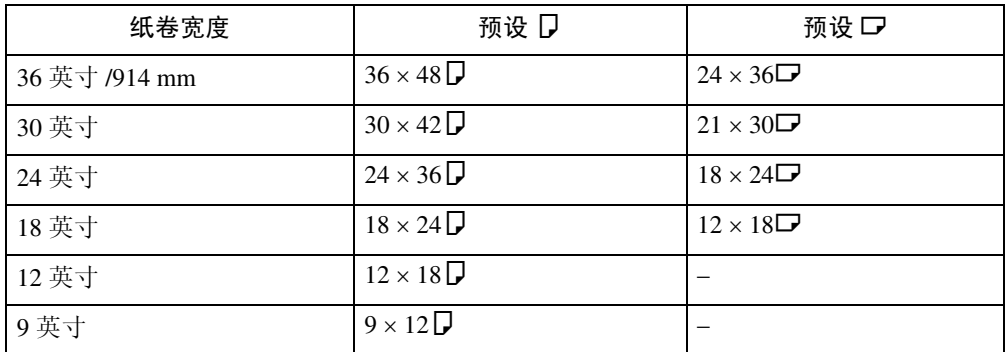

## 可变裁切

按输入的尺寸切纸。

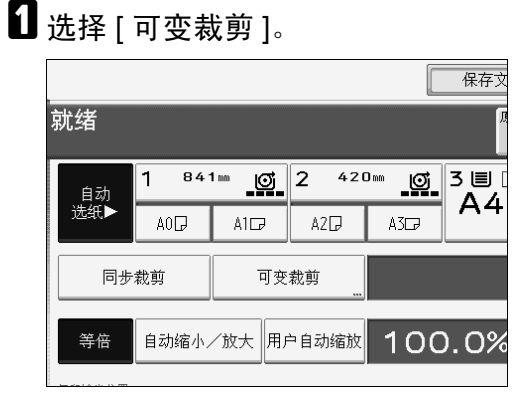

2 用数字键输入长度,然后按 [#]。

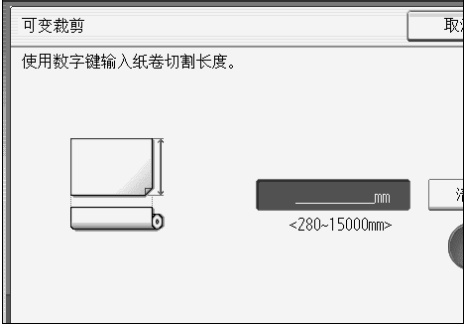

# $\mathbf{S}$ 按 [确定]。

输入的长度显示在屏幕上。

4 选择纸卷纸盘。

## 注

- ❒ 如果出错,请按 [ 清除 ] 设置新值。
- □ 若要取消可变裁切,请按 [ 取消 ]。

# 预设缩小 / 放大

可选择某预设比例进行复印。

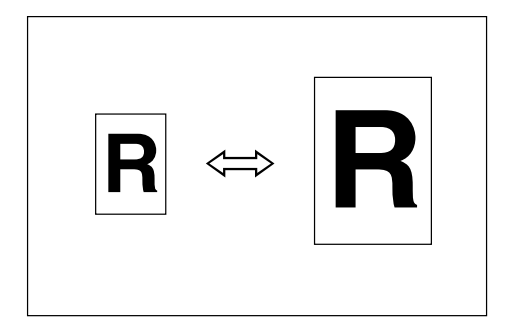

❖ 公制

放大比例:141.4%、 200.0%、 282.8%、 400.0% 缩小比例:25.0%、 35.4%、 50.0%、 70.7%

❖ 英制

#### • 工程 放大比例:129.4%、 200.0%、 258.8%、 400.0% 缩小比例:25.0%、 32.4%、 50.0%、 64.7%

- 建筑 放大比例:133.3%、 200.0%、 266.7%、 400.0% 缩小比例:25.0%、 33.3%、 50.0%、 66.7%
- $\blacksquare$  按 [ 缩小 / 放大 ]。

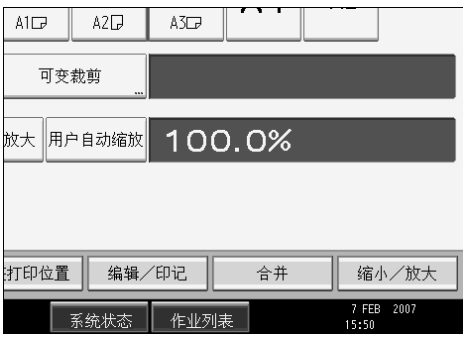

 $\Omega$ 选择某比例,然后按 [确定]。

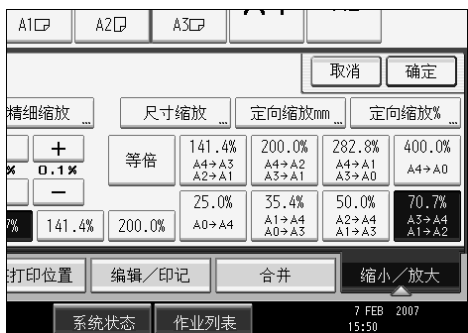

所选比例出现在显示屏上。

### 注

- ❒ 根据原稿尺寸和纸张尺寸,选择一个预设比例。
- ❒ 对于常用的非预设比例,您最多可以存储三个自己的比例。比例可以 0.1% 为增量进行设置。请参见一般设定指南中的"复印比例"。
- □ 有关预设比例原稿和纸张尺寸的关系的详细信息,请参见"缩放比例表"。

#### 参考

第 152 页"[补充信息](#page-169-0)" 第 162 页"[缩放比例表](#page-179-0)" "复印比例"(一般设定指南)

## 微调

可以 .1% 为增量更改复印比例。

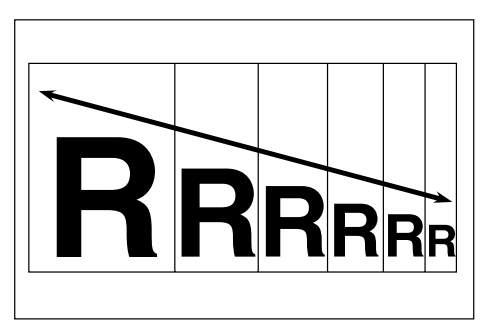

您可以按下列方式设定比例。

- 用 [一] 和 [十] 指定比例
- 使用数字键输入比例

## 参考

第 152 页"[补充信息](#page-169-0)"

## 用 $[$ 一 $]$ 和 $[$ 十 $]$ 指定比例

选择与您要通过预设缩小 / 放大设置的比例接近的比例, 然后按 [一] 或 [十] 调节 比例。

# $\blacksquare$  按 [ 缩小 / 放大 ]。

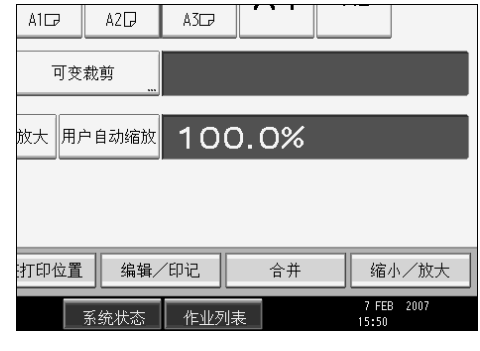

B 选择与想要比例接近的预设比例。

<span id="page-79-0"></span> $\bm{\mathrm{B}}$ 用 $\left[ - \right]$ 或 $\left[ + \right]$ 调整该比例。

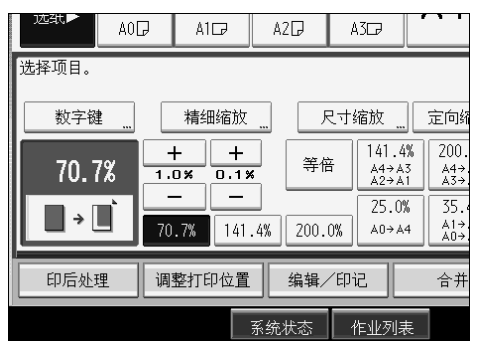

 $\Box$  按 [ 确定 ]。

注

□ 如果在步骤 图中输入有误,请用 [一] 或 [十] 重新调整。

## 使用数字键输入比例

使用数字键指定一个比例。

# $\blacksquare$  按 [ 缩小 / 放大 ]。

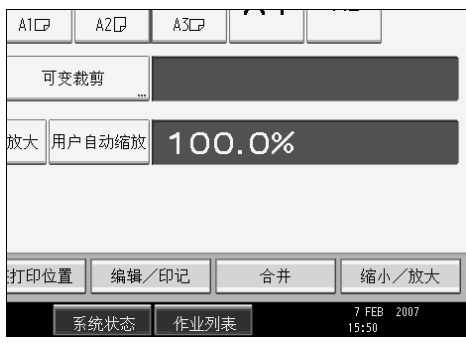

 $\mathbf{Q}$  按 [ 数字键 ]。

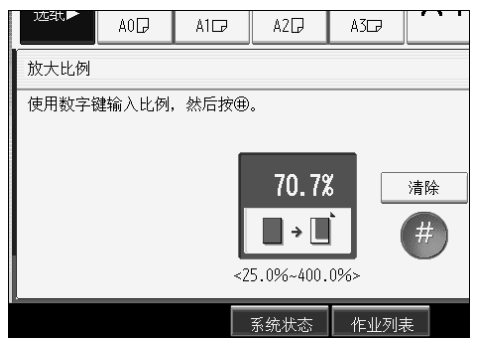

 $\bm{\mathrm{E}}$  用数字键输入所需比例,然后按 [#]。

 $\Omega$  按两次 [ 确定 ]。

注

❒ 使用 【.】键输入小数点。

□ 若要更改值, 请按 [清除 ], 然后输入新值。

# <span id="page-81-0"></span>自动缩小 / 放大

本设备根据所选择的纸张和原稿的尺寸来选择合适的复印比例。 对于将不同尺寸原稿复印到相同尺寸的纸张上,这很有用。

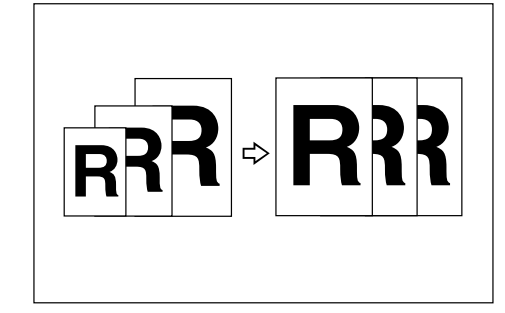

若要确保生成所需的打印结果,请在使用自动缩小 / 放大前指定原稿方向。

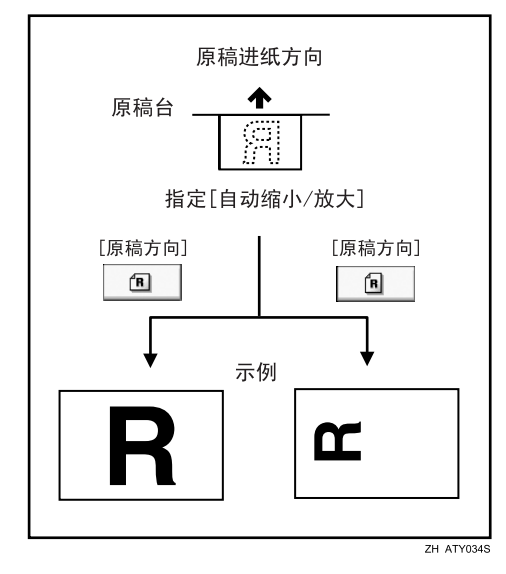

## 进重要信息

❒ 此功能不能使用手送台。

有关可使用的纸张尺寸和方向,请参见下表:

❖ 公制

A0 $\nabla$ , A1 $\nabla$ , A2 $\nabla$ , A3 $\nabla$ , A4 $\nabla$ , B1 JIS $\nabla$ , B2 JIS $\nabla$ B3 JIS $\nabla$  B4 JIS $\nabla$ 

❖ 英制

- 工程 E (34"×44") $\nabla$ , D (22"×34") $\nabla$ , C (17"×22") $\nabla$ , B (11"×17") $\nabla$ . A  $(8\frac{1}{2}x11")\rightarrow 8\frac{1}{2}x14"\rightarrow$
- 建筑 E (36"×48") $\nabla$ , D (24"×36") $\nabla$ , C (18"×24") $\nabla$ , B (12"×18") $\nabla$ , A  $(9" \times 12")\Box$
- 其它  $8\frac{1}{2}$ "×13"  $\Box$ , 30"×21" $\Box$ , 30"×42"  $\Box$

 $\blacksquare$  按 [ 自动缩小 / 放大 ]。

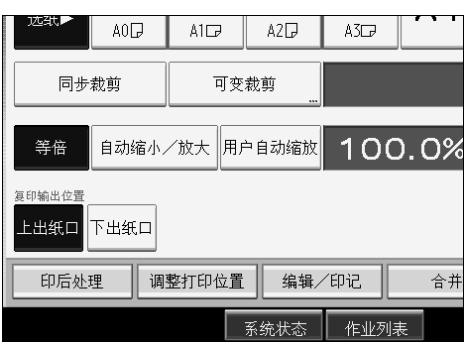

2 选择纸张尺寸。

#### 注

❒ 本设备选择下列比例之一:

- 公制 400.0%, 282.8%, 200.0%, 141.4%, 100.0%, 70.7%, 50.0%, 35.4%, 25.0%
- 英制 (工程) 400.0%, 258.8%, 200.0%, 129.4%, 100.0%, 64.7%, 50.0%, 32.4%, 25.0%
- 英制 (建筑) 400.0%, 266.7%, 200.0%, 133.3%, 100.0%, 66.7%, 50.0%, 33.3%, 25.0% □ 确保原稿方向设置与原稿实际方向相匹配。

参考

第 23 页 "[原稿方向](#page-40-0) "

# 用户自动缩小 / 放大

使用此功能,针对每个原稿尺寸,复印为所选尺寸。 装入原稿后,本设备自动放大或缩小图像,以便与复印纸的尺寸一致。 您可以选择下列组合:

#### ❖ 公制

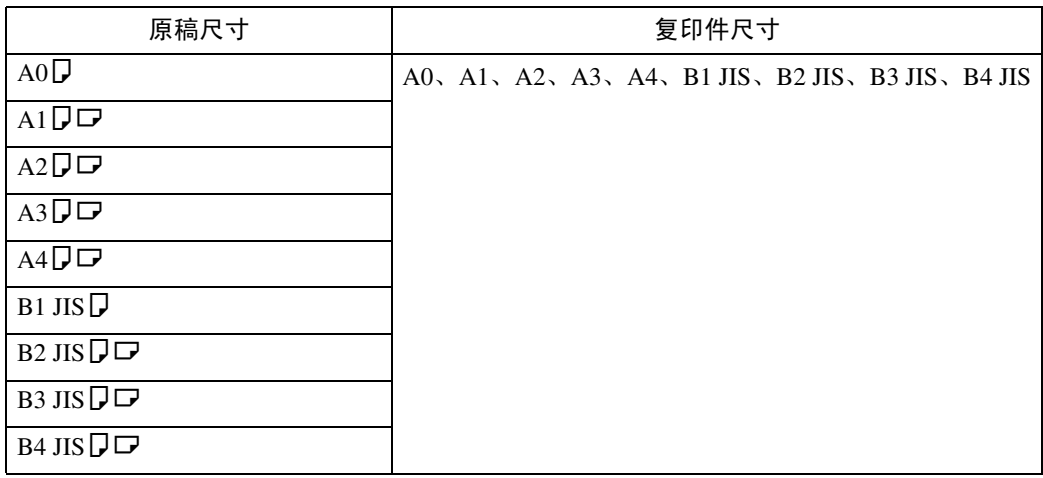

#### ❖ 英制

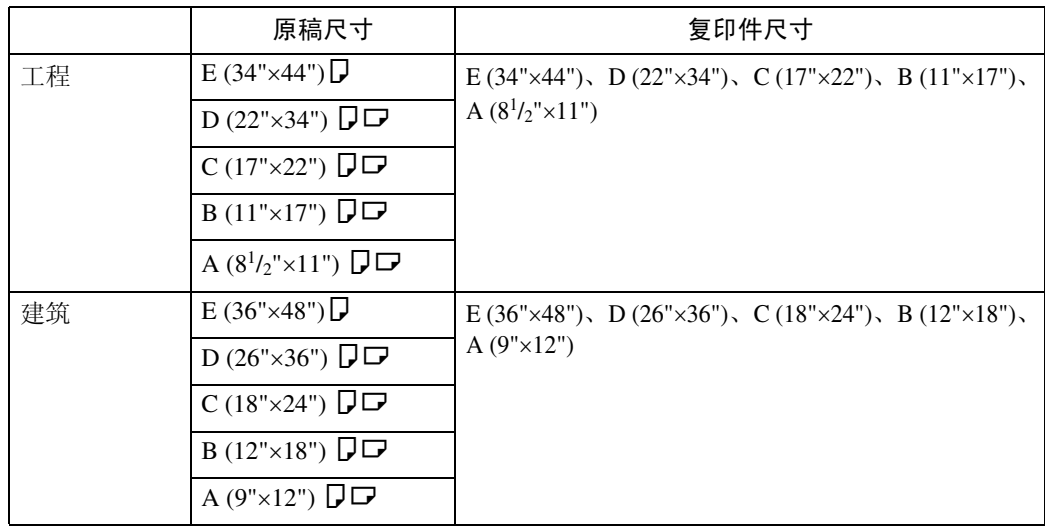

 $\blacksquare$  按 [ 用户自动缩放 ]。

2 确定为用户自动缩小 / 放大选择的组合是所需组合。

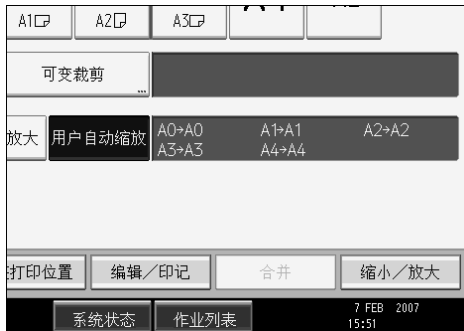

## 注

- ❒ 默认设置是以同样尺寸(等倍)复印。您可以通过用户工具中的复印机 / 文 件服务器特性来更改组合。
- ❒ 确保原稿方向设置与原稿实际方向相匹配。

## 参考

第 3 页 " [需要选购配置的功能](#page-20-0) " 第 23 页"[原稿方向](#page-40-0)" "复印比例"(一般设定指南)

# 尺寸缩放

此功能根据原稿和复印件的长度来计算放大或缩小比例。

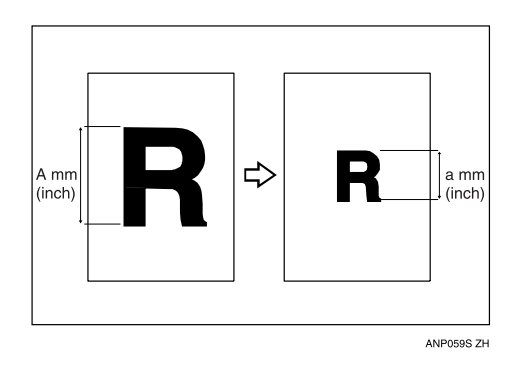

通过比较"A"和"a",测量和指定原稿和复印件的长度。

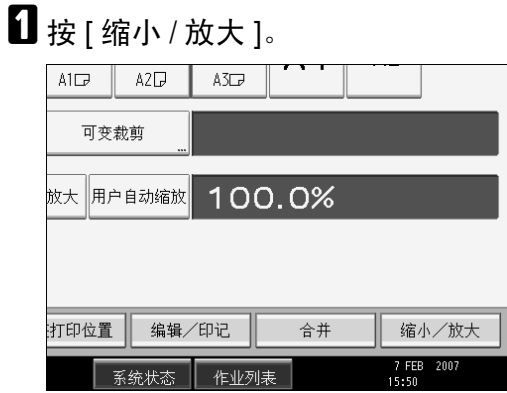

 $\overline{\mathbf{2}}$ 按 [ 尺寸缩放 ]。

 $\bm{\mathrm{E}}$  用数字键输入原稿长度,然后按 [#]。

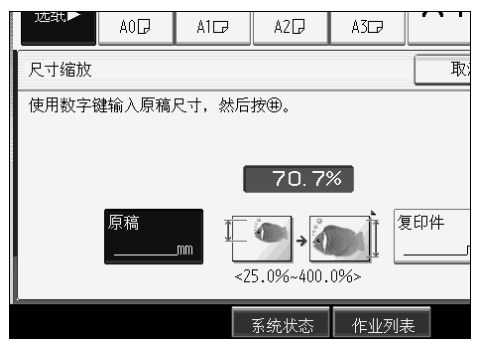

<span id="page-85-0"></span> $\Omega$  用数字键输入复印件长度,然后按 [#]。  **按两次 [ 确定 ]。** 

注

- □ 若要在步骤【中按[#]后改变长度,请选择[原稿]或[复印件],然后输入所需 长度。
- ❒ 您可以以 1 mm (0.1") 为增量输入 1 到 9999 mm(0.1" 到 99.9")之间的尺寸。

参考

第 152 页"[补充信息](#page-169-0)"

# 定向缩放 (%)

分别指定水平和垂直复印比例。可在水平和垂直方向按不同复印比例缩小或放大 复印件。

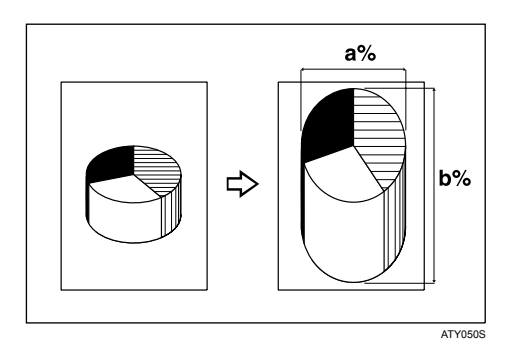

a:水平比例

b: 垂直比例

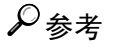

第 152 页"[补充信息](#page-169-0)"

#### 使用数字键输入比例 使用数字键指定一个比例。  $\blacksquare$  按 [ 缩小 / 放大 ]。  $ATD$  $A2D$  $A3\Box$ 可变裁剪 放大 用户自动缩放 100.0% 打印位置 编辑/印记 合并 缩小/放大 7 FEB 2007 作业列表 系统状态  $\overline{\mathbf{2}}$  按 [ 定向缩放 %]。  $\mathbf{B}$ 按 [横向]。  $AI$  $A2$  $A3\Box$ AOD 定向缩放% 取: 选择[横向]或[纵向]。 <u>,</u><br>也可以使用田□输入比例。 →横向 70.7% 1纵向 70.7%  $\overline{25.0\%}$  ~ 400.0%> 系统状态 作业列表  $\Omega$  用数字键输入所需比例,然后按 [#]。

- $\mathbf{B}$ 按 [纵向]。
- $\overline{\mathbf{G}}$  用数字键输入所需比例,然后按 [#]。
- G 按两次 [ 确定 ]。

#### 用 [一] 和 [<del>十</del>] 指定比例 用 [一] 或 [十] 指定比例。  $\mathbf 0$  按 [ 缩小 / 放大 ]。  $ATD$  $A2$  $A3$ 可变裁剪 放大 用户自动缩放 100.0% 打印位置 编辑/印记 合并 缩小/放大 7 FEB 2007 作业列表 系统状态 |  $\overline{\mathbf{2}}$  按 [ 定向缩放 %]。  $3 \frac{1}{2}$ 按 [[十][一] 键 ]。  $\Box$  按 [ 横向 ]。  $\bm{\Theta}$ 用 [十] 或 [一] 调整该比例。  $A0$  $AI$  $A2D$  $A3$ 取 定向缩放% ▶棤向 70.7%  $\ddot{}$ 1纵向  $\sqrt{2}$ 70.7%  $\equiv$  $<$ 25.0%  $~$  400.0%

<span id="page-88-0"></span>按 [十] 或 [一] 以 .1% 为增量更改该比例。按住 [十] 或 [一] 不放, 以 1% 为步 进更改该比例。

 **按 [ 纵向 ]。** 

<span id="page-88-1"></span> $\blacksquare$ 用 [十] 或 [一] 调整该比例。

系统状态

作业列表

 $\overline{6}$ 按两次 [ 确定 ]。

注

□ 如果在步骤 B 或 B 中输入有误, 请用 [+] 或 [-] 重新调整比例。

# 定向缩放 (mm)

指定原稿和复印图像的水平和垂直长度。可在水平和垂直方向按不同复印比例缩 小或放大复印件。

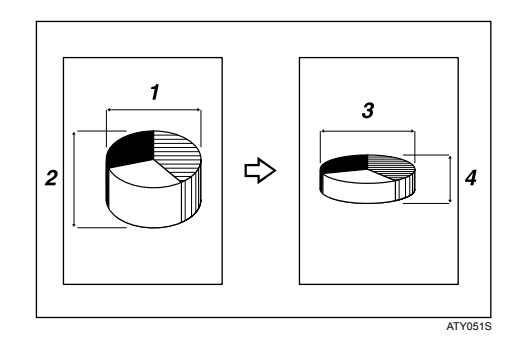

- A 原稿水平尺寸:A mm
- B 原稿垂直尺寸:B mm
- C 复印件水平尺寸:a mm
- D 复印件垂直尺寸:b mm

通过比较"A"和"a"以及"B"和"b",测量和指定原稿和复印件的长度。

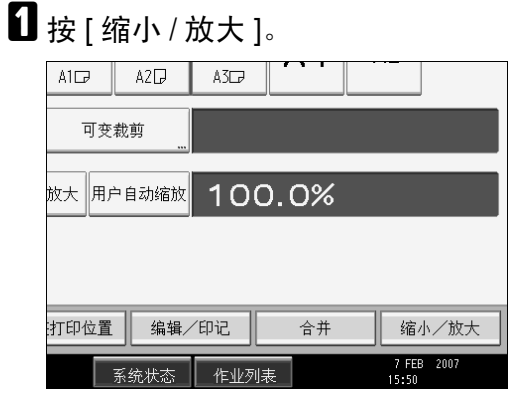

 $\mathbf{Q}$  按 [ 定向缩放 mm]。

<span id="page-90-0"></span> $\bm{\mathrm{E}}$  用数字键输入原稿的水平尺寸,然后按 [#]。

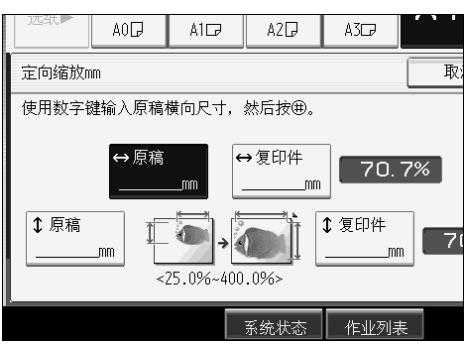

1 用数字键输入复印件的水平尺寸,然后按 [#]。

 $\bm{\mathrm{S}}$  用数字键输入原稿的垂直尺寸,然后按 [#]。

<span id="page-90-1"></span> $\overline{\bm{G}}$  用数字键输入复印件的垂直尺寸,然后按 [#]。

G 按两次 [ 确定 ]。

## 注

□ 若要在步骤 图 到 图 中更改长度, 请按要更改的键, 然后输入新值。

❒ 您可以以 1 mm (0.1") 为增量输入 1 到 9999 mm(0.1" 到 99.9")之间的尺寸。

参考

第 152 页"[补充信息](#page-169-0)"

# 精细缩放

计算机计算更正比例,生成接近于实际图像尺寸的复印件。

由于潮湿等环境原因,纸张可能会膨胀或收缩。这会造成原稿与复印件的尺寸不 匹配。此功能使用对原稿和复印件的测量,计算比例,以生成与实际尺寸接近的 复印件。

测量原稿和复印件的长度和宽度,然后按如下方式计算更正比例:

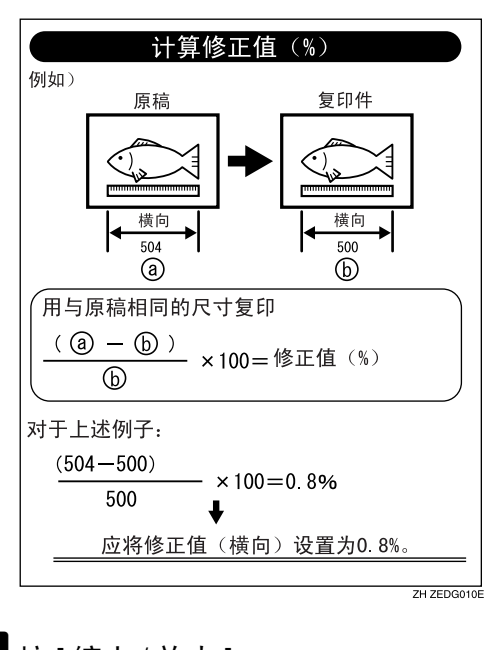

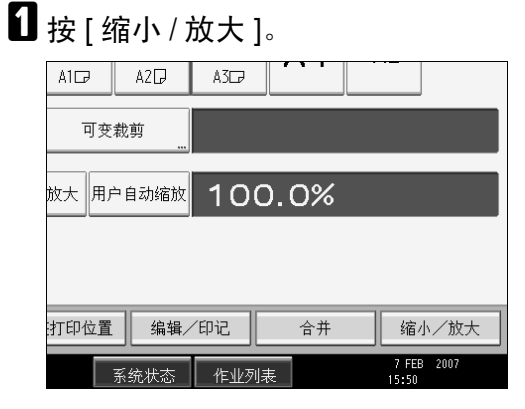

 $\mathbf{2}$  按 [ 精细缩放 ]。

 $\bm{\mathrm{B}}$ 用 $\left[ - \right]$ 和 $\left[ + \right]$ 调整水平比例。

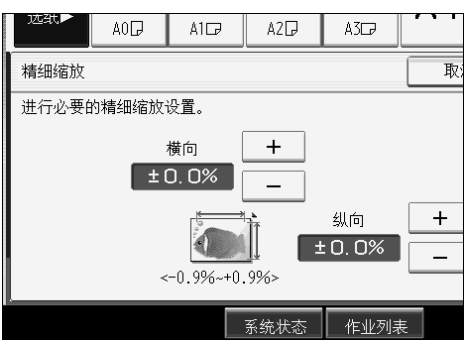

 $\Omega$  用 [一] 和 [十] 调整垂直比例。

 **按两次 [ 确定 ]。** 

注

- ❒ 精细缩放用于已扫描的原稿。如果要将精细缩放更正应用于因纸张类型或 接触潮湿条件而伸展的纸张,请参见一般设定指南中的 "精细比例调整: 复印机"。
- ❒ 您也可以在系统设置下的 "精细比例调整:复印机"中进行这些设置。如 果您指定了系统设置和此功能中的比例,则最终得到的设置将是设置值之 和。

□ 当选择了手送台时, 在扫描原稿后, 您可以设置精细缩放。

参考

第 152 页"[补充信息](#page-169-0)"

"常规设置 (系统设置)"(一般设定指南)

# 组合

将几页组合到 1 张纸的一面上。

## 重要信息

❒ 此功能不能使用手送台。 组合方式有三种类型。

#### ❖ 单面 2 页 → 合并单面

将 2 页单面原稿组合成一页单面复印件。

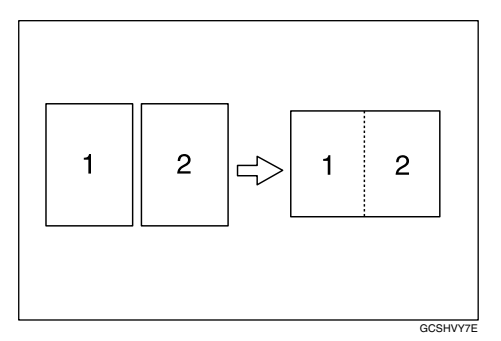

#### ❖ 单面 4 页 → 合并单面

将 4 页单面原稿组合成一页单面复印件。

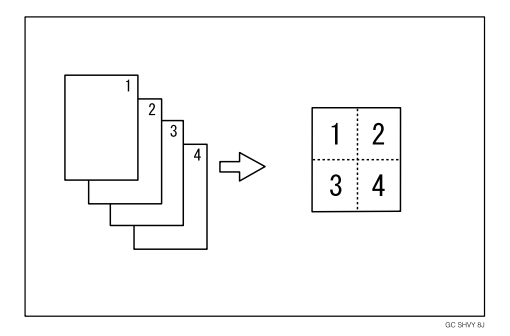

#### ❖ 单面 8 页 → 合并单面

将 8 页单面原稿组合成一页单面复印件。

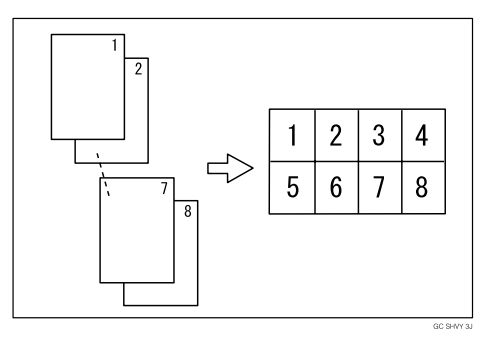

**2**

❖ 原稿方向和合并的图像位置 纵向 (D) 原稿

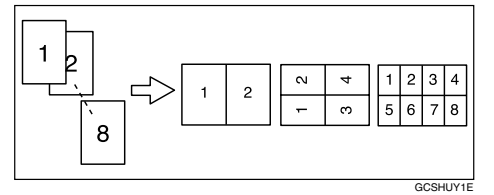

横向 (L) 原稿

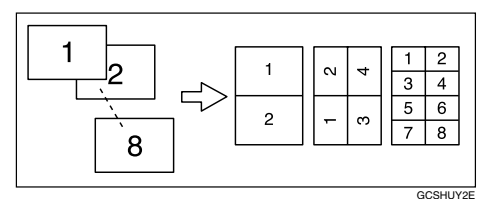

# 1 按 [ 合并 ]。

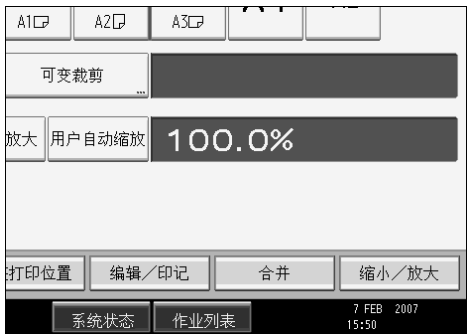

# B 选择要合并的原稿数。

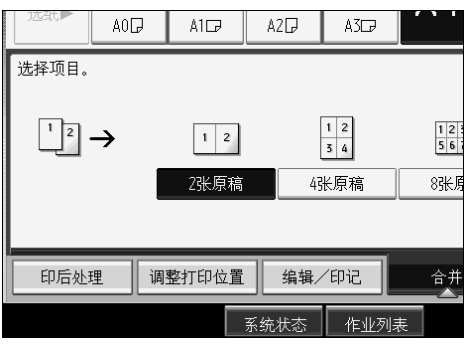

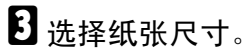

 $\Omega$ 按 [确定]。

参考

第 152 页"[补充信息](#page-169-0)" "编辑"(一般设定指南)

# 消除边框 (等宽)

消除原稿图像的页边。

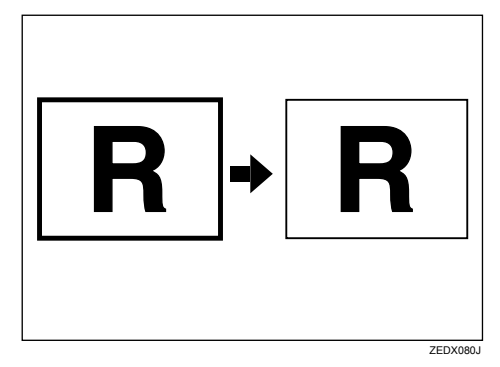

默认的消除边框设置是 10 mm (0.4")。

# 重要信息

❒ 此功能不能使用手送台。

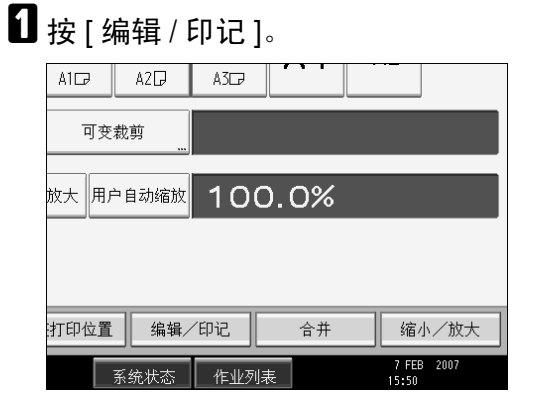

- 2 按 [消除]。
- $\bf{B}$ 按 [ 消除边框 ]。
- $\Omega$ 按 [ 等宽 ]。

# <span id="page-96-0"></span> $\overline{\mathbf{5}}$  用  $[\mathbf{+}]$  或  $[\mathbf{-}]$  设定边框消除宽度。

按 $[+]$ 或 $[-]$ 以 1 mm (0.1 英寸)为增量改变宽度。按住相应的键以 10 mm (1 英寸)为增量改变宽度。

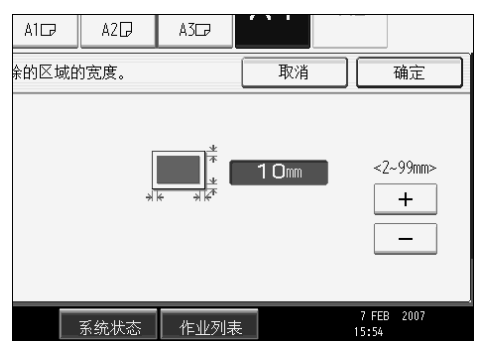

 $\overline{0}$  按两次 [ 确定 ]。

注

□ 若要在步骤 日中更改已输入的值, 请按 [十] 和 [一] 设定新值。

□ 有关将消除边框与其它功能一起使用时扫描尺寸限制的详细信息,请参见 "扫描尺寸限制 (按功能)"。

参考

第 152 页"[补充信息](#page-169-0)" 第 158 页"[扫描尺寸限制 \(按功能\)](#page-175-0)" "编辑"(一般设定指南)

# 消除边框 (不等宽)

消除原稿图像的页边。

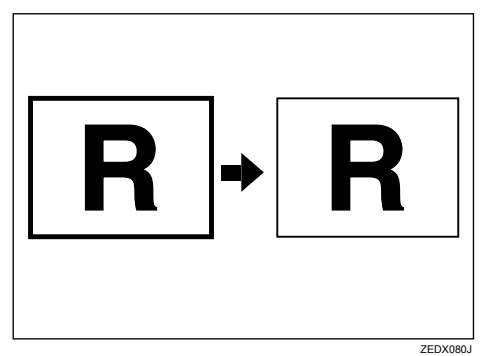

默认的消除边框设置是 10 mm (0.4")。

#### 重要信息

❒ 此功能不能使用手送台。

# $\blacksquare$  按 [ 编辑 / 印记 ]。

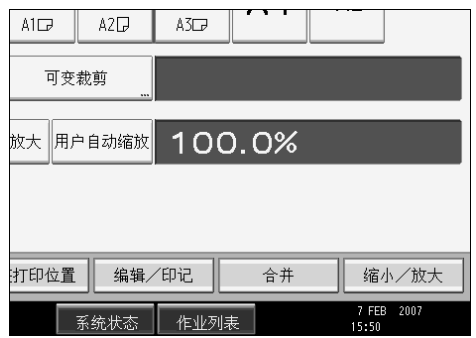

- $2$ 按 [消除]。
- $\bf{S}$  按 [ 消除边框 ]。
- $\Omega$ 按 [ 不等宽 ]。
- <span id="page-97-0"></span> $\bm{\Theta}$ 按要更改的边框所对应的键,然后用 [+] 和 [-] 设定消除宽度。
	- 按 $[+]$ 或 $[-]$ 以 1 mm (0.1 英寸)为增量改变宽度。按住相应的键以 10 mm (1 英寸)为增量改变宽度。

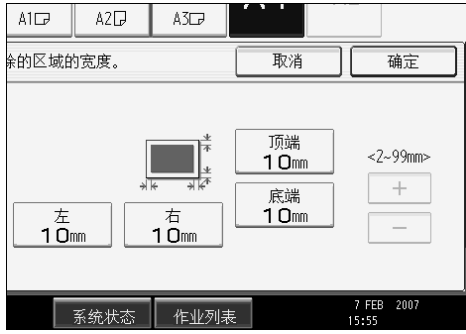

 $\overline{6}$ 按两次 [ 确定 ]。

注

- □ 若要在步骤 日中更改已输入的值,请按 [十] 和 [一] 设定新值。
- □ 有关将消除边框与其它功能一起使用时扫描尺寸限制的详细信息,请参见 "扫描尺寸限制 (按功能)"。

#### 参考

第 152 页"[补充信息](#page-169-0)" 第 158 页"[扫描尺寸限制 \(按功能\)](#page-175-0)" "编辑"(一般设定指南)

# 消除内部

使用此功能,在消除指定区域后,复印原稿。

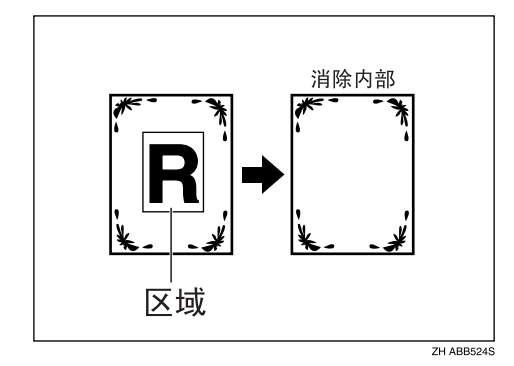

## 进重要信息

❒ 此功能不能使用手送台。

若要指定要消除的区域,您必须在原稿上定义 X1、Y1、X2 和 Y2 的值。输入区 域设置前,请测量要指定的区域。

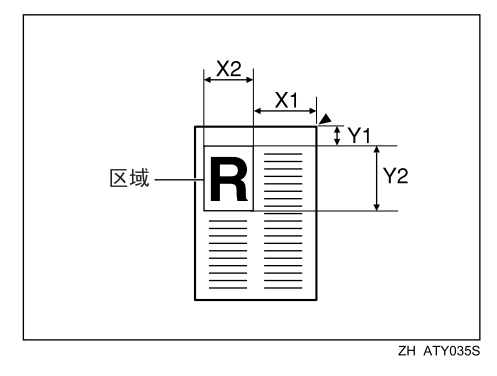

 $\blacksquare$  按 [ 编辑 / 印记 ]。

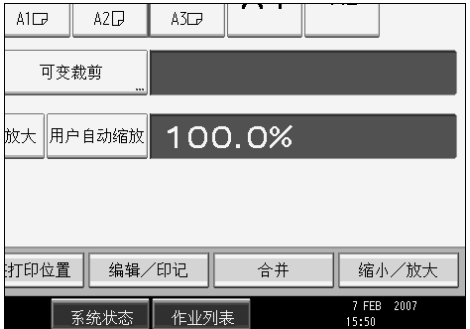

2 按 [消除]。

 $\bm{\mathrm{E}}$  从 [ 消除内部 1] 到 [ 消除内部 5] 中选择一个区域。

<span id="page-99-0"></span> $\Omega$  用数字键输入 [X1] 的长度, 然后按 [#]。

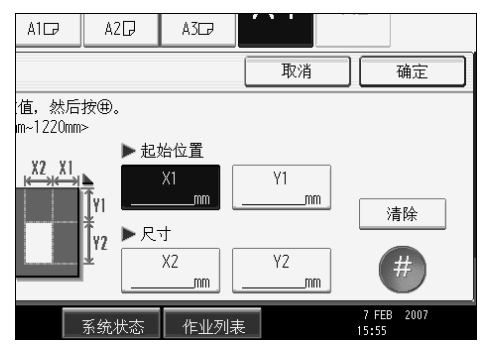

<span id="page-99-1"></span> $\bm{\mathrm{S}}$  以同样方法输入 [X2]、 [Y1] 和 [Y2], 然后按 [ 确定 ]。

 $\overline{\text{O}}$  若要指定多个区域, 请指定区域 1 至 5, 然后重复步骤  $\overline{\text{O}}$  至  $\overline{\text{O}}$ 。

 $\mathbf 0$  按两次 [ 确定 ]。

注

❒ 将此功能与缩放一起使用时,实际尺寸将是指定值与复印比例之积。 ❒ 最多可以指定五个区域。

参考

第 152 页 " [补充信息](#page-169-0) "

第 158 页"[扫描尺寸限制 \(按功能\)](#page-175-0)"

# 消除外部

使用此功能,在消除指定区域之外的部分后,复印原稿。

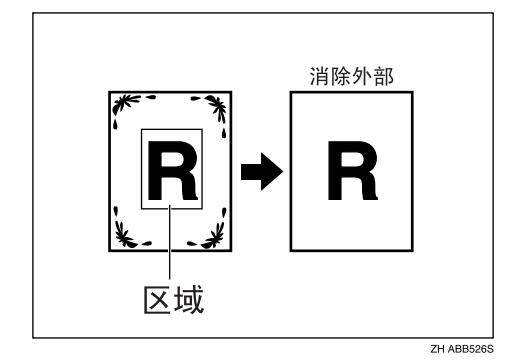

## 进重要信息

❒ 此功能不能使用手送台。

若要指定要消除的区域,您必须在原稿上定义 X1、Y1、X2 和 Y2 的值。输入区 域设置前,请测量要指定的区域。

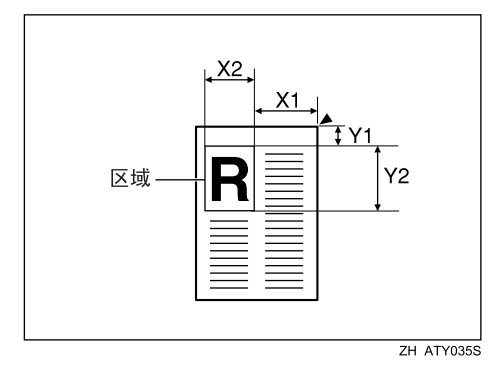

 $\blacksquare$  按 [ 编辑 / 印记 ]。

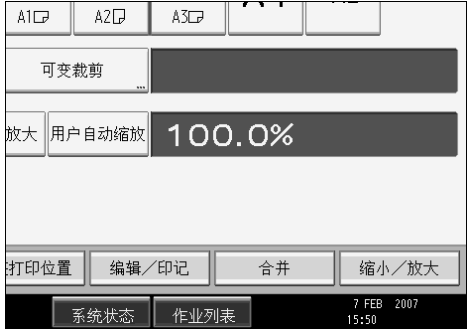

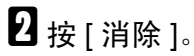

 $\bf{E}$ 选择 [消除外部]。

 $\Omega$  用数字键输入 [X1] 的长度, 然后按 [#]。

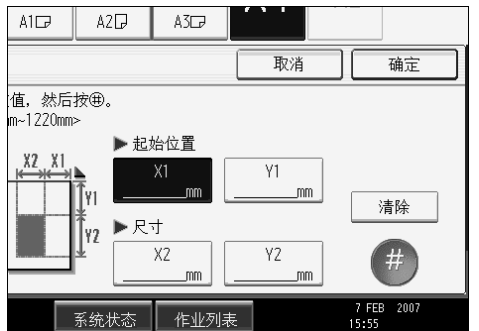

 $\bm{\mathrm{S}}$  以同样方法输入 [X2]、 [Y1] 和 [Y2], 然后按 [ 确定 ]。

 $\overline{\mathbf{G}}$  按两次 [ 确定 ]。

注

□ 将此功能与缩放一起使用时, 实际尺寸将是指定值与复印比例之积。

参考

第 158 页"[扫描尺寸限制 \(按功能\)](#page-175-0)"

# 页边距调整

选择了同步裁切后,可在复印件的前边和后边创建页边距。

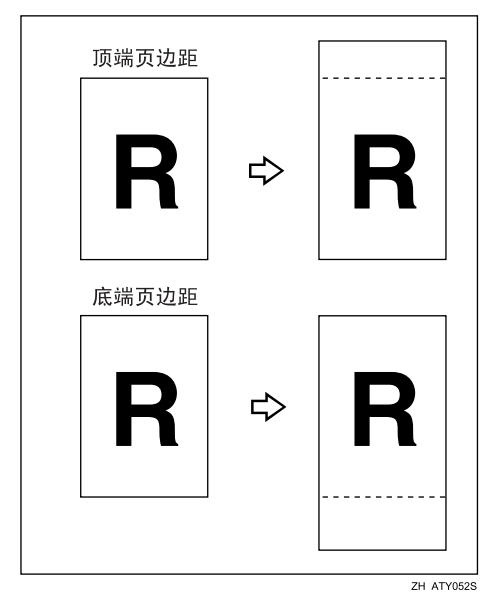

**2**

#### 重要信息

❒ 此功能不能使用手送台。 可以为此功能选择下列类型的页边距:

- 顶端页边距:原稿前边的页边距 (复印件顶端)。
- 底端页边距:原稿后边的页边距 (复印件底端)。

## $\mathbf 0$  按 [ 编辑 / 印记 ]。

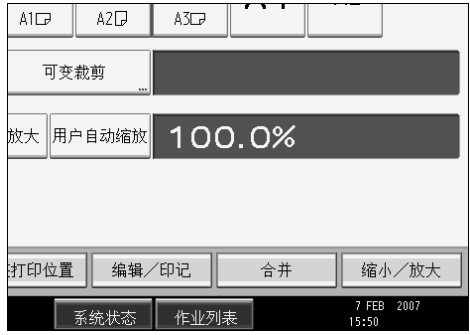

2 按 [ 页边距调整 ]。

 $\bm{\mathrm{E}}$ 按 [ 顶端页边距 ] 或 [ 底端页边距 ]。

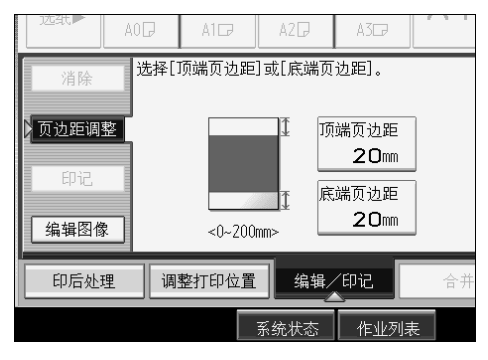

 $\Omega$ 使用  $[-]$ 或  $[+]$  指定页边距, 然后按 [ 确定 ]。

自动选择 [ 同步裁剪 ]。

## 注

- ❒ 您可以以1 mm (0.1")为增量指定从0到200 mm (7.8")的页边距。默认页边距 为 20 mm (0.8")。
- □ 您可以同时指定顶端和底端页边距。
- □ 复印件长度是同步裁切自动指定的长度加上指定的页边距。

#### 参考

第 56 页 "[同步裁切](#page-73-0)" 第 152 页"[补充信息](#page-169-0)" 第 158 页"[扫描尺寸限制 \(按功能\)](#page-175-0)" "编辑"(一般设定指南)

**2**

# 背景编号

使用此功能在复印件的背景上打印编号。

如果本功能与分页配合使用,则每份副本上将打印相同的编号,这样有助于查阅 保密文件。

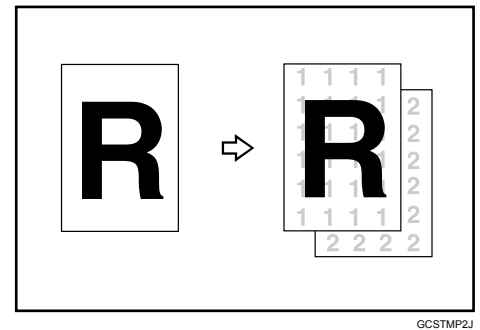

## 进重要信息

❒ 此功能不能使用手送台。

 $\mathbf 0$  按 [ 编辑 / 印记 ]。

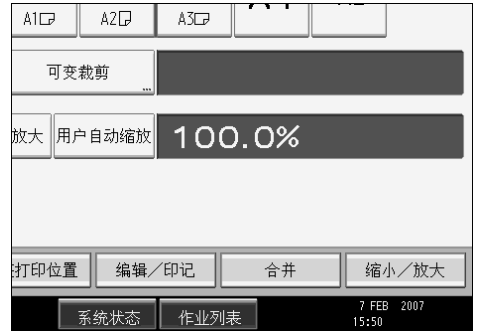

- 2按[印记]。
- $\overline{\textbf{S}}$ 按 [ 背景编号 ]。
- <span id="page-103-0"></span> $\bm{\Omega}$  用数字键输入起始编号,然后按 [#]。

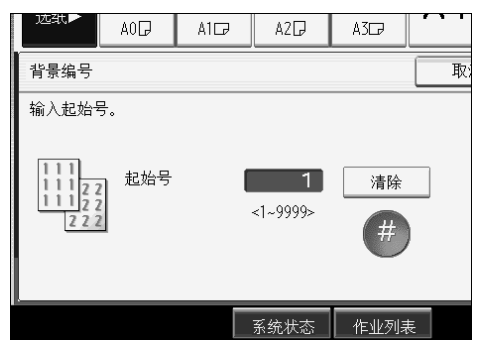

可设定从 1 到 9999 的编号。

 $\mathbf{5}$ 按两次 [确定 ]。

注

□ 若要在步骤 ■ 中更改已输入的值, 请按 [清除] 设定新值。

□ 您最多可以将此功能与其它四个印记功能组合。

### 参考

第 152 页"[补充信息](#page-169-0)" 第 158 页"扫描尺寸限制(按功能)" "印记"(一般设定指南)

## 预设印记

在复印件上印上预设信息。

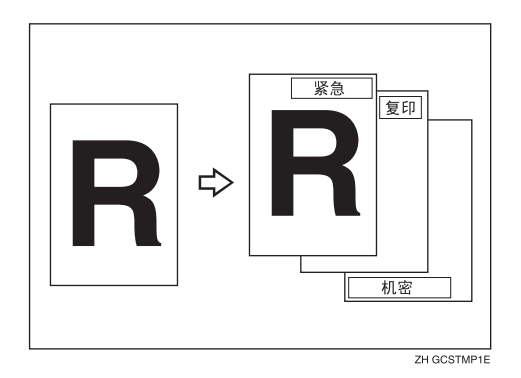

对于预设印记,可以使用下列八种信息:

"复印"、"急件"、"优先"、"供你参考"、"暂定"、"仅供内部使用"、"机 密"、"草稿"

#### 重要信息

❒ 此功能不能使用手送台。

❒ 一次只能打印一条印记信息。

#### ❖ 印记位置和原稿方向

印记位置会根据原稿的放置方向而有所不同。

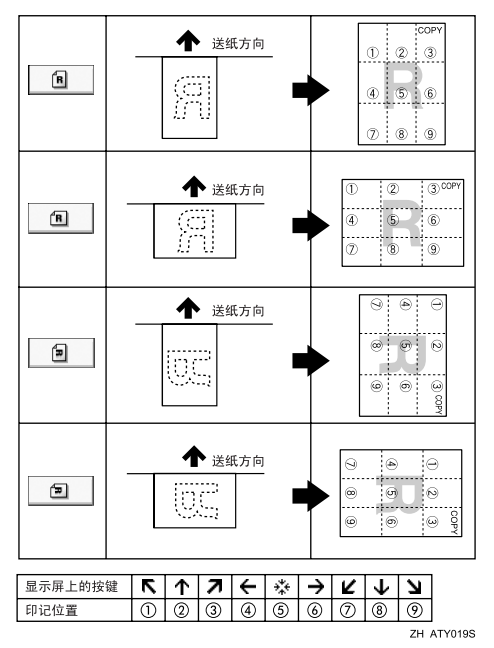

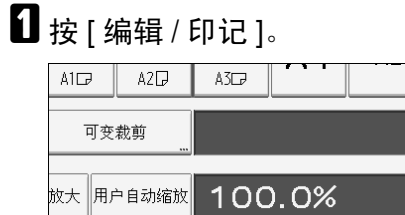

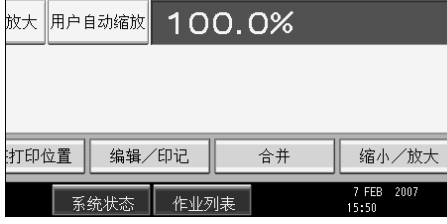

- 2按[印记]。
- $\overline{\textbf{S}}$ 按 [预设印记]。
- D 选择所需信息。

可更改印记的位置、尺寸和浓度。

E <sup>按</sup> [ 所有页 ] <sup>或</sup> [ 仅第一页 ] 键选择打印页。

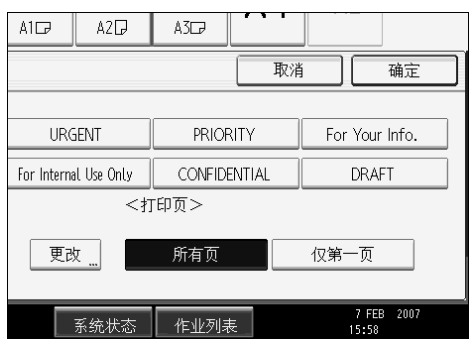

F 在进行所有设置后,请按 [ 确定 ]。

 $\mathbf{Z}$ 按 [确定]。

#### 注

❒ 您最多可以将此功能与其它四个印记功能组合。

❒ 您可以更改所选印记的优先顺序。

参考

第 152 页"[补充信息](#page-169-0)" 第 158 页"[扫描尺寸限制 \(按功能\)](#page-175-0)" "印记"(一般设定指南)

## 改变印记位置、尺寸和浓度

改变印记位置、尺寸和浓度。

 $\mathbf{a}$  按 [ 编辑 / 印记 ]。

 $2$  按 [ 印记 ]。

 $\overline{\textbf{S}}$  按 [ 预设印记 ]。

D 按位置 / 尺寸 / 浓度下的 [ 更改 ]。

 $\overline{\mathbf{5}}$  洗择印记的位置、尺寸和浓度,然后按 [确定]。

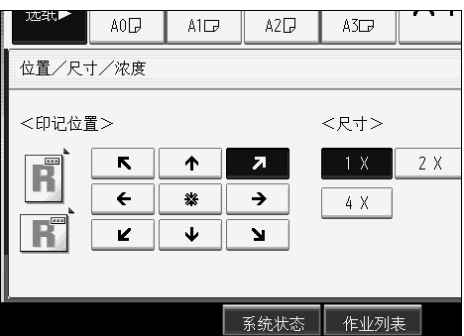

# 用户印记

在复印件上打印扫描图像作为印记。可以对常用的字母或图像进行注册。

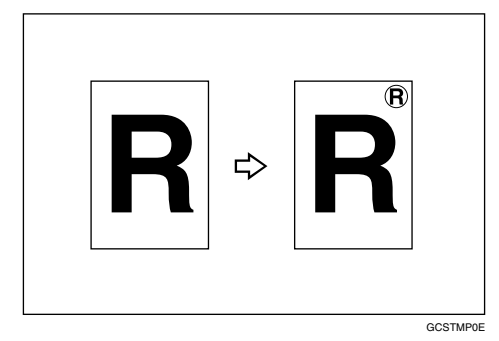

#### 重要信息

- ❒ 使用此功能前,必须先注册用户印记。
- ❒ 此功能不能使用手送台。
- ❒ 一次只能打印一条印记信息。

#### ❖ 印记位置和原稿方向

用户印记位置会根据原稿的放置方向而有所不同。

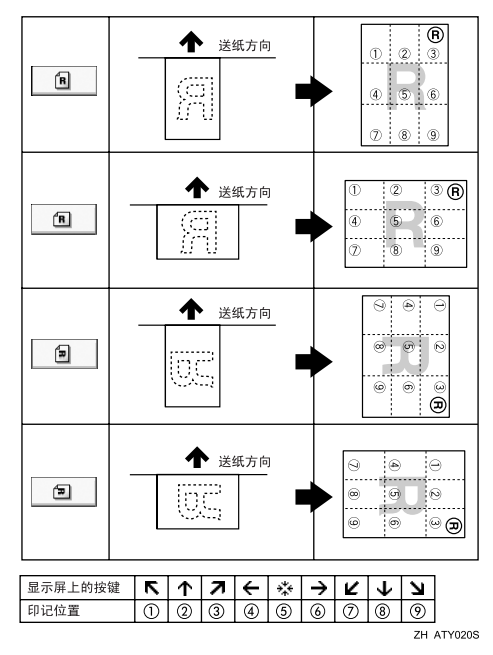
## $\mathbf 0$  按 [ 编辑 / 印记 ]。

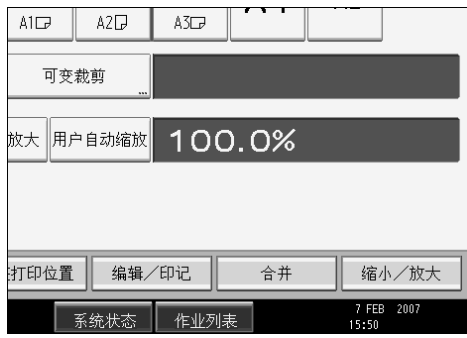

## 2按[印记]。

- $\mathbf{S}$  按 [ 用户印记 ]。
- 4 选择所需信息。

可更改印记位置。

 $\overline{\mathbf{5}}$ 按 [ 所有页 ] 或 [ 仅第一页 ] 键选择打印页。

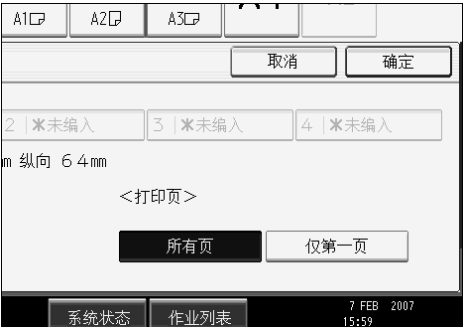

F 在进行所有设置后,请按 [ 确定 ]。

 $\mathbf{Z}$ 按 [确定]。

注

- □ 您最多可以将此功能与其它四个印记功能组合。
- ❒ 最多可以注册四个用户印记。
- ❒ 选择了用户印记时,打印第一份可能会花较长时间。
- ❒ 若要删除存储的用户印记,请参见 "删除用户印记"。

#### 参考

第 93 页"[注册用户印记](#page-110-0)" 第 95 页"[删除用户印记](#page-112-0)" 第 152 页"[补充信息](#page-169-0)" 第 158 页"[扫描尺寸限制 \(按功能\)](#page-175-0)" "印记"(一般设定指南)

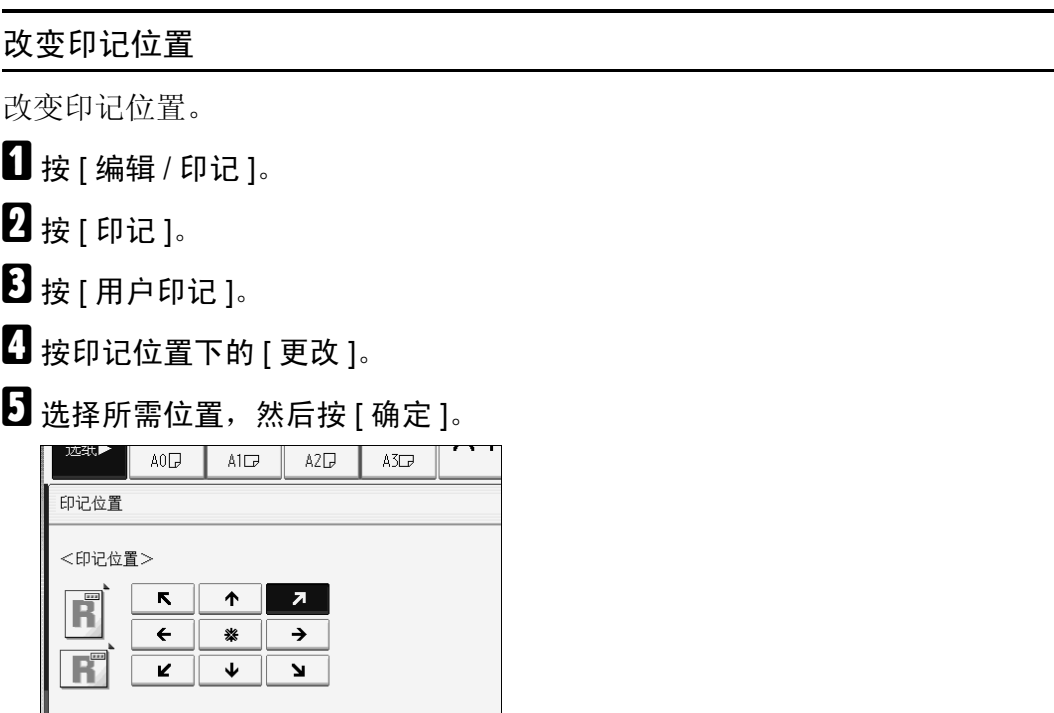

**不可再的。<br>图 系统状态 作业列表** 

#### <span id="page-110-0"></span>注册用户印记

对要作为用户印记的图像进行扫描。

可读印记图像范围是 10-297mm (0.4"-11.7")宽和 10-432mm (0.4"-17.0")高。 (5), 2000, 2000 mm2, 2000, 2000, 2000, 2000, 2000, 2000, 2000, 2000, 2000, 2000, <br>但是,如果值超过最大面积值 (5000 mm2, 7.75 inch<sup>2</sup>),会自动调整到该范围内。

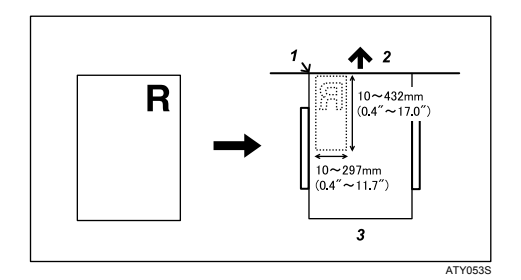

- *1.* 基准点
- *2.* 原稿进纸方向
- *3.* 原稿台
- 1 按 【用户工具 / 计数器】键。

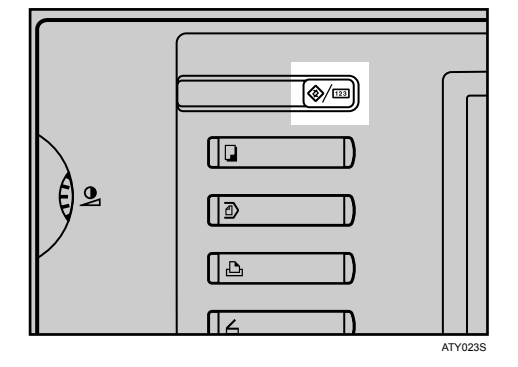

 $\overline{\mathbf{Q}}$  按 [ 复印机 / 文件服务器特性 ]。

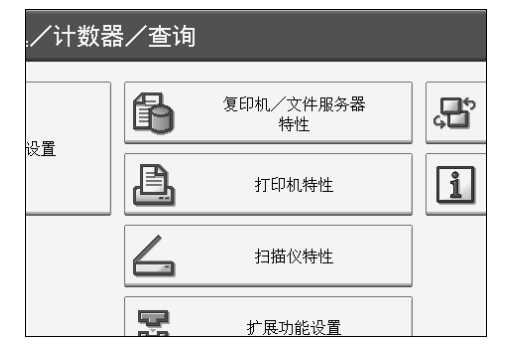

 $B$ 按 [ 印记 ]。

- $\Omega$  按 [ 用户印记 ]。
- $\overline{\mathbf{5}}$  按 [ 编入 / 删除印记 ]。
- 1 按 [ 编入 ],然后按要编入的印记编号。
- 用字母键输入用户印记名 (最多十个字符), 然后按 [ 确定 ]。
- $\overline{\textbf{C}}$  用数字键输入印记的水平尺寸,然后按 [#]。
- $\Omega$  用数字键输入印记的垂直尺寸, 然后按 [#]。
- $\overline{\mathbf{10}}$  将原稿导板调节到A3 (B) $\overline{\mathsf{D}}$  或A4 (A) $\overline{\mathsf{D}}$ ,然后在原稿台上放置用于用户印记的 原稿。
- $\mathbf I$  按 [ 开始扫描 ]。

原稿将被扫描,印记也同时将被注册。

- $\mathbf{E}$  接 [ 退出 ]。
- $\mathbf{B}$ 按 [ 退出 ]。

显示返回至用户工具 / 计数器 / 查询屏幕。

 $\mathbf{Z}$ 按 [ 退出 ]。

退出设置,做好复印准备。

- 注
- □ 带有 → 的印记编号已经包含设置。
- □ 若印记编号已被使用,本设备将询问是否要替换其内容。按 [是]或 [停止]。
- □ 最多可以注册四个用户印记。
- □ 如果印记是红色或鲜红色,可能无法清晰扫描。若要清晰地存储用户印记, 请使用黑色墨水印记,或执行复印然后将复印件用作原稿。

#### <span id="page-112-0"></span>删除用户印记

删除注册为用户印记的图像。 无法恢复已删除的印记。

## 1 按 【用户工具 / 计数器】键。

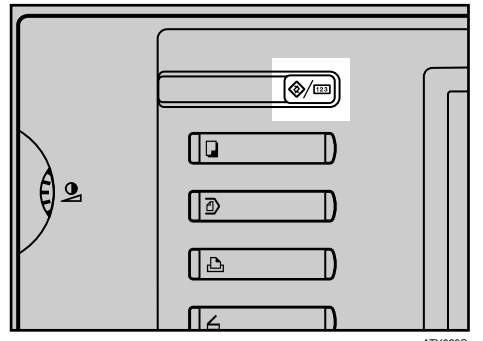

ATY023S

 $\Omega$  按 [ 复印机 / 文件服务器特性 ]。

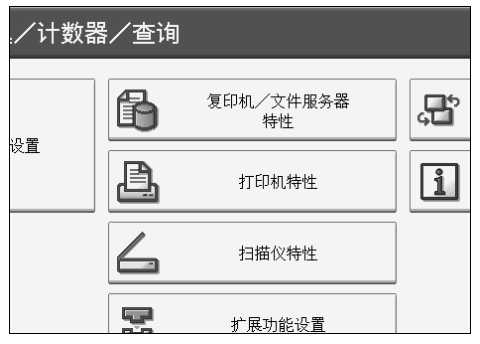

 $B_{\text{tr}}$ [印记]。

 $\Omega$  按 [ 用户印记 ]。

 $\mathbf{5}$ 按 [ 编入 / 删除印记 ]。

- $\overline{\mathbf{G}}$  按 [ 删除 ], 然后按要删除的印记编号。
- 1 选择 [ 是 ], 然后按 [ 退出 ]。

## $\mathbf{G}$ 按 [ 退出 ]。

显示返回至用户工具 / 计数器 / 查询屏幕。

 $\Omega$ 按 [ 退出 ]。

退出设置,做好复印准备。

**2**

# 日期印记

使用此功能可在复印件上打印日期。

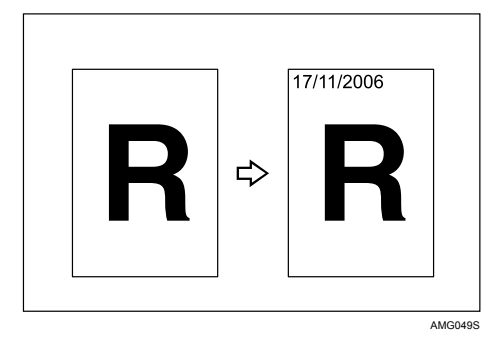

## 进重要信息

❒ 此功能不能使用手送台。 您可以选择下列格式:

- MM/DD/YYYY
- MM.DD.YYYY
- DD/MM/YYYY
- DD.MM.YYYY
- YYYY.MM.DD
- ❖ 印记位置和原稿方向

日期印记位置会根据原稿的放置方向而有所不同。

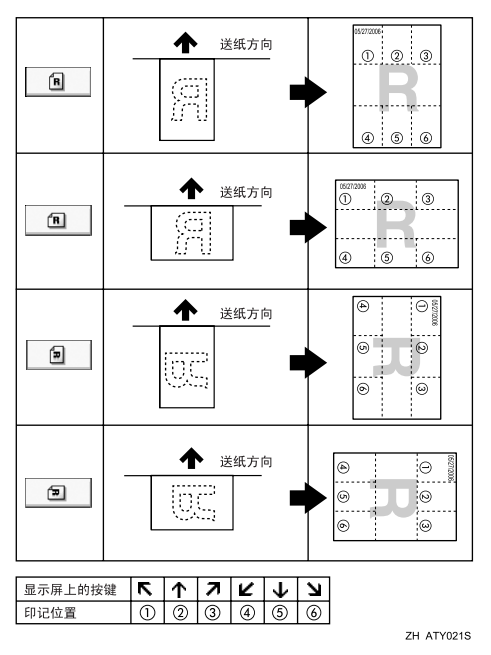

# $\blacksquare$  按 [ 编辑 / 印记 ]。

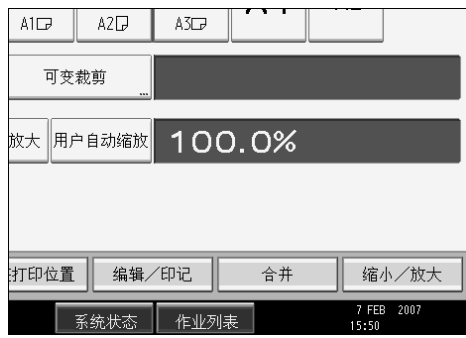

## 2 按 [ 印记 ]。

- **8**按 [日期印记]。
- 4 选择印记格式。

您可以改变日期印记的格式和位置。

E <sup>按</sup> [ 所有页 ] <sup>或</sup> [ 仅第一页 ] 键选择打印页。

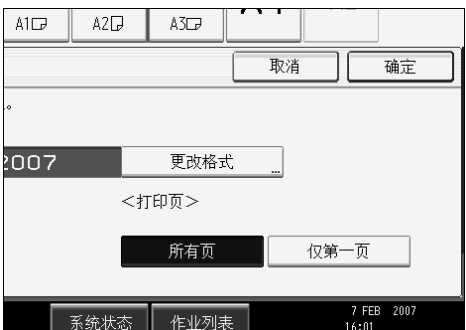

F 在进行所有设置后,请按 [ 确定 ]。

 $\mathbf{Z}$ 按 [确定]。

注

❒ 您最多可以将此功能与其它四个印记功能组合。

## 参考

第 152页"[补充信息](#page-169-0)" 第 158 页"扫描尺寸限制(按功能)" "印记"(一般设定指南)

**2**

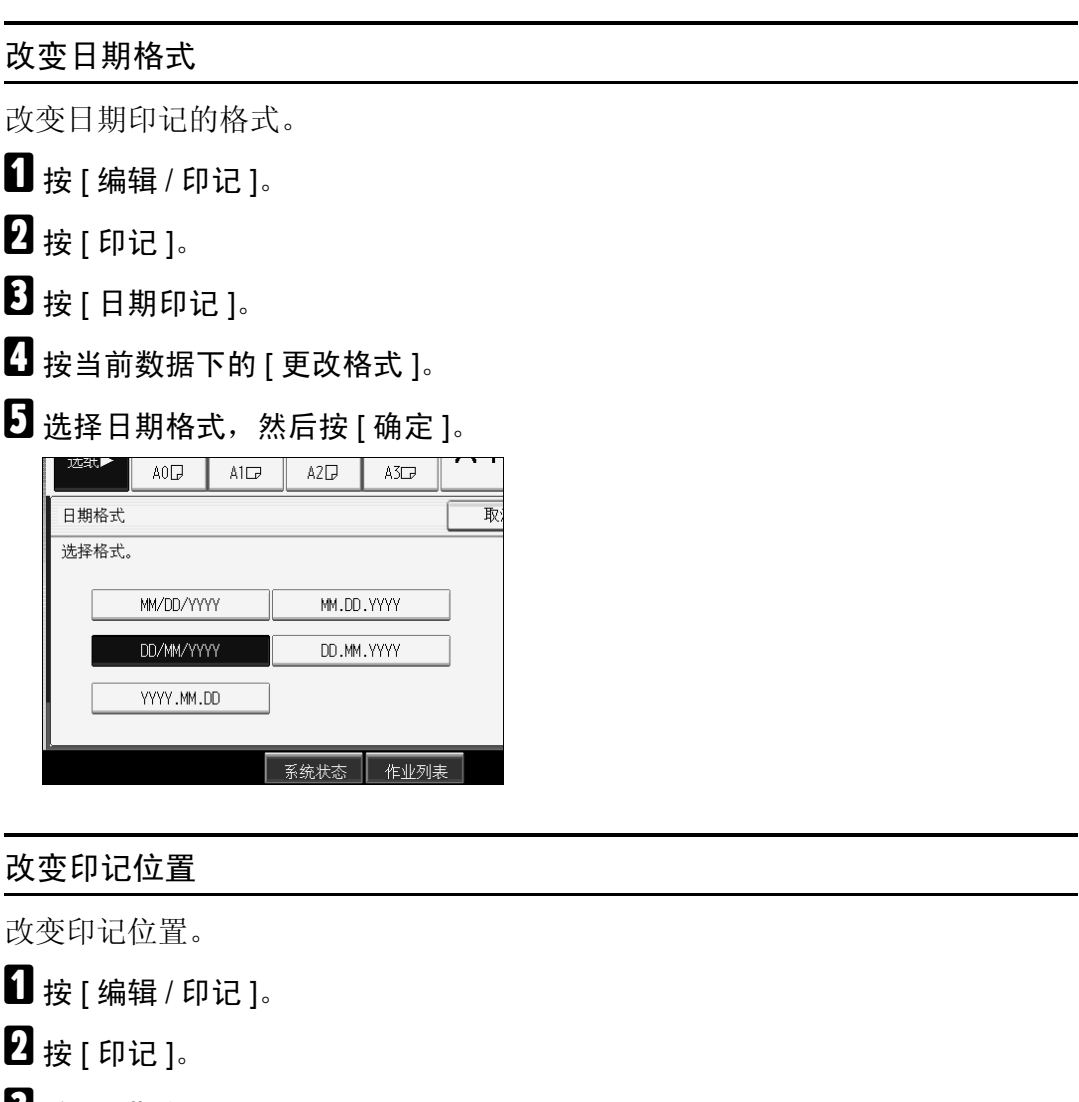

 $\mathbf{E}$ 按 [ 日期印记 ]。

D 按印记位置下的 [ 更改 ]。

E 选择所需的日期印记位置,然后按 [ 确定 ]。

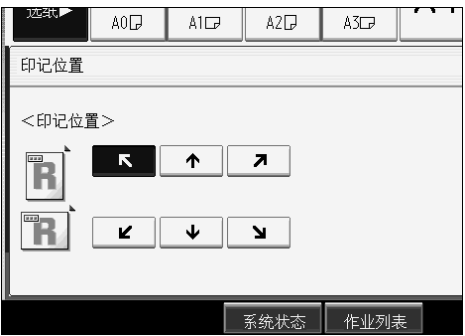

## 页码

使用此功能可在复印件上打印页码。

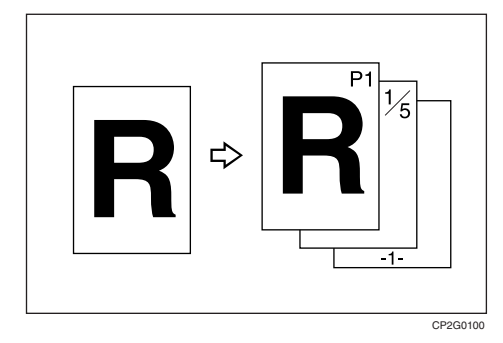

## 重要信息

❒ 此功能不能使用手送台。 有六种页码编号可用。

- $P1, P2, ...$
- $1/5,2/5,...$
- $\bullet$   $-1$ -,-2-,...
- $P.1, P.2, ...$
- $1, 2, ...$
- $1-1, 1-2, \ldots$
- ❖ 印记位置和原稿方向

页码印记位置会根据原稿的放置方向而有所不同。

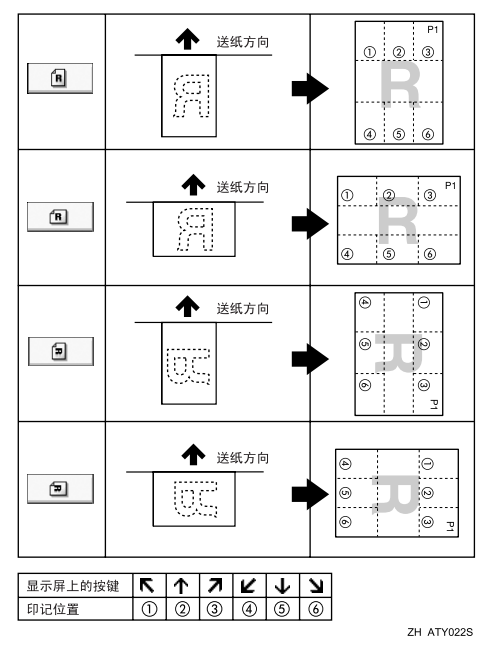

# $\blacksquare$ 按 $[$ 编辑/印记]。

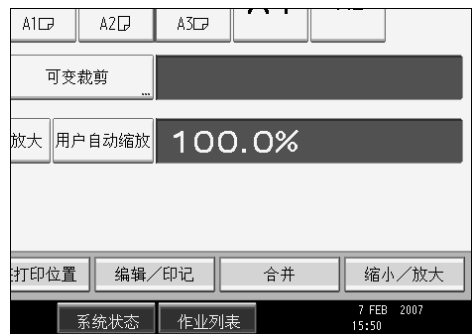

## 2 按 [ 印记 ]。

 $\bf{S}$  按 [ 页码编号 ]。

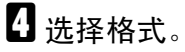

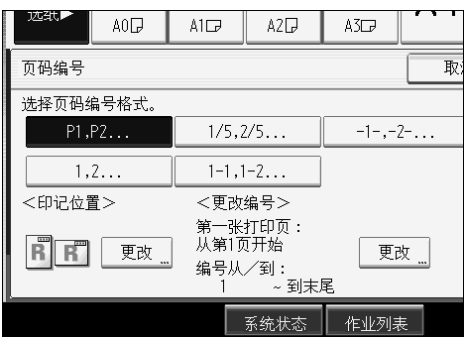

您可以指定印记的位置、页和页码。

## E 在进行所有设置后,请按 [ 确定 ]。

## $\mathbf{G}$ 按 [确定]。

#### 注

❒ 您最多可以将此功能与其它四个印记功能组合。

#### 参考

第 152 页"[补充信息](#page-169-0)" 第 158 页"扫描尺寸限制(按功能)" "印记"(一般设定指南)

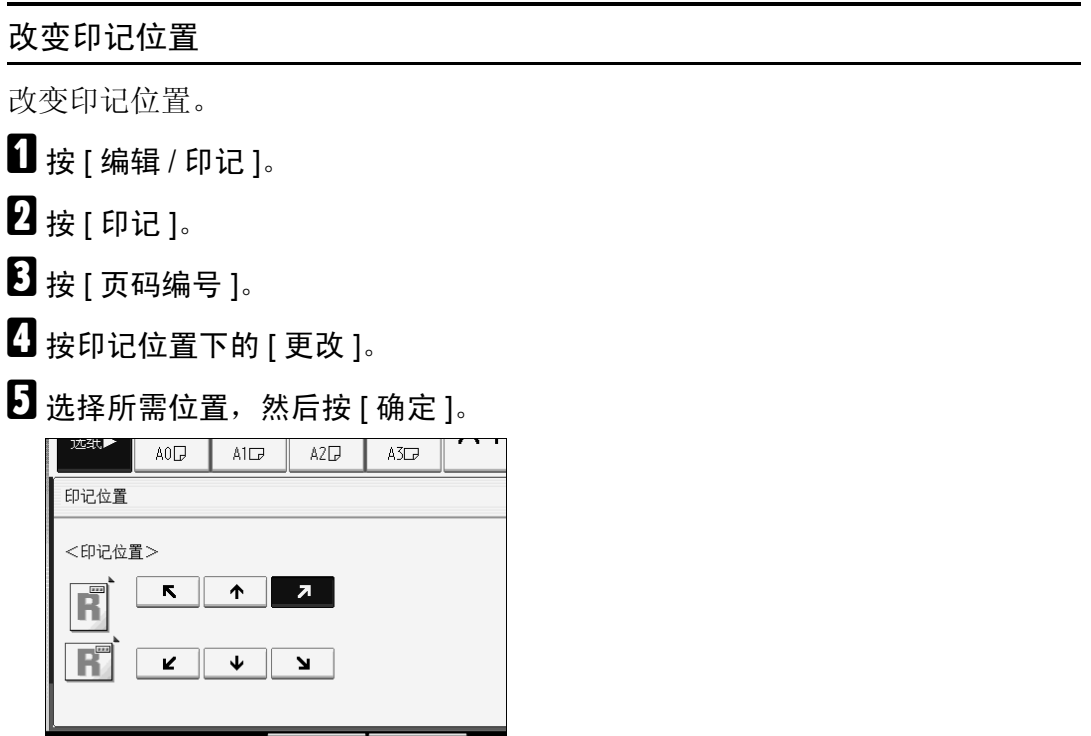

指定第一张打印页和起始号码 ("P1、 P2..."、"-1-,-2-..."、"P.1、 P.2..."、  $(1, 2...")$ 

介绍选择"P1、P2..."时的示例。其它情况的步骤相同。

| 系统状态 | 作业列表 |

 $\blacksquare$  按 [ 编辑 / 印记 ]。

2按[印记]。

 $\overline{\textbf{S}}$  按 [ 页码编号 ]。

 $\Box$ 按更改编号下的 $[$ 更改 $]$ 。

<span id="page-118-0"></span> $\bm{\mathrm{S}}$ 按 [起始打印页: ],用数字键输入开始打印的初始页,然后按 [#]。

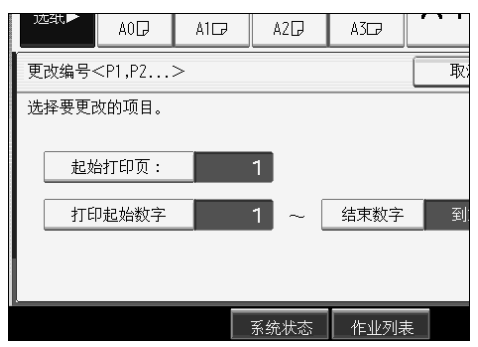

 $\overline{\textbf{G}}$ 按 [打印起始数字 ],用数字键输入开始编号的页码,然后按 [#]。

下例中起始打印页为 "2",起始号码为 "3"。

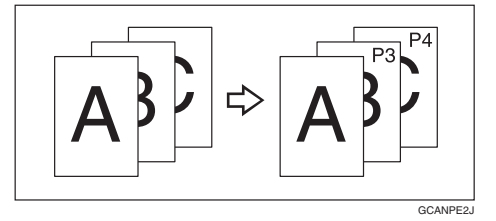

<span id="page-119-0"></span>1 按 [ 结束数字 ], 用数字键输入停止编号的页码, 然后按 [#]。 若要在所有页上打印页码,请按 [ 到末尾 ]。

 $\overline{6}$  完成页的指定后,按 [ 确定 ] 键。

 $\Omega$ 按两次 [ 确定 ]。

注

□ 若要在步骤 日日 中更改已输入的号码, 请按 [清除 ] 然后输入新号码。

□ 对于[起始打印页: ]、[打印起始数字]和[结束数字],可设定从1到9999的值。

指定起始打印页和起始号码 ("1/5、 2/5...")

介绍选择 "1/5、 2/5..."时的步骤。

 $\mathbf 0$  按 [ 编辑 / 印记 ]。

 $\mathbf{2}$  按 [ 印记 ]。

 $\overline{\textbf{8}}$  按 [ 页码编号 ]。

 $\Box$ 按更改编号下的 [ 更改 ]。

<span id="page-120-1"></span> $\bm{\Theta}$ 按 [起始打印页: ],用数字键输入开始打印的初始页,然后按 [#]。

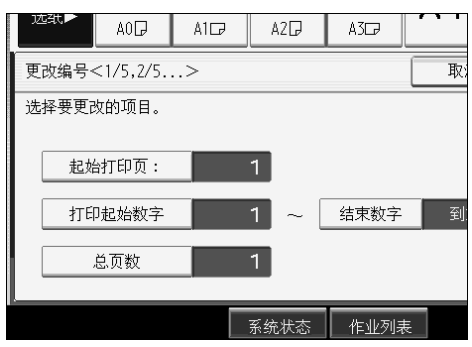

 $\overline{\textbf{G}}$ 按 [ 打印起始数字 ], 用数字键输入开始编号的页码, 然后按 [#]。

1 按 [ 结束数字 ], 用数字键输入停止编号的页码, 然后按 [#]。

不再更改时进到步骤 R。

若要在所有页上打印页码,请按 [ 到末尾 ]。

最后一个号码是最后打印的页码。例如,如果一共有十页,如果只想打印七页 并从第 8 页停止, 请输入"7"作为最后一个号码。通常, 不需要输入号码。

<span id="page-120-0"></span> $\overline{G}$ 按 [ 总页数 ],然后用数字键输入原稿的总页数,然后按 [#]。

<span id="page-120-2"></span> $\Omega$ 完成页的指定后,按 [确定 ]键。

 $\mathbf{D}$ 按两次 [确定]。

注

- □ 若要在步骤 日日 中更改已输入的号码, 请按 [清除] 然后输入新号码。
- □ 若要在步骤D中按[确定]以后更改设置(起始打印页、开始编号的页码或总 页数), 请按 [ 更改 ] 并重新输入数字。
- □ 对于[起始打印页: ]、[打印起始数字]、[结束数字]和[总页数],可设定从1到 9999 的值。

<span id="page-121-0"></span>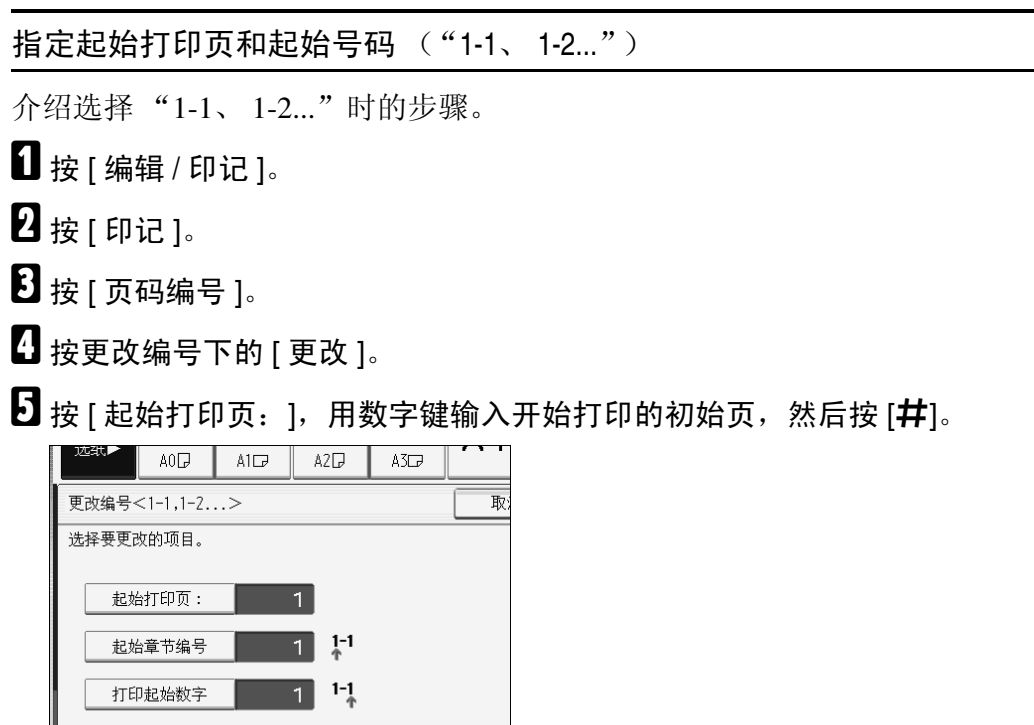

 $\overline{\textbf{G}}$ 按 [起始章节编号 ],用数字键输入开始编号的章节号,然后按 [#]。

**│ 系统状态 │ 作业列表** 

<span id="page-121-1"></span> $\bm{\Omega}$ 按 [打印起始数字 ],用数字键输入开始打印的页面,然后按 [#]。

 $\overline{6}$  完成页的指定后,按 [ 确定 ] 键。

 $\Omega$  按两次 [ 确定 ]。

注

□ 若要在步骤 日日 中更改已输入的号码, 请按 [清除 ] 然后输入新号码。

❒ 对于[起始打印页:]、[起始章节编号]和[打印起始数字],可设定从1到9999 的值。

## 图像重复

重复复印整个图像。

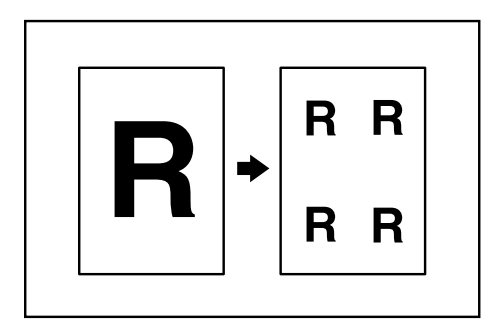

#### 重要信息

❒ 此功能不能使用手送台。

重复图像的数目取决于原稿尺寸、复印纸尺寸和复印比例。例如,您可以将八个 A4 (A) 图像复印到一张 A1 (D) 尺寸的纸张上。

 $\blacksquare$  按 [ 编辑 / 印记 ]。

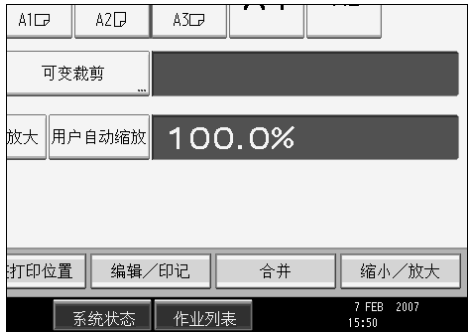

 $\overline{\mathbf{2}}$  按 [ 编辑图像 ]。

- $\overline{\textbf{S}}$  按 [ 图像重复 ]。
- $\Omega$ 按 [确定]。

## E 选择纸盘。

注

- ❒ 您可以在重复图像之间插入分隔线 (实线、虚线、裁切标记)。
- □ 将图像重复与调整打印位置一起使用时, 复合图像会偏移。

## 参考

第 152 页"[补充信息](#page-169-0)" 第 158 页"[扫描尺寸限制 \(按功能\)](#page-175-0)" "编辑"(一般设置指南)

## 双重复印

一份原稿图像在一张复印纸上复印两次,如图所示。

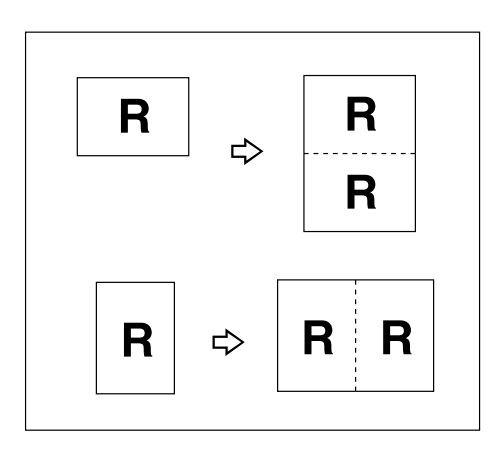

## **变**重要信息

❒ 此功能不能使用手送台。

 $\blacksquare$  按 [ 编辑 / 印记 ]。

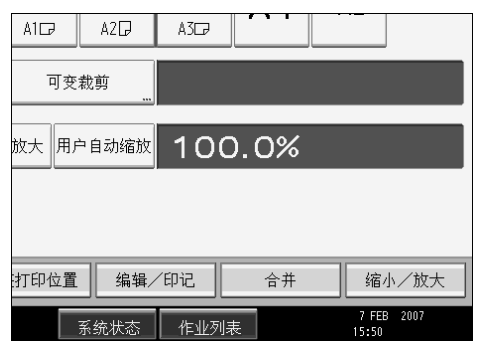

- $\overline{\mathbf{2}}$  按 [ 编辑图像 ]。
- $\overline{\textbf{S}}$  按 [ 双重复印 ]。
- $\Omega$ 按 [确定]。
- E 选择纸盘。

## 注

❒ 您可以在两个图像之间插入分隔线 (实线、虚线、裁切标记)。

□ 使用双重复印时,复印纸的大小必须是原稿的两倍。使用缩小 / 放大时, 如 果选择纸张尺寸请考虑缩放比例。

#### 参考

第 152 页"[补充信息](#page-169-0)" 第 158 页"[扫描尺寸限制 \(按功能\)](#page-175-0)" "编辑"(一般设置指南)

## 颜色反转

反转复印图像。

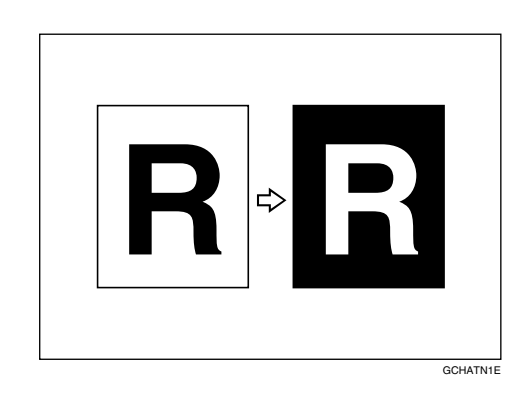

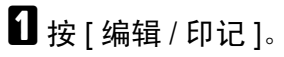

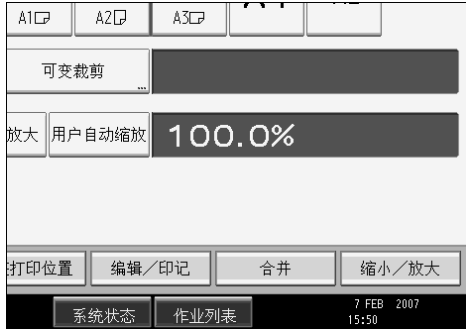

- $2$ 按 [ 编辑图像 ]。
- $\overline{\textbf{S}}$  按 [ 颜色反转 ]。
- $\Box$  按 [ 确定 ]。
- E 选择纸盘。

# 注

❒ 进行连续复印时,图像浓度可能会下降。

## 参考

第 158 页"扫描尺寸限制(按功能)"

# 部分复印

使用此功能,只复印原稿的指定部分。

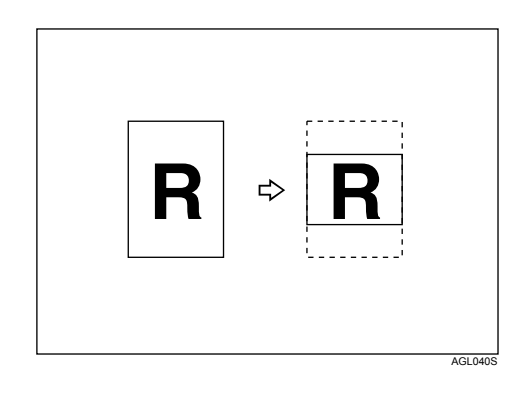

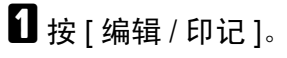

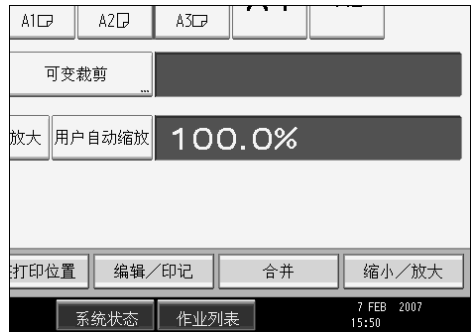

 $\overline{\mathbf{2}}$  按 [ 编辑图像 ]。  $\overline{\textbf{S}}$  按 [部分复印]。  $\Omega$  按 [Y1], 然后用数字键输入扫描起始位置 (距离原稿前边的长度)。

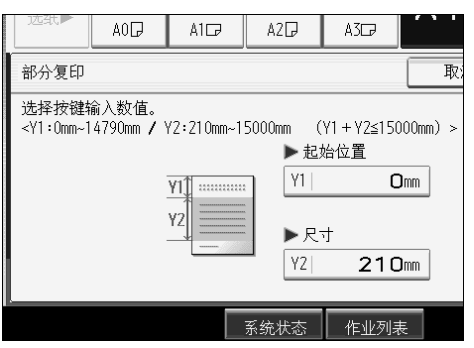

# $\mathbf{5}_{k[1]}$

 $\overline{\mathbf{G}}$  按 [Y2], 然后用数字键输入复印件尺寸。

## $\mathbf{Z}$ 按 $[$ #]。

 $\overline{\textbf{B}}$ 按两次 [ 确定 ]。

## 注

- □ 若要更改值, 请按 [清除], 然后输入新值。
- ❒ 复印件尺寸 (Y2) 应该至少为 210 mm (8 1 /2")。
- ❒ 复印件尺寸 (Y1+Y2) 的最大长度为 15000 mm (590.6")。
- ❒ 如果 Y1+Y2 大于 15000 mm (590.6"),本设备会缩短 Y2,使 Y1+Y2 小于最大 值。
- ❒ 如果 Y1+Y2 小于 279 mm (11"),则复印纸的长度为 279 mm (11")。

#### 参考

"编辑"(一般设置指南)

**2**

# 镜像

如同镜子一样,从左向右反转图像进行复印。

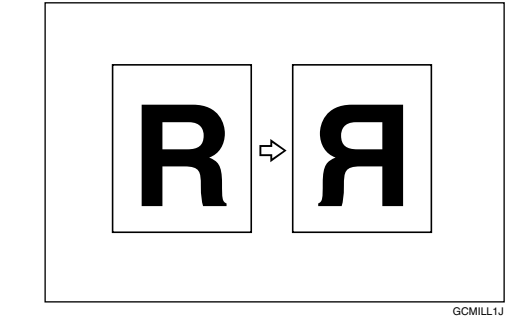

# $\blacksquare$  按 [ 编辑 / 印记 ]。

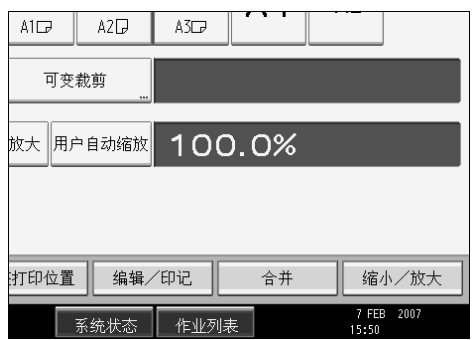

- $\overline{\mathbf{2}}$  按 [ 编辑图像 ]。
- $\mathbf{B}$ 按 [ 镜像 ]。
- $\Omega$ 按 [确定]。
	- 参考

第 158 页"[扫描尺寸限制 \(按功能\)](#page-175-0)"

## 格式覆盖

将两个图像组合到一个复印件上。

也可以将常用格式的原稿存入本设备内存,以后可随时调用。

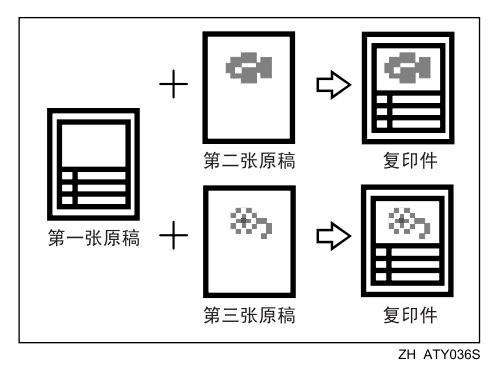

#### 进重要信息

❒ 此功能不能使用手送台。 有两种格式覆盖类型可用。

❖ 格式覆盖

将第一张原稿用作背景,将两个图像组合到一个复印件上。

❖ 编入的格式覆盖

将存储的图像用作背景,然后与扫描图像组合。

参考

第 152页"[补充信息](#page-169-0)" 第 158 页"[扫描尺寸限制 \(按功能\)](#page-175-0)"

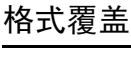

将第一张原稿用作背景,将两个图像组合到一个复印件上。

## $\mathbf 0$  按 [ 编辑 / 印记 ]。

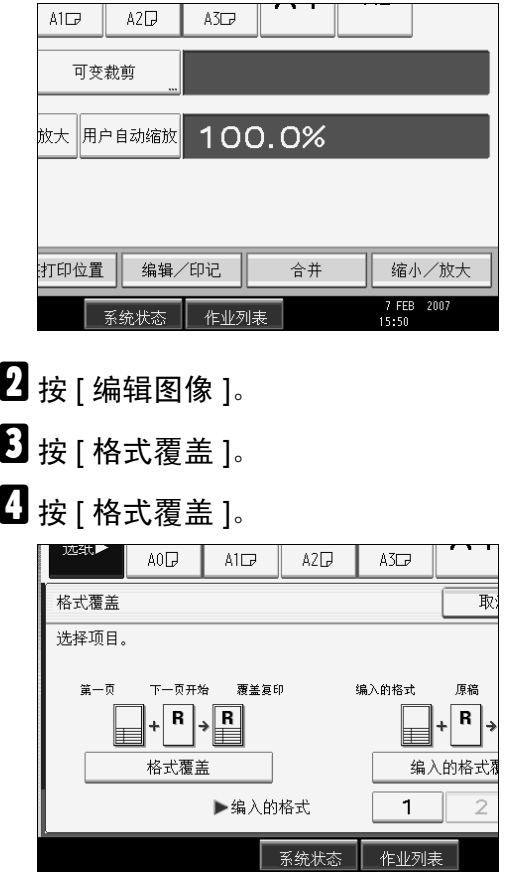

- E 进行必要的设置。
- F 放置第一张原稿,然后对原稿进行扫描。
- G 放置第二张原稿,然后对原稿进行扫描。

本设备会制作第一张原稿和第二张原稿的复合复印件。

 $\overline{\textbf{C}}$  放置第三张原稿,然后对原稿进行扫描。

本设备会制作第一张原稿和第三张原稿的复合复印件。

I 根据需要放入更多原稿。

#### 编入的格式覆盖

将存储的图像用作背景,然后与扫描图像组合。若要使用此功能, 您需要预先注 册覆盖格式。

## $\blacksquare$  按 [ 编辑 / 印记 ]。

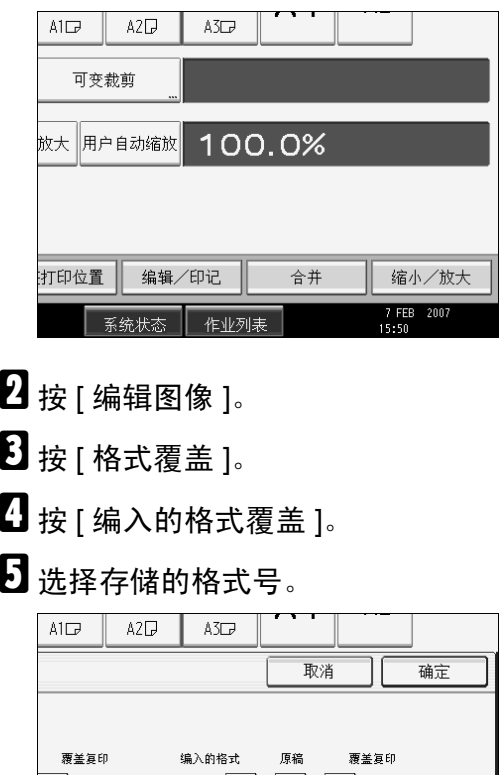

 $\mathbf{R}$  $\Box\vdash$ R $\overline{\phantom{a}}$ R $\overline{\phantom{a}}$ 编入的格式覆盖 编入的格式 1 7 FEB 2007 系统状态 作业列表

F 进行必要的设置。

G 放置原稿,然后对原稿进行扫描。

本设备在存储格式上制作覆盖扫描原稿的复印件。

 $\sqrt{ }$ 

## $\overline{6}$  根据需要放入更多原稿。

本设备在存储格式上制作覆盖新原稿的复印件。

#### 参考

第 114 页"[存储格式](#page-131-0)" 第 115 页 "[覆盖存储格式](#page-132-0)" 第115页"[删除存储格式](#page-132-1)" "编入 / 删除覆盖格式"(一般设置指南)

## <span id="page-131-0"></span>存储格式

存储编入格式覆盖的格式。

存储原稿的最大尺寸为 A0 (E)。您不能存储更长的原稿。

Ⅱ 确保本设备已作好复印准备。

2 按 【用户工具/计数器】键。

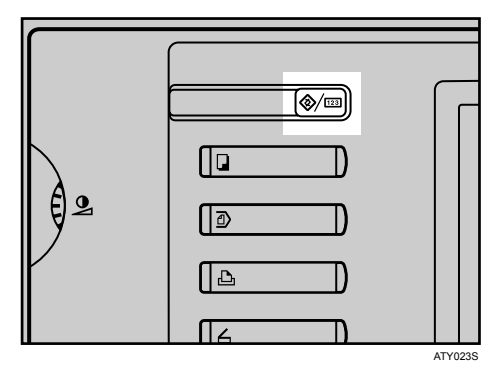

 $\bm{\mathrm{E}}$  按 [ 复印机 / 文件服务器特性 ]。

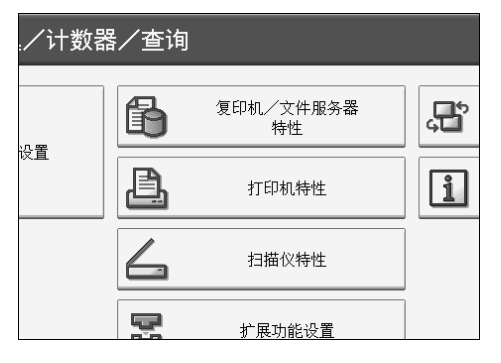

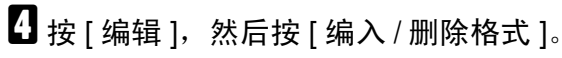

 $\overline{\textbf{5}}$ 选择格式编号 (1到4)。

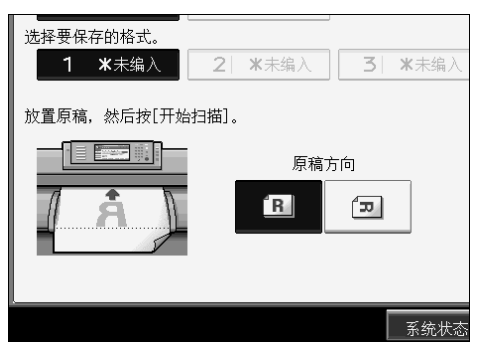

带有 + 的格式号已被存储。

6 选择原稿方向。

 $\overline{\mathbf{0}}$  放入原稿,然后按 [ 开始扫描 ]。

原稿被扫描并保存。

# <mark>{</mark>} 按两次 [ 退出 ]。

返回至初始的用户工具 / 计数器 / 查询显示。

#### <span id="page-132-0"></span>覆盖存储格式

覆盖内存中存储的格式

#### 重要信息

❒ 您不能还原已覆盖的格式。

#### A 确保本设备已作好复印准备。

2 按 【用户工具/计数器】键。

 $\overline{\textbf{B}}$  按 [ 复印机 / 文件服务器特性 ]。

D 按 [ 编辑 ],然后按 [ 编入 / 删除格式 ] 。

- E 选择您要覆盖的格式编号。
- **按 [ 是 ]。** 如果您不想覆盖当前格式,请按 [ 停止 ]。

## G 选择原稿方向。

 $\overline{\textbf{G}}$  放入原稿,然后按 [ 开始扫描 ]。 原稿被扫描并保存。

# $\mathbf 0$  按两次 [ 退出 ]。

返回至初始的用户工具 / 计数器 / 查询显示。

#### <span id="page-132-1"></span>删除存储格式

删除内存中存储的格式

#### 重要信息

❒ 您不能还原已删除的格式。

#### ■ 确保本设备已作好复印准备。

2 按 【用户工具/计数器】键。

 $\overline{\textbf{B}}$  按 [ 复印机 / 文件服务器特性 ]。

▲ 按 [ 编辑 ],然后按 [ 编入 / 删除格式 ]。

 $\overline{\bm{\mathsf{D}}}$  按 [ 删除 ],然后按要删除的格式号。

## $G_{\mathcal{B}}$  [是 ]。

如果您不想删除当前格式,请按 [ 否 ]。

## 1 按两次 [ 退出 ]。

返回至初始的用户工具 / 计数器 / 查询显示。

## 调整打印位置

使用此功能,将复印图像上移、下移、左移或右移,以创建页边距。您也可以按 上 / 下和左 / 右的组合进行移动。

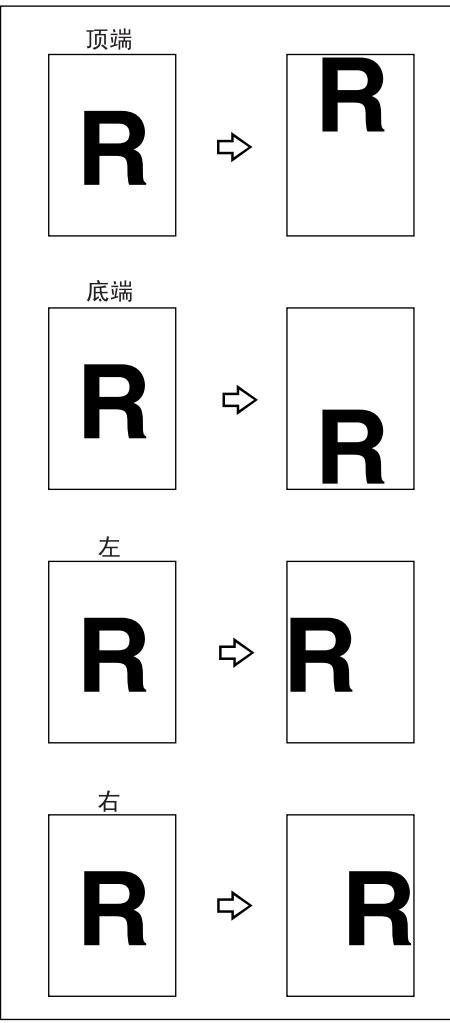

ZH ZEDG110E

可以为此功能选择下列类型的页边距:

- [↑] (顶端):移向原稿的前边。
- [↓] (底端):移向原稿的后边。
- [←] (左端):移向原稿的左边。
- [→] (右端):移向原稿的右边。

**2**

## $\blacksquare$  按 [ 调整打印位置 ]。

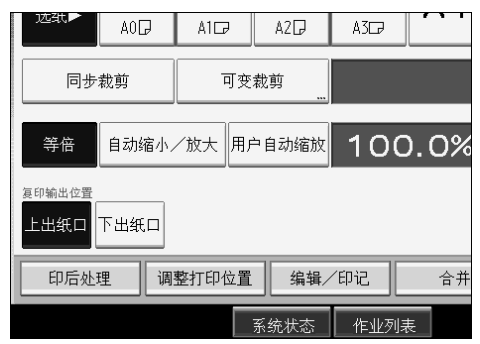

# $\Omega$  使用  $\left[\leftarrow\right]$  或  $\left[\rightarrow\right]$  指定水平位置。

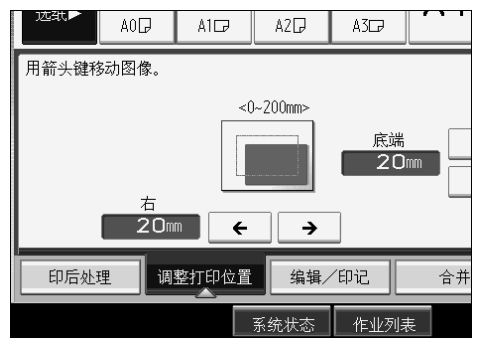

 $\bm{\mathrm{E}}$  使用 $[\uparrow]$  或 $[\downarrow]$  指定垂直位置。

 $\Omega$  按两次 [ 确定 ]。

注

❒ 默认设置是底端 20 mm (0.8") 和右端 20 mm (0.8")。

参考

第 152 页"[补充信息](#page-169-0)"

第 158 页"[扫描尺寸限制 \(按功能\)](#page-175-0)"

## 分页

本设备将复印件按照连续的顺序组合成套。

## 重要信息

- ❒ 若要使用旋转分页功能,需要在两个纸盘中装入尺寸和类型相同、方向 (DD)不同的纸张。
- ❒ 旋转分页不能使用手送台。
- ❖ 分页

复印件按照连续的顺序组合成套。

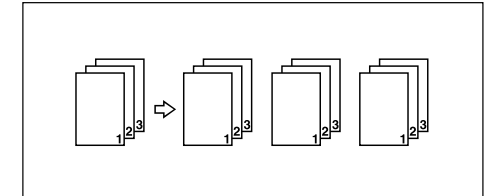

❖ 旋转分页

复印套每隔一份会旋转 90 度 ロロ, 然后传送到复印纸盘。

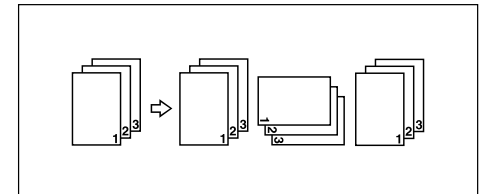

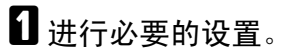

 $\overline{\mathbf{Q}}$  按 [ 印后处理 ]。

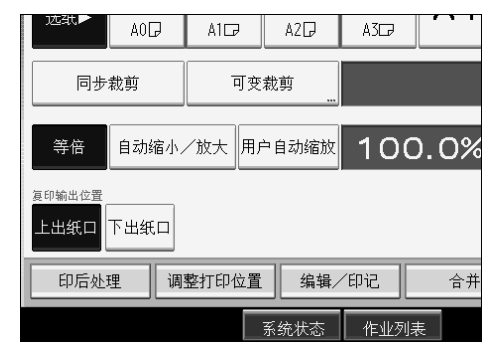

 $\mathbf{B}$ 按 [ 分页 ]。

D 选择 [ 分页 ] <sup>或</sup> [ 旋转分页 ]。

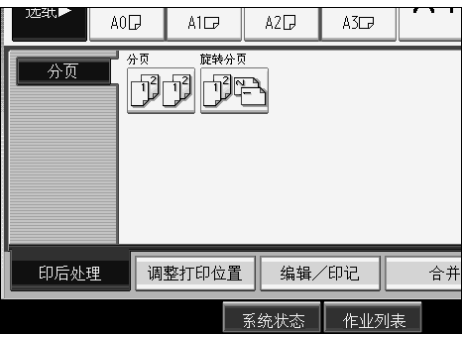

 **按 [确定]。** 

6 用数字键输入复印份数。

<span id="page-136-0"></span>G 放置原稿,然后对原稿进行扫描。

扫描完所有原稿后按【#】键。机器开始复印。

注

□ 若要使用样张复印, 请在系统设置的[进纸启动方式]下选择[按启动键]。选 择了 [ 自动 ] 时,您不能进行样张复印。

□ 若要确认完成装订类型,请在步骤 n 中按 【样张复印】键。

□ 若要取消分页或旋转分页时, 请按 [清除 ]。

❒ 旋转分页不能使用特殊尺寸纸张。

#### 参考

第3页"[需要选购配置的功能](#page-20-0)" 第 152 页 " [补充信息](#page-169-0) " 第 158 页"扫描尺寸限制(按功能)" "常规设置 (系统设置)"(一般设定指南) **2**

#### 样张复印

使用此功能可在执行长时间复印作业前检查复印设置。

#### 重要信息

❒ 只有当选择了分页功能时才能使用此功能。

□ 若要使用样张复印,请在系统设置的[进纸启动方式]下选择[按启动键]。选择了 [ 自动 ] 时, 您不能进行样张复印。

<span id="page-137-0"></span>■ 洗择分页或旋转分页和其它所需功能, 然后放置原稿。

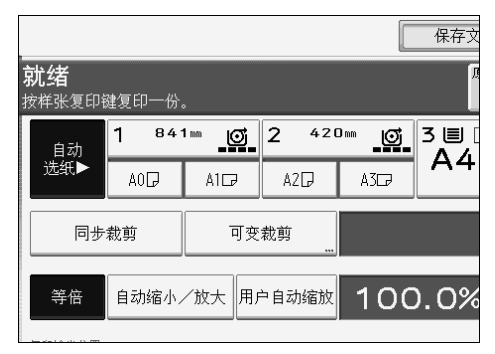

2 按 【样张复印】键。

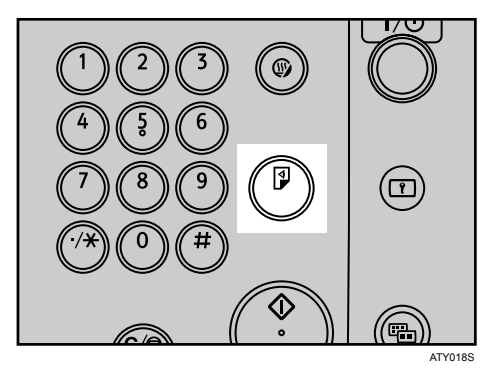

一套复印件作为样张输出。

8 如果样张可以接受,按 [继续]。

复印件份数为指定的份数减去一份校样副本。

#### 注

□ 如果在检查结束后按[暂停], 将返回步骤∏更改必要的复印设置。根据具体 的功能组合,可能无法更改某些设置。

#### 参考

第 151 页"[功能兼容性](#page-168-0)"

<span id="page-138-0"></span>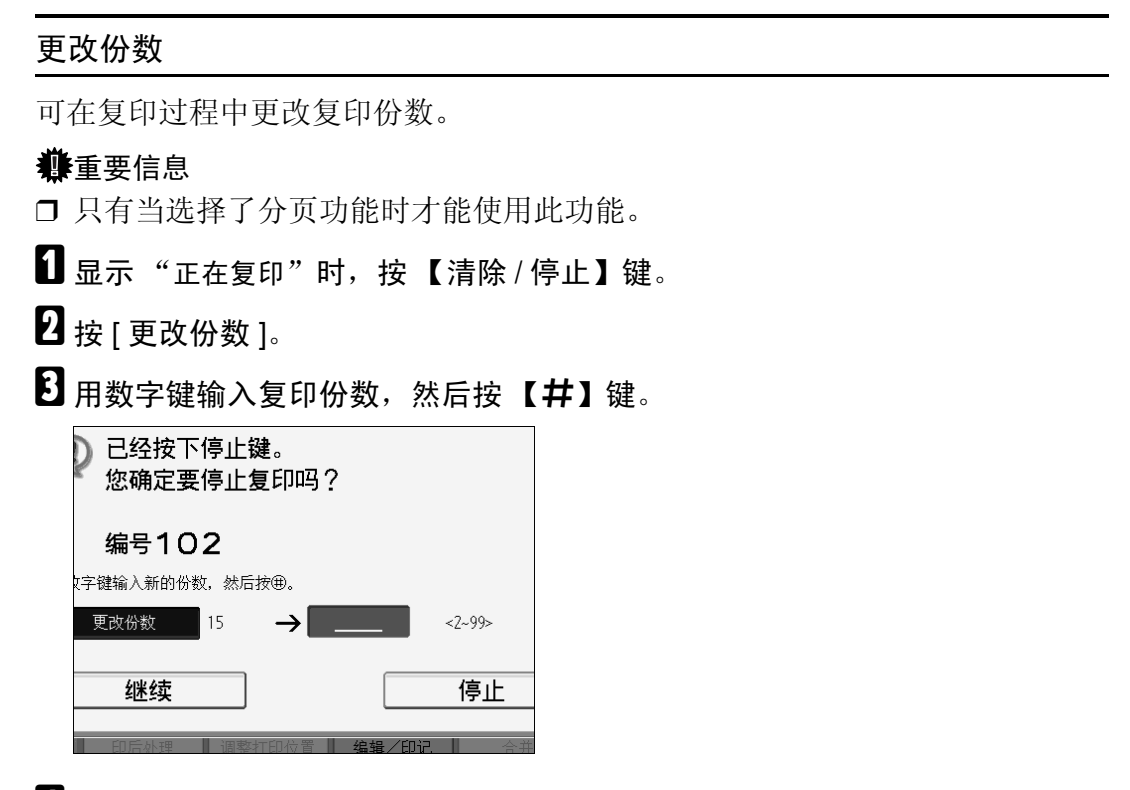

 $\Omega$ 按 [继续]。

重新开始复印。

注

□ 在步骤 3 中您能够输入的份数视按【清除 / 停止】键的时间而异。

# 在文件服务器中存储数据

利用文件服务器可将文件保存在内存中并在需要时打印。

#### 重要信息

□ 如果出现某些故障,本设备中存储的数据可能会丢失。厂商对因数据丢失而导 致的任何损失不承担责任。

## $\blacksquare$  按 [ 保存文件 ]。

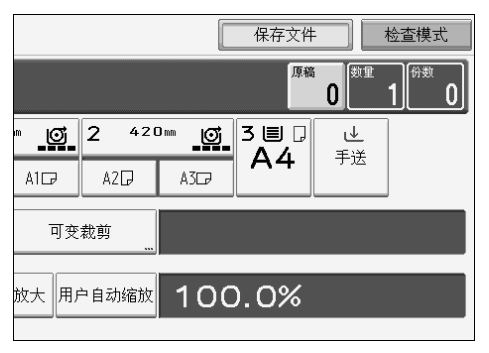

# B 根据需要输入文件名、用户名或密码。

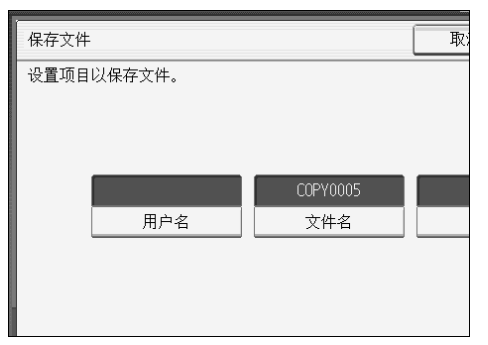

# $\mathbf{B}$ 按 [确定]。

4 设定原稿的扫描设置。

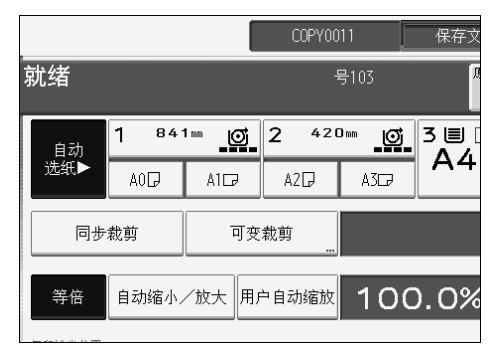

**2**

E 按原稿的宽度调节原稿导板,然后面朝下放置原稿。

原稿自动送入机器,然后复印开始。扫描数据也存储到内存中。

#### 注

- □ 若要停止扫描, 请按【清除 / 停止】键。若要恢复暂停的扫描作业, 请按确 认显示中的 [ 继续 ]。若要删除扫描的图像并取消作业,请按 [ 停止 ]。
- □ 扫描完所有原稿后按 【#】键。
- ❒ 在出厂默认设置下,文件服务器中保存的数据设定为三天后被自动删除。可 指定数据被自动删除前的保存时期。有关更改设置的详细信息,请参见"管 理员工具",一般设定指南。
- □ 若要查看文件是否已经存储, 请按【文件服务器】键。
- ❒ 如果您要存储其它文件,请在复印完成后进行。
- ❒ 有关文件服务器的详细信息,请参见 "使用文件服务器"。
- ❒ 有关打印存储文件的详细信息,请参见 "打印存储的文件"。
- ❒ 有关设定用户名、文件名和密码的详细信息,请参见 "存储数据"。
- ❒ 根据安全设置,可能不会出现[用户名]而出现[访问权限]。有关指定[访问权 限 ] 的详细信息, 请咨询管理员。

#### $\mathcal{S}_{\mathcal{S}}$ 参考

第 133 页"[使用文件服务器](#page-150-0)"

- 第 133 页 "[存储数据](#page-150-1)"
- 第 143 页"[打印存储文件](#page-160-0)"
- "管理员工具"(一般设定指南)

#### 复印

# 程序

可将常用的复印作业设置存入本设备内存,以后可随时调用。 最多可保存 10 个程序。

#### 注

- □ 当将指定的程序注册为默认时,其数值将变成默认设置,当清除或复位模式和 打开操作开关后,无需按 【程序】即可显示这些数值。请参见 "初始显示中 编入默认值"。
- □ 纸张设置按纸张尺寸保存。所以如果您安装相同尺寸的纸盘不止一个,将先选 择用户工具(系统设置)设定优先的纸盘。请参见"纸盘纸张设置",一般设 定指南。
- □ 关闭电源或按 【清除模式】键不会删除程序。

#### $\cancel{\mathcal{S}}$ 参考

第 128 页"[在初始显示中注册默认值](#page-145-0)" "纸盘纸张设置"(一般设定指南)

## 存储程序

存储程序。

1 编辑复印设置,选择要保存在该程序中的所有功能。

2 按 【程序】键。

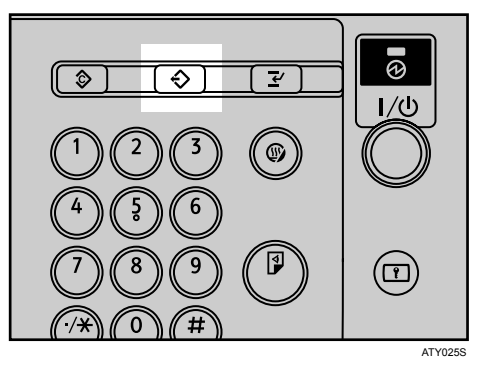

# $\mathbf{B}$ 按 $[$ 编入 $]$ 。

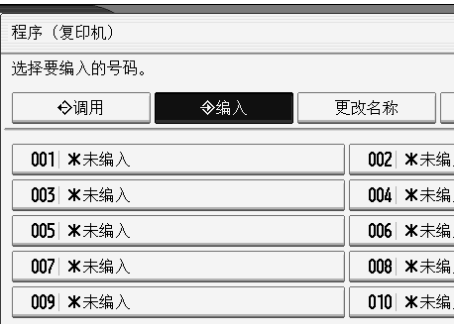

# 4 按要保存的程序号。

# E 用字母键输入程序名。

最多可以输入 34 个字符。

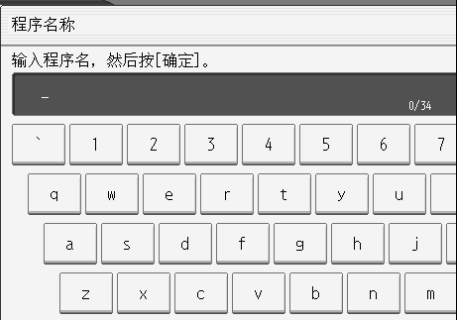

 $\mathbf 0$ 按 [确定]。

屏幕返回程序屏幕,程序号后显示程序名称。屏幕稍后将返回初始复印显示。

#### 注

□ 带 → 的程序号已经进行了设定。

## 改变存储的程序

改变程序设置。

A 检查程序设置。

- 2 设定程序内容。
- C 按 【程序】键。
- $\mathbf 0$ 按 [编入]。
- E 按要更改的程序号。

## $G$ 按 [是]。

## G 输入程序名称。

最多可以输入 34 个字符。

## $\mathbf{G}$ 按 [ 确定 ]。

屏幕返回程序屏幕,程序号后显示程序名称。屏幕稍后将返回初始复印显示。

#### 注

❒ 当您要查看程序内容时,请将程序调出。

□ 当替换保存时, 此前的程序将被删除。

参考

第 127 页"[调用程序](#page-144-0)"

## 删除程序

删除程序内容。

1按【程序】键。

 $2$ 按 [ 删除 ]。

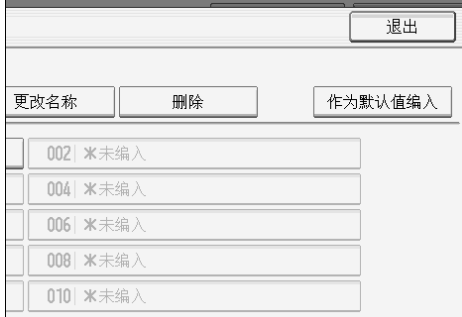

# C 按要删除的程序号。

## $\mathbf{0}$ 按 [是]。

程序被删除,显示返回初始复印显示。
**2**

# 调用程序

调出存储的程序并使用存储的设置制作副本。

# 1 按 【程序】键。

# 2 按 [ 调用 ]。

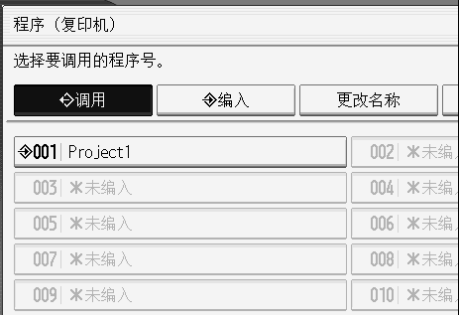

# <span id="page-144-0"></span>C 按要调用的程序号。

将显示保存的设置。

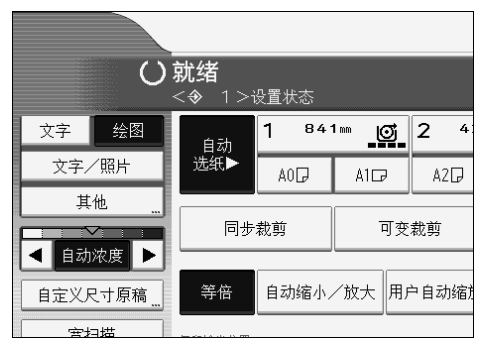

# 注

□ 步骤 图中只有带 → 的程序包含程序。

# 在初始显示中注册默认值

本节介绍如何为初始显示编入当模式清除或重置时的默认值,或者开启操作开关 后立即恢复的默认值。

您可以编入的默认设置为纸盘、原稿类型、浓度、特殊原稿、原稿方向、编辑 / 印记、组合、缩小/放大、印后处理、调整打印位置、复印件输出位置、切纸方 法以及复印份数。

■ 指定扫描设置以及在初始显示中所需的任何其它设置。

2 按 【程序】键。

 $\bf{B}$ 按 | 作为默认值编入 ]。

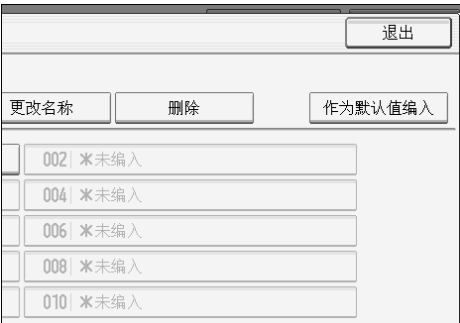

 $\Box$  按 [ 编入 ]。

 $\overline{\textbf{5}}$ 当出现确认对话框时,请按 [是]。

当前设置编入为默认值。屏幕返回初始显示。

注

□ 若要恢复初始显示上的出厂默认设置, 请按 [ 恢复为出厂默认值 ]。

□ 默认设置可以为正常屏幕和简易显示屏幕分别编入。

# 3. 文件服务器

使用文件服务器可以将文件存储到本设备硬盘上。这样您可以稍后根据需要进行 打印。

# 文件服务器和其它功能之间的关系

文件服务器的情况因所用功能而有所不同。

### ❖ 复印机功能

- 存储方法:复印 / 文件服务器
- 列表显示:可用
- 打印:可用
- 传送:不可用

#### ❖ 打印机功能

- 存储方法:个人电脑
- 列表显示:可用
- 打印:可用
- 传送:不可用

#### ❖ 扫描仪功能

- 存储方法:扫描仪
- 列表显示:不可用 当用扫描仪功能存储文件时,您可以从扫描仪功能屏幕上进行确认。
- 打印:不可用
- 传送:可用 利用扫描仪功能的存储文件传送可以进行传送。

### 参考

第 122 页 " [在文件服务器中存储数据](#page-139-0) "

- "显示存储文件列表"(扫描仪参考)
- "发送存储文件"(扫描仪参考)
- "使用文件服务器进行保存和打印"(打印机参考)

# 文件服务器显示

以下介绍文件服务器功能中显示的屏幕和图标。

#### ❖ 文件服务器初始显示

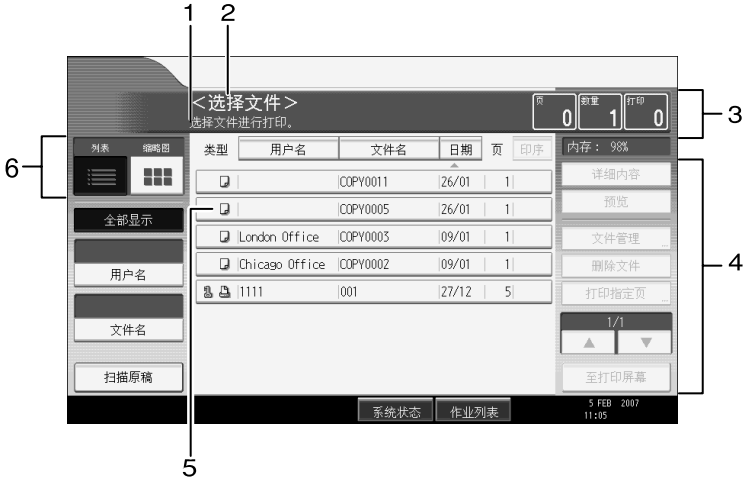

*1.* 显示操作状态和信息。

*2.* 显示当前屏幕的标题。

*3.* 显示存入内存的原稿数、复印份数 和已复印的份数。

*4.* 显示操作键。

*5.* 显示指示用于存储文件的功能的图 标。

*6.* 显示用于切换列表和缩略图显示的 键。在缩略图视图中,显示存储文件的 缩图图像。这对于检查文件内容很有 用。

ZH ATY028S

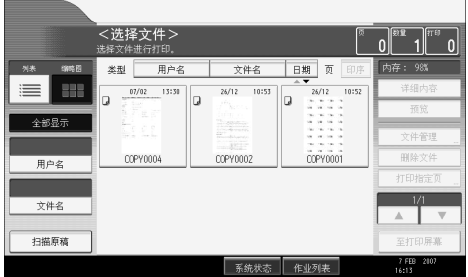

下列图标出现在文件服务器的列表中,以指示用来存储文件的功能。

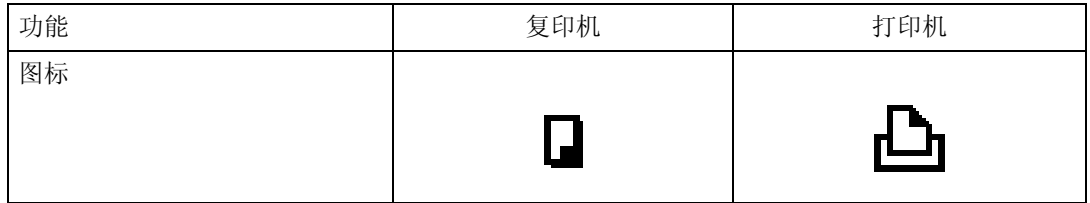

注

□ 根据指定的安全功能,可能无法显示所有存储的文件。

**3**

# 简单显示

本节介绍如何切换到简单显示。

当您按 【简单显示】键时,画面会从初始显示切换为简单显示。 字母和键会以较大字号显示,使操作更加方便。

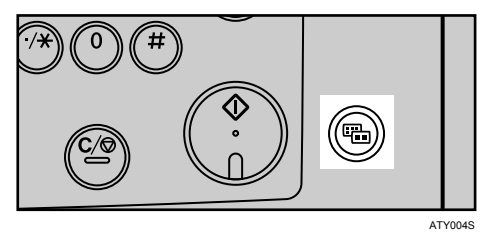

❖ 简单显示示例

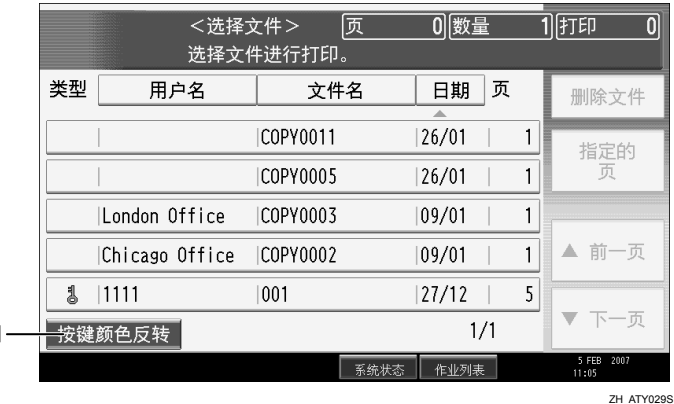

*1.* [ 按键颜色反转 ]

按此键增大屏幕对比度。 这只适用于简单显示。

### 注

- ❒ 要返回初始显示,请再按一次 【简单显示】键。
- ❒ 某些键不会在简单显示上出现。

# 预览显示

本节介绍预览显示屏上出现的项目以及如何预览存储文件。 若要预览存储文件,请选择您要在文件服务器初始显示上预览的文件,然后按[预 览 ]。有关详细信息,请参见 "显示存储文件列表",扫描仪参考。 预览显示可以让您确认扫描文件的内容。

#### ❖ 预览显示

**3**

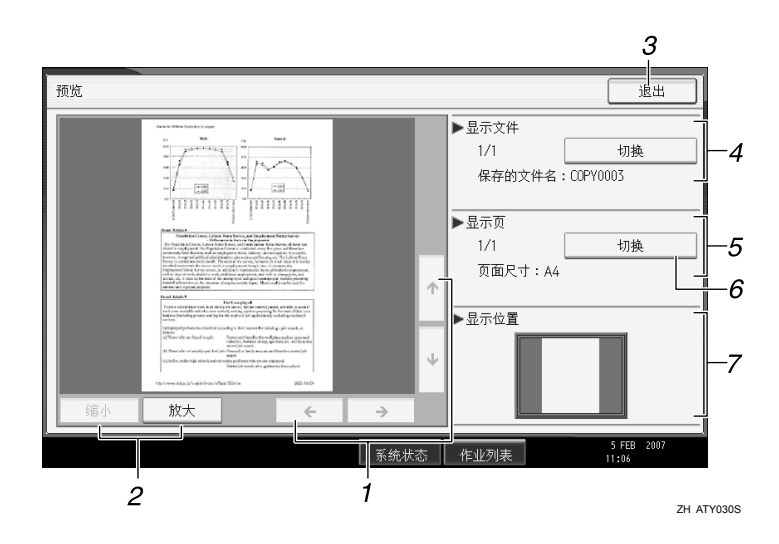

- *1.* [←][→][↑][↓] 按箭头所示的方向移动显示区域。
- *2.* [ 缩小 ], [ 放大 ] 将显示页缩小或放大。
- *3.* [ 退出 ] 关闭预览显示。
- *4.* 显示文件

显示文件名。 如果您选择了两个或多个文件进行预 览,请按 [ 切换 ] 进行切换。

# 注

- □ 当已经用其它功能选择预览时, 预览显示功能可能无法使用。
- □ 当纸张尺寸大于 A2 (C) 时, 预览显示也将无法使用。

### $\mathcal{S}_{\mathcal{B}}$ 参考

"显示存储文件列表"(扫描仪参考)

#### *5.* 显示页

显示当前显示页的页码、总页数和页 面尺寸。

 $6.$  [ 切换 ]

浏览所选文件的页面。

#### *7.* 显示位置

指示放大图像时显示预览图像的位 置。

# 使用文件服务器

以下介绍如何使用文件服务器。

# 存储数据

以下介绍在文件服务器上存储文件的方法。

#### 重要信息

- ❒ 如果出现某些故障,本设备中存储的数据可能会丢失。厂商对因数据丢失而导 致的任何损失不承担责任。
- ❒ 当输入密码或者将密码记录到笔记本等物品上时,切勿被他人看到。同时应妥 善保管密码记录纸。
- ❒ 输入四到八位数的密码。
- ❒ 建议不要使用 "0000"等相同数字或 "1234"等连续数字作为密码。这些数 字易干猜到,因此不太安全。
- ❒ 当您用正确密码选择了存储文件时,此文件在操作完成后也会保持被选择的状 态。因此,不知道密码的人也将可以使用此文件。操作后,务必按 【清除模 式】键取消文件的被选状态。
- ❒ 文件服务器上存储文件的注册用户名用于辨别文件的作者以及文件的属性。对 保密文件不能起到保护作用。
- □ 当用扫描仪扫描文件时, 请确保所有其它操作均已结束。

#### ❖ 文件名

"COPY0001"和 "COPY0002"等文件名会自动附加到扫描文件上。您可以 改变文件名。

#### ❖ 用户名

您可以指定用户名,以便可以查看存储此文件的个人或部门。有两种指定用户 名的方法。一种是指定通讯簿管理中注册的名称,另外一种是输入其它名称。

#### ❖ 密码

您可以为要存储的文件指定密码。当文件设有密码时,打印此文件时将需要输 入密码。以上设置可以防止未经授权打印文件。设定了密码的文件将被加上钥 匙标记。

# 1 按 【文件服务器】键。

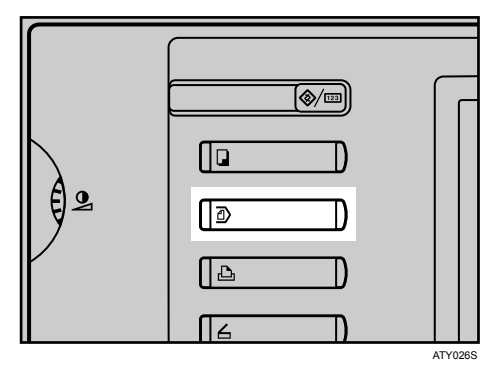

# $\boldsymbol{2}$  按 [ 扫描原稿 ]。

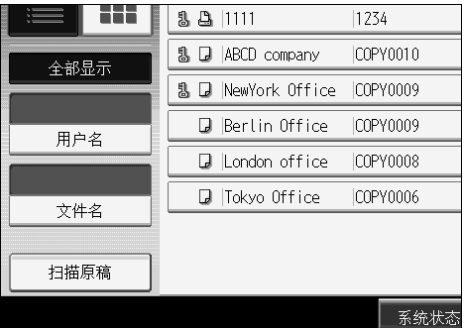

C 根据需要输入用户名、文件名和密码。 当没有改变文件名时,文件名将自动设定。

■指定原稿扫描条件。

# E 放置原稿。

原稿自动送入机器。

如果为 [进纸启动方式]选择了 [按启动键], 则在按【开始】键时扫描开始。

 $\overline{\mathbf{G}}$  扫描所有原稿后按 [ 扫描完成 ]。

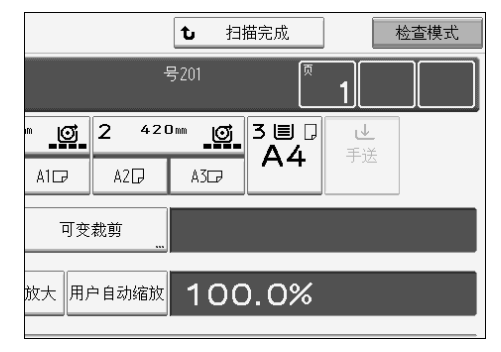

扫描文件存储到文件服务器中。

注

- ❒ 若要中断扫描,按【清除 / 停止】键。在确认屏幕中按 [ 继续 ] 将恢复扫描。按 [ 停止 ] 会删除扫描图像。
- ❒ 设定了密码时,文件左侧将会显示钥匙标记。
- ❒ 根据出厂默认设置,文件服务器中存储的文件将在存储日期过后三天 (72 小时)删除。您可以取消文件自动删除或者选择三天以外的时间段进行自动 删除。请参见 "管理员工具",一般设定指南。
- □ 当在文件服务器中存储不要自动删除的文件时,请在存储文件以前对"自 动删除文件服务器中的文件"指定 [ 关 ]。如果此后对"自动删除文件服务 器中的文件"指定 [ 开 ], 将对此设置以后正在存储的文件启用自动删除文 件服务器中的文件。
- □ 当用复印功能存储文件后将其存储在文件服务器中时, 请确保复印已经完 成。
- ❒ 根据安全设置,可能不会出现[用户名]而出现[访问权限]。有关指定[访问权 限 ] 的详细信息, 请咨询管理员。
- ❒ 用户名和文件名最多可输入20个字符。但是,在列表中用户名或文件名最多 显示 16 个字符。如果超出了上述字符数限制,列表将最多显示名称中的 15 个字符。

### 参考

"管理员工具"(一般设定指南)

"常规设置 (系统设置)"(一般设定指南)

### 注册或改变用户名 (当使用通讯簿中注册的用户名时)

以下介绍注册或改变要附加于存储文件的用户名的方法。

 $\mathbf 0$  按 [ 扫描原稿 ]。

 $\mathbf{B}$  按 [ 用户名 ]。

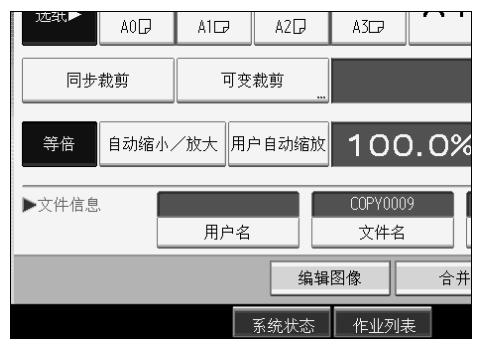

将出现用户名输入屏幕。

 $\bf{E}$  选择用户名, 然后按 [确定 ]。

注册或改变用户名 (当使用通讯簿中未注册的用户名时)

以下介绍注册或改变要附加于存储文件的用户名的方法。

 $\mathbf 0$  按 [ 扫描原稿 ]。

2 按 [ 用户名 ]。

 $\boldsymbol{\mathrm{E}}$ 选择用户名,然后按 [手动输入]。

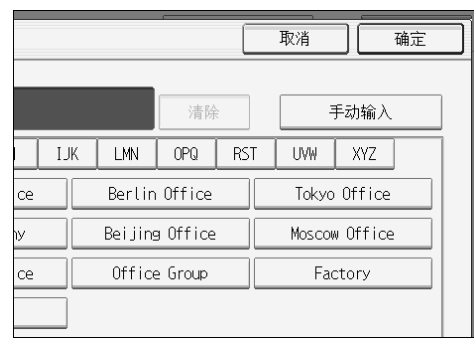

将出现用户名变更屏幕。

D 输入用户名,然后按两次 [ 确定 ]。

### 注册或改变用户名 (当通讯簿未注册用户名时)

以下介绍注册或改变要附加于存储文件的用户名的方法。

 $\mathbf 0$  按 [ 扫描原稿 ]。

# 2 按 [ 用户名 ]。

 $\overline{\mathbf{S}}$  输入用户名, 然后按 [ 确定 ]。

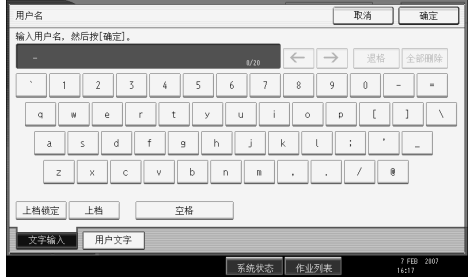

### 更改文件名

以下介绍改变要附加于存储文件的名称的方法。

- $\mathbf 1$ 按 [ 扫描原稿 ]。
- $\mathbf{B}$ 按 [ 文件名 ]。

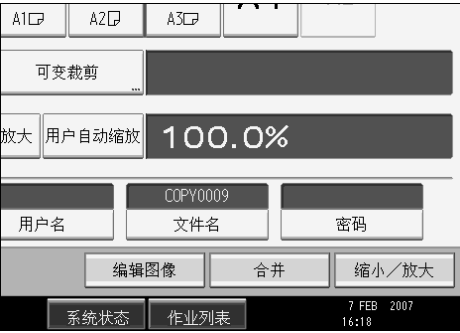

将出现文件名变更屏幕。

<span id="page-154-0"></span> $\overline{\textbf{E}}$  按 [ 全部删除 ] 删除自动设定的文件名。

 $\Box$  输入文件名, 然后按 [ 确定 ]。

### 注

□ 在步骤 图中, 按 [ 退格 ] 可以删除到任何所需的位置。

#### 注册或更改密码 以下介绍设定或更改要附加于存储文件的密码的方法。  $\mathbf 0$ 按 [ 扫描原稿 ]。  $\mathbf{Q}$ 按 [ 密码 ]。  $\mathbb{A}1\Box$  $A2D$  $\mathbb{A}\mathbb{S}\square$ 可变裁剪 放大 用户自动缩放 100.0% COPY0009 用户名 文件名 密码 编辑图像 合并 缩小/放大 7 FEB 2007<br>16:18

 $\bm{\mathrm{E}}$  用数字键输入密码,然后按 [确定]。 您最多可以使用四个到八个数字指定密码。

D 作为确认,请重新输入密码,然后按 [ 确定 ]。

# 改变存储文件的用户名、文件名或密码

以下介绍改变用户名、文件名或密码的方法。

# A 按 【文件服务器】键。

B 选择要改变用户名、文件名或密码的文件。

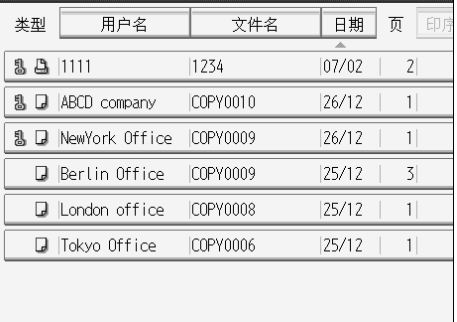

当设有密码时,请输入密码,然后按 [ 确定 ]。

8 按 [ 文件管理 ]。

1 按 [ 更改用户名 ]、 [ 按文件名搜索 ] 或 [ 更改密码 ]。

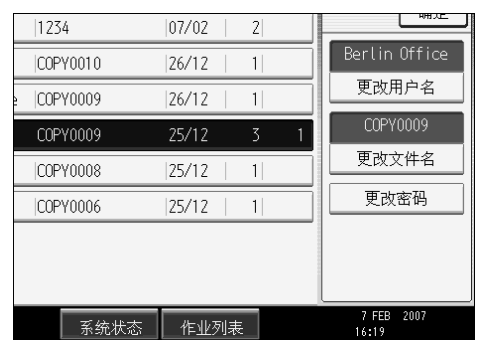

1 在各自的变更屏幕上,输入新的用户名、文件名或密码,然后按 [确定 ]。

 $\mathbf 0$ 按 [确定]。

注

❒ 根据安全设置,可能不会出现[用户名]而出现[访问权限]。有关指定[访问权 限 ] 的详细信息, 请咨询管理员。

# 查看存储文件的详细信息

以下介绍显示存储文件详细信息的方法。

# 1 按 【文件服务器】键。

B 选择要显示详细信息的文件。

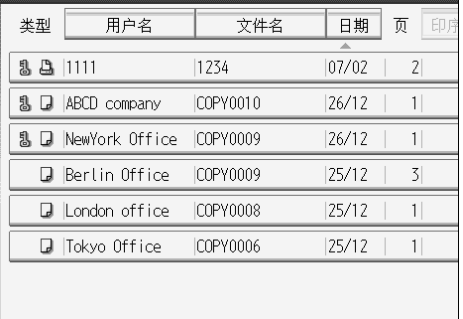

当设有密码时,请输入密码,然后按 [ 确定 ]。

# $\overline{\textbf{S}}$ 按 [详细内容]。

将显示文件的详细信息。

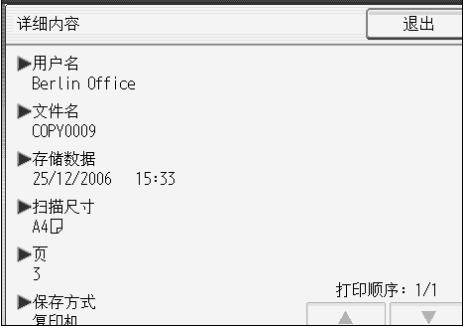

注

□ 如果您选择了多个文件,请按 [▲] 或 [▼] 查看其信息。

□ 按 [ 退出 ] 返回选择文件屏幕。

# <span id="page-158-0"></span>搜索存储文件

以下介绍通过用户名或文件名搜索存储文件的方法。 您可以按任何想要的顺序重新排列当前以时间为序的文件。

#### ❖ 按文件名搜索

按照文件名搜索存储的文件。

#### ❖ 按用户名搜索

按照用户名搜索存储的文件。

#### 注

- ❒ 安装 DeskTopBinder Lite 可以实现用计算机对存储的文件进行搜索和重新排 序。
- ❒ 有关 DeskTopBinder Lite的详细信息,请参见DeskTopBinder Lite 的用户手册和 帮助。

### 参考

DeskTopBinder Lite 的用户手册和帮助

#### 按文件名搜索

以下介绍按用户名搜索存储文件的方法。

# 1 按 【文件服务器】键。

# $\mathbf{Q}_{\mathcal{B}}$  [ 文件名 ]。

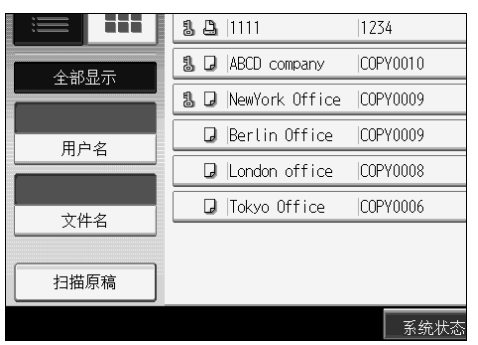

# C 输入要搜索的文件名,然后按 [ 确定 ]。

将对与起始字符完全匹配的文件名进行搜索并在屏幕上显示。

注

□ 按 [ 全部显示 ] 显示曾经存储的文件。

### 按用户名搜索

以下介绍按用户名搜索存储文件的方法。

1 按 【文件服务器】键。

2 按 [ 用户名 ]。

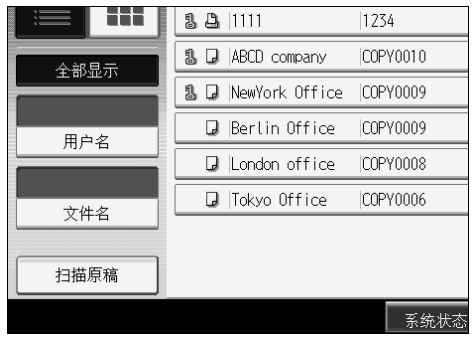

C 当指定注册的用户名时,请选择用户名。

当使用未注册的用户名时,请进行下一步。

D 当用户名未注册时,按 [ 手动输入 ],然后在显示的输入屏幕上输入用户名。然 后按 [ 确定 ]。

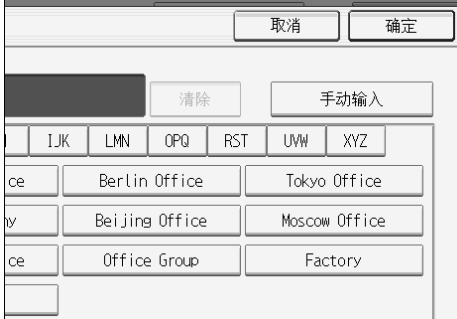

 **按 [确定]。** 

将对与起始字符完全匹配的文件名进行搜索并在屏幕上显示。

### 注

□ 按 [ 全部显示 ] 显示曾经存储的文件。

# 打印存储文件

以下介绍打印存储文件的方法。

1 按 【文件服务器】键。

<span id="page-160-0"></span>2 选择要打印的文件。

当设有密码时,请输入密码,然后按 [ 确定 ]。

2 当一次打印两个或更多文件时,请在步骤 2 中重复操作。

最多可以选择 30 个文件。

4 当指定打印条件时, 按 [至打印屏幕]。

将出现打印条件屏幕。将显示文件的用户名、文件名和此文件的打印顺序。

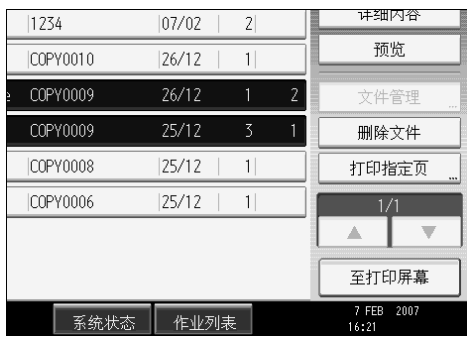

E 用数字键输入打印份数。

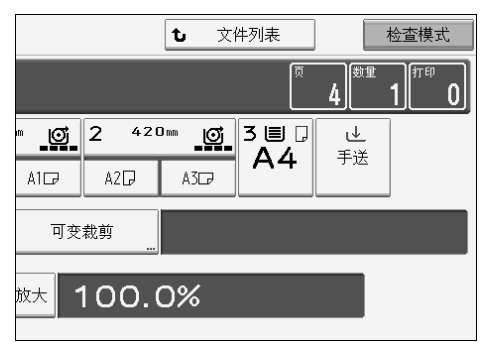

最多可以指定 99 份。

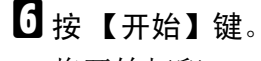

将开始打印。

#### 注

- ❒ 您可以在步骤 [B](#page-160-0) 中用屏幕左上方的 [ 用户名 ] 或 [ 文件名 ] 搜索目标文件。
- □ 在步骤Q的显示顺序字段中,您可以按[用户名]、[文件名]或[日期]对文件分 类。按用于分类的项目。
- □ 若要取消步骤 p 中的选择, 请再次按下突出显示的文件。
- □ 由于尺寸或分辨率不同, 有些选择的文件可能无法打印。
- ❒ 若要改变打印顺序时,请取消突出显示,然后正确指定顺序。
- ❒ 按 【清除模式】键将取消所有选择。
- □ 按 [ 印序 ] 将以打印顺序显示所选文件。
- ❒ 复印和打印机功能会在操作结束后保留指定的打印条件并在下次打印时使 用。
- ❒ 当指定两个或更多文件时,打印条件会存储在第一个文件上,而非接下来的 文件。
- ❒ 以下设置可以用于打印条件。有关各自的打印结果,请参见 "复印机功 能"。
	- 缩小 / 放大 (微调、精细缩放、自动缩小 / 放大)
	- 印记 (背景编号、预设印记、用户印记、日期印记、页码编号)
	- 调整打印位置
	- 打印输出位置
	- 图像浓度
	- 印后处理 (分页、旋转分页)
	- 可变裁切
- □ 当选择了分页功能打印两份或更多时, 您可以通过只打印一份来确认印后 处理情况。
- ❒ 当一次打印两个或更多文件时,您可以通过指定打印顺序将这些文件作为 一个连续的文件打印。
- ❒ 当一次打印两个或更多文件时,对第一个文件设定的打印条件应用于所有 剩余文件。
- □ 当选择两个或更多文件时, 按[▲]或[▼]可以让您确认在步骤2中选择的用户 名、文件名和打印顺序。
- □ 按 [ 文件列表 ] 返回选择文件屏幕。
- ❒ 用 Web Image Monitor 可以在计算机上打印文件服务器中存储的文件。有关 Web Image Monitor 开始步骤的信息, 请参见"用 Web Image Monitor 显示 存储文件"。

参考

第49页"[复印机功能](#page-66-0)" 第 141 页"[搜索存储文件](#page-158-0)" 第 150 页 " 用 [Web Image Monitor](#page-167-0) 显示存储文件 "

#### 中断打印作业

以下介绍中断打印作业的方法。

### 1 按 【清除 / 停止】键。

 $2$ 按 [ 停止 ]。

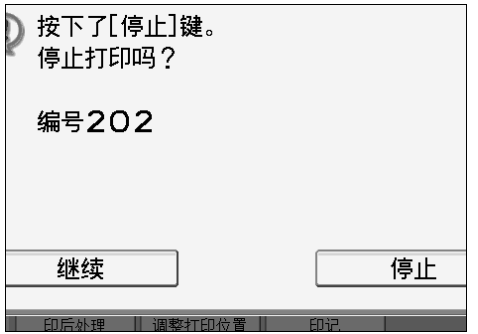

### 打印进行中改变打印份数

以下介绍打印开始后改变打印份数的方法。

### 重要信息

❒ 当在打印条件中选择分页功能时,本功能启用。

1 按 【清除 / 停止】键。

2 按 [ 更改份数 ]。

<span id="page-162-0"></span>C 用数字键输入打印份数。

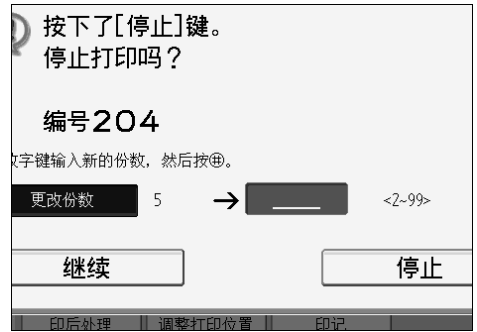

# $\Omega$ 按【#】键。

**3**

# **按 [继续]。**

将继续打印。

注

□ 在步骤 3 中可输入的打印份数范围取决于您按【清除 / 停止】键的时机。

#### 样张打印

当打印大量文件时,您可以提前打印一份检查所选文件的打印顺序以及打印条 件。

### 重要信息

❒ 当在打印条件中选择分页功能时,本功能启用。

□选择要打印的文件。

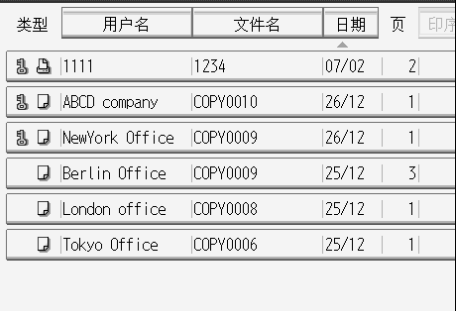

当设有密码时,请输入密码,然后按 [ 确定 ]。

2 按 【样张复印】键。

将只打印一份。

 $3$ 按 [继续]。

将继续打印。

注

□ 当取消打印时,请按 [ 暂停 ]。将出现打印屏幕, 此时可以设定其它项目。

# 打印首页

为了确认打印结果,您可以单独打印在选择文件屏幕上所选文件的首页。 当选择两个或更多文件时,将打印每个文件的首页。

1 选择要打印 (确认)的文件。

当设有密码时,请输入密码,然后按 [ 确定 ]。

 $\mathbf{Q}$  按 [ 打印指定的页 ]。

 $\mathbf{B}$  按 [ 第一页 ]。

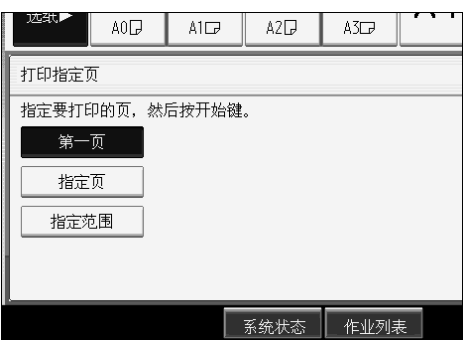

# 4 按 【开始】键。

### 打印指定页

您可以单独打印在选择文件屏幕上所选文件的指定页。

1选择要打印的文件。

当设有密码时,请输入密码,然后按 [ 确定 ]。

2 按 [ 打印指定的页 ]。

 $\bf{B}$ 按 [ 指定页 ]。

4 用数字键指定要打印的页,然后按 [#]。

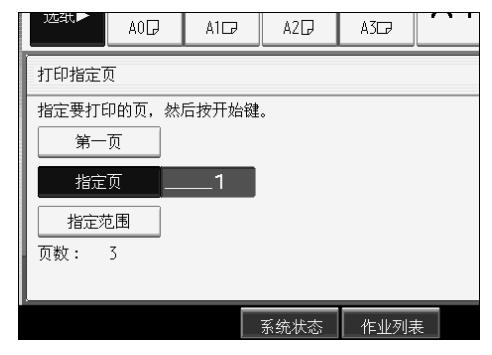

 $\overline{\mathbf{5}}$  按 【开始】键。

### 打印指定范围

您可以单独打印在选择文件屏幕上所选文件指定范围内的页。

# A 选择要打印的文件。

当设有密码时,请输入密码,然后按 [ 确定 ]。

B <sup>按</sup> [ 打印指定的页 ]。

 $\overline{\textbf{S}}$  按 [ 指定范围 ]。

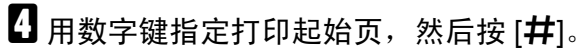

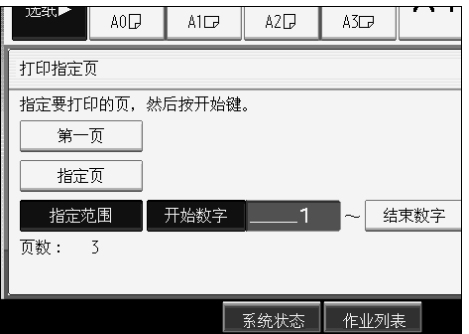

 $\overline{\mathbf{5}}$  用数字键指定打印结束页, 然后按 [#]。

6 按 【开始】键。

**3**

# 删除存储文件

以下介绍删除存储文件的方法。

### ●●重要信息

❒ 文件服务器最多可以存储3000个文件。当存储文件数达到3000时,将无法存储 新的文件。此时,应该尽量多删除不需要的文件。

1 按 【文件服务器】键。

### 2 选择要删除的文件。

当设有密码时,请输入密码,然后按 [ 确定 ]。

 $\bf{B}$  按 [ 删除文件 ]。

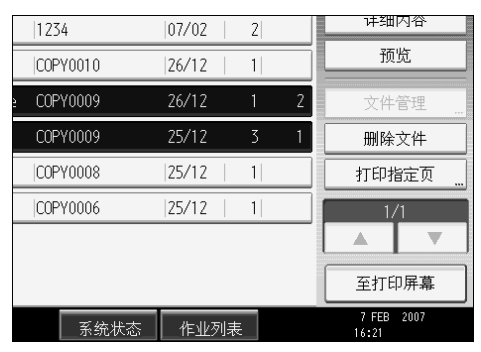

# $\mathbf{G}$ 按 [ 是 ]。

注

- ❒ 一次删除所有存储的文件。请参见 "管理员工具",一般设定指南。
- □ 也可以选择两个或更多文件进行删除。
- □ 您可以用屏幕左上方的 [ 文件名 ] 或 [ 用户名 ] 搜索目标文件。
- □ 在显示顺序字段中, 您可以按[用户名]、[文件名]或[日期]对文件分类。按用 于分类的项目。
- ❒ 当您无法用文件名识别目标文件时,请单独打印文件的首页以便确认打印 结果。
- □ 当取消选择时,请再次按突出显示的文件。
- ❒ 用 Web Image Monitor 可以在计算机上打印文件服务器中存储的文件。有关 Web Image Monitor 开始步骤的信息, 请参见"用 Web Image Monitor 显示 存储文件"。

 $\cancel{\mathcal{S}}$ 参考

第 150 页 " 用 [Web Image Monitor](#page-167-0) 显示存储文件 "

"管理员工具"(一般设定指南)

## <span id="page-167-0"></span>用 Web Image Monitor 显示存储文件

以下介绍在计算机上用 Web Image Monitor 确认存储文件内容的方法。

- $\mathbf 1$  启动 Web 浏览器。
- **24 输入地址 "http:// (本设备的 IPv4 地址) /"。** 将显示 Web Image Monitor 的首页。
- <span id="page-167-1"></span> $\bf{E}$  单击 [ 文件服务器 ]。

将显示文件服务器中的文件列表。

 $\Omega$ 单击要确认文件的

将显示文件信息。

<span id="page-167-2"></span>E 确认文件内容。

注

- □ 您可以在步骤 日中改变文件列表的格式。单击 国(缩略图)、■(图标)或 (详细信息)。
- □ 当您在步骤 日中想放大预览显示时, 请单击 [图像放大]。

## 下载存储文件

以下介绍在计算机上用 Web Image Monitor 下载存储文件的方法。

进重要信息

- □ 当下载用复印功能存储的文件时, 您必须准备文件格式转换器。
- **1** 启动 Web 浏览器。
- $\overline{2}$  输入地址 "http:// (本设备的 IPv4 地址) /"。

将显示 Web Image Monitor 的首页。

### <span id="page-167-3"></span>■ 单击 [ 文件服务器 ]。

将显示文件服务器中的文件列表。

- 4 单击要下载文件的 3。
- E 对文件格式选择 [PDF] <sup>或</sup> [TIFF]。 将下载数据。
- $\overline{0}$  单击 [ 确定 ]。

注

□ 您可以在步骤 日中改变文件列表的格式。单击 田(缩略图)、Ⅲ(图标)或 (详细信息)。

4. 附录

以下介绍复印机的规格和功能兼容性。

# 功能兼容性

下面的组合表说明了哪些功能可以一起使用。

空格:这些功能可以一起使用。

- ×:这些功能不能一起使用。所选的第一个功能将成为当前使用的功能。
- :这些功能不能一起使用。所选的第二个功能将成为当前使用的功能。

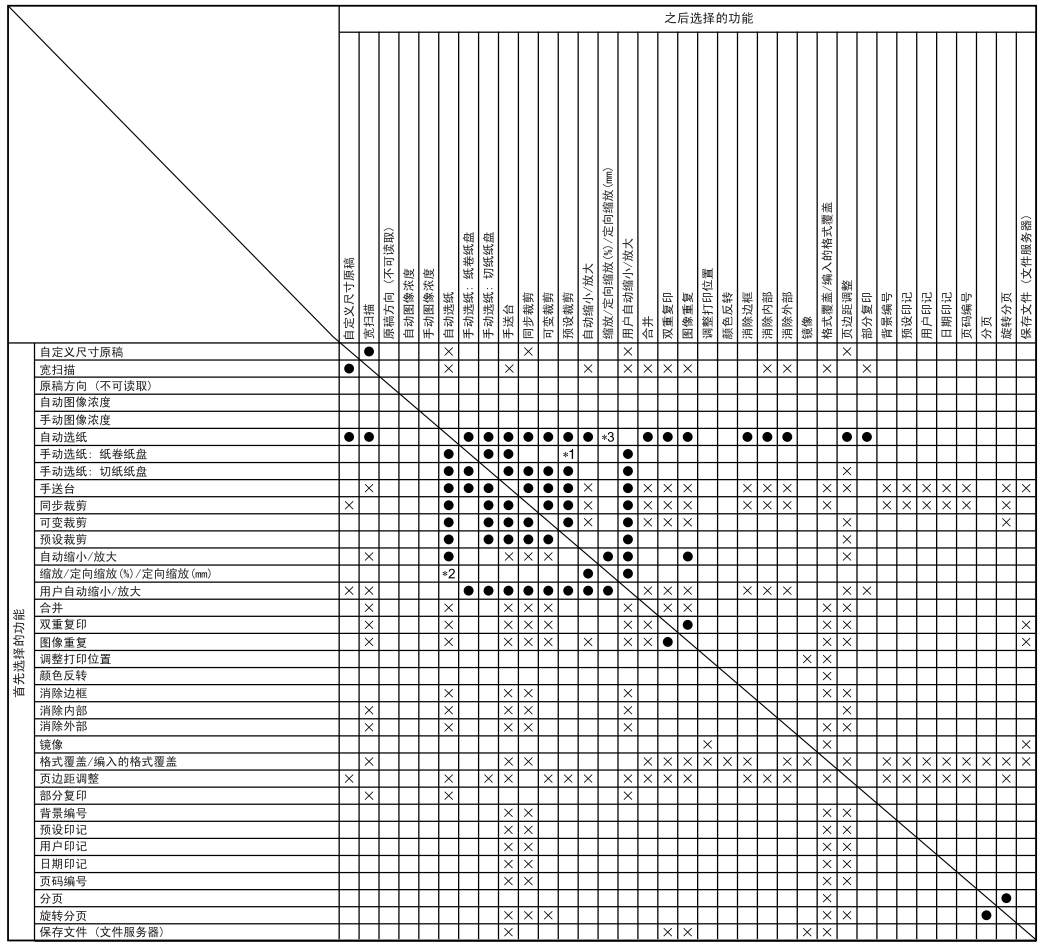

ZH ATY027S

\*1 在所选纸盘中没有适当的预设裁切尺寸纸张时,所选的第一个功能具有优先权。

 $*$ 2 当选择了定向缩放 (%) 或定向缩放 (mm), 所选的第一个功能具有优先权。

\*3 当选择了定向缩放 (%) 或定向缩放 (mm),所选的第二个功能具有优先权。

# 补充信息

以下介绍各功能的详细规格。

❖ 作业预设

- 当作业预设中指定的纸张尺寸与正在执行的复印作业的纸张尺寸相同时, 可设置的页数如下:
	- $A0$  (E):  $100$  页
	- A1(D):  $100$  页
	- A2 $(C)$ : 200 页
	- A3 $(B)$ : 400 页
	- A4 (A):  $400$  页
- 可预设的最大作业数为八。
- 如果原稿尺寸很大,可能无法指定八个预设作业。

❖ 手送台复印

**4**

• 可装入手送台的纸张尺寸为 210-914 × 257-2000 mm (81/2"-36" × 10"-78")。

❖ 选择复印纸

- 如果更改纸张类型,复印可能需要更长时间才能开始。
- 选择了自动选纸时,由于机器在扫描原稿后选择复印纸,因此复印可能会花 略长时间。

◆ 预设缩小 / 放大

- 可以指定 25.0-400.0% 为复印比例。
- 可从八个预设比例中选择一个 (四个放大比例、四个缩小比例)。
- 以下表示原稿尺寸和纸张尺寸在各比例时的关系。
	- 公制 400.0% (面积比 16 倍): A4→A0 282.8% (面积比 8 倍): A3→A0、 A4→A1、 B4 JIS→B1 JIS 200.0%(面积比 4 倍):A2→A0、A3→A1、A4→A2、B3 JIS→B1 JIS、 B4 JIS→B2 JIS 141.4%(面积比2倍):A1→A0、A2→A1、A3→A2、A4→A3、B2 JIS→B1  $JIS, B3 JIS \rightarrow B2 JIS, B4 JIS \rightarrow B3 JIS$ 70.7% (面积比 1/2 倍):A0→A1、 A1→A2、 A2→A3、 A3→A4、 B1  $JIS \rightarrow B2 JIS$ ,  $B2 JIS \rightarrow B3 JIS$ ,  $B3 JIS \rightarrow B4 JIS$ 50.0%(面积比 1/4 倍):A0→A2、A1→A3、A2→A4、B1 JIS→B3 JIS、  $B2$  JIS $\rightarrow$ B4 JIS  $35.4\%$ : A0→A3、 A1→A4、 B1 JIS→B4 JIS  $25.0\%$ : A0 $\rightarrow$ A4
- 英制 (工程) 400.0% (面积比 16倍): A → E 258.8%:  $A \rightarrow D$ ,  $B \rightarrow E$ 200.0% (面积比 4倍): A → C、B → D、C → E 129.4%:  $A \rightarrow B$ ,  $B \rightarrow C$ ,  $C \rightarrow D$ ,  $D \rightarrow E$ 64.7%:  $B \rightarrow A$ ,  $C \rightarrow B$ ,  $D \rightarrow C$ ,  $E \rightarrow D$ 50.0% (面积比  $1/4$  倍): C → A、D → B、E → C  $32.4\%$ : D  $\rightarrow$  A, E  $\rightarrow$  B  $25.0\%$ : E  $\rightarrow$  A • 英制 (建筑)
- 400.0% (面积比 16倍): A→E 266.7%:  $A \rightarrow D$ ,  $B \rightarrow E$ 200.0% (面积比 4倍): A → C、 B → D、 C → E 133.3%:  $A \rightarrow B$ ,  $B \rightarrow C$ ,  $C \rightarrow D$ ,  $D \rightarrow E$ 66.7%:  $B \rightarrow A$ ,  $C \rightarrow B$ ,  $D \rightarrow C$ ,  $E \rightarrow D$ 50.0% (面积比 $\frac{1}{4}$ 倍): C→A、D→B、E→C 33.3%:  $D \rightarrow A$ ,  $E \rightarrow B$  $25.0\%$ : E  $\rightarrow$  A
- 在选择比例时可以不考虑原稿、纸张尺寸或纸卷切纸方法。但对于某些比 例,部分图像可能不会被复印或者出现空白页边。

#### ❖ 微调

- 可以指定 25.0-400.0% 为复印比例。
- 在选择比例时可以不考虑原稿、纸张尺寸或纸卷切纸方法。但对于某些比 例,部分图像可能不会被复印或者出现空白页边。

#### ❖ 尺寸缩放

- 可以指定 25.0-400.0% 为复印比例。
- 如果计算出的比例高于最大比例或低于最低比例,将自动调整到可用比例 范围内。但对于某些比例,部分图像可能不会被复印或者在复印件上出现空 白页边。
- ❖ 定向缩放 (%)
	- 可以指定 25.0-400.0% 为复印比例。
	- 在输入比例时可以不考虑原稿、纸张尺寸或纸卷切纸方法。但对于某些比 例,部分图像可能不会被复印或者出现空白页边。
	- 如果选择了自动选纸,您不能使用定向缩放 (%)。
- ❖ 定向缩放 (mm)
	- 本设备自动选择的复印比例是 25.0-400.0%。
	- 如果计算出的比例高于最大比例或低于最低比例,将自动调整到可用比例 范围内。但对于某些比例,部分图像可能不会被复印或者出现空白页边。
	- 如果选择了自动选纸,您不能使用定向缩放 (mm)。

#### ❖ 精细缩放

- 根据原稿的图像图案,可能出现波纹图案,或图像质量可能会下降。
- ❖ 组合
	- 本设备自动选择复印比例。复印比例取决于复印纸尺寸和原稿页数。
	- 如果计算出的比例低于最小比例,将自动调整到可用比例范围内。但是,对 于某些比例,部分图像可能不会被复印。
	- 不能使用自定义尺寸的纸张。
	- 如果原稿方向和复印纸方向不同,本设备会自动将图像旋转 90 度以便正确 复印。
	- 如果放置的原稿数少于合并页数,最后一页将会是空白,如图所示。

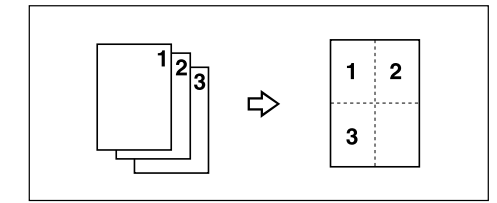

❖ 消除边框

• 您可以以 1 mm (0.1") 为增量指定从 2 到 99 mm (0.1" 到 3.9") 的消除页边 距宽度。

#### ❖ 消除内部

• 通过组合 "内部消除 1" - "内部消除 5",最多可以同时消除 5 个区域。

#### ❖ 页边距调整

- 您可以以 1 mm (0.1") 为增量指定从 0 到 200 mm (0 到 7.9")的页边距。
- 如果为原稿设置的页边距太长,部分图像可能无法复印。

**4**

#### ❖ 背景编号

• 类似图案的图像可能出现在原稿图像覆盖背景编号的区域中。

#### ❖ 预设印记

- 您可以在尺寸不超过 A0 (E) 的纸张上作印记。
- 可通过用户工具更改印记的默认设置。根据设置,图像浓度可能会改变。
- 根据纸张尺寸,如果更改了印记尺寸,部分印记可能不会打印出来。
- 当您将印记位置设置为 "左下"、"中下"或 "右下",然后使用旋转分页 或旋转复印时,印记位置可能会移动。
- ❖ 用户印记
	- 您可以在尺寸不超过 A0 (E) 的纸张上作印记。
- ❖ 日期印记
	- 您可以在尺寸不超过 A0 (E) 的纸张上作印记。
	- 当使用合并模式时,日期印记如下打印:

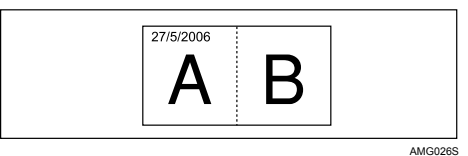

- ❖ 页码
	- 您可以在尺寸不超过 A0 (E) 的纸张上作印记。
	- 当使用合并模式时,页码如下打印: 在用户工具中选择了 [ 每张原稿 ]:

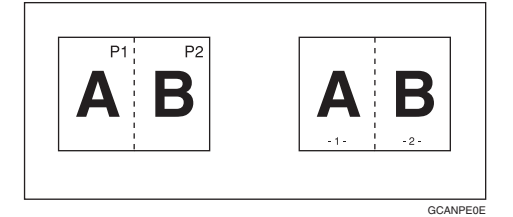

在用户工具中选择了 [ 每份复印件 ]:

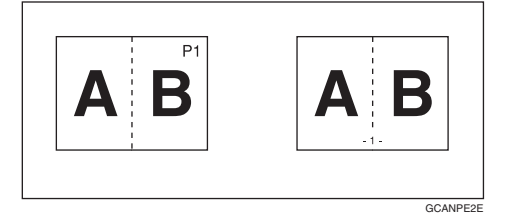

#### ❖ 图像重复

- 根据纸张尺寸、比例和方向,可能不会复印部分重复图像。
- 您可以对尺寸不超过 A0 (E) 的纸张使用图像重复。
- 将图像重复与调整打印位置一起使用时,重复图像会整体偏移。

#### ❖ 双重复印

• 您可以用双重复印复印尺寸不超过 A1 (D) 的图像。可以使用尺寸不超过 A0  $(E)$  $\Box$  的纸张。

#### ❖ 格式覆盖

**4**

- 当格式 (背景原稿)与要覆盖格式的原稿在尺寸上不同时,以被覆盖原稿 的尺寸创建图像。
- 您可以对尺寸不超过 A0 (E) 的纸张使用格式覆盖。
- 扫描格式 (背景原稿) 时, 输出图像可能会模糊。如果发生这种情况, 请 复印该格式,然后将其用作背景原稿。
- 使用格式覆盖时,图像质量可能会下降。
- 您不能改变格式 (背景原稿)的图像浓度。若要达到所需图像浓度,请使 用预先更改的图像浓度来扫描原稿。

#### ❖ 调整打印位置

- 您可以移动图像, 范围从 0 到 200 mm, 以 1 mm 为增量 (从 0 到 7.9", 以 0.1" 为增量)。
- 将印记与调整打印位置一起使用时,印记位置不会移动。
- 您可以对尺寸不超过 A0 (E) 的纸张使用调整打印位置。
- 如果为原稿设置的页边距太长,部分图像可能无法复印。

**4**

### ❖ 分页、旋转分页

- 您可以对尺寸不超过 A0 (E) 的复印件使用分页。
- 您可以对尺寸不超过 A1 (D) 的复印件使用旋转分页。
- 对于分页和旋转分页可扫描的原稿数量如下:
	- A0 (E):  $100$  页 A1 $(D)$ : 100 页
	- A2 (C): 200 页
	- A3(B):  $400$  页
- 旋转分页可以使用下列纸张尺寸:
	- 公制  $420 \text{ mm} \times 297 \text{ mm} (A3)$ 594 mm  $\times$  420 mm (A2) 841 mm  $\times$  594 mm (A1) 515 mm  $\times$  364 mm (B3 JIS)  $728$  mm  $\times$  515 mm (B2 JIS)
	- 英制 (工程)  $11" \times 17"$  (B)  $17" \times 22"$  (C)  $22" \times 34"$  (D)
	- 英制 (建筑)  $12" \times 18"$  (B)  $18" \times 24"$  (C)  $24" \times 36"$  (D)

# 扫描尺寸限制 (按功能)

下表显示调整打印位置、页边距调整、编辑和印记功能的扫描尺寸限制。

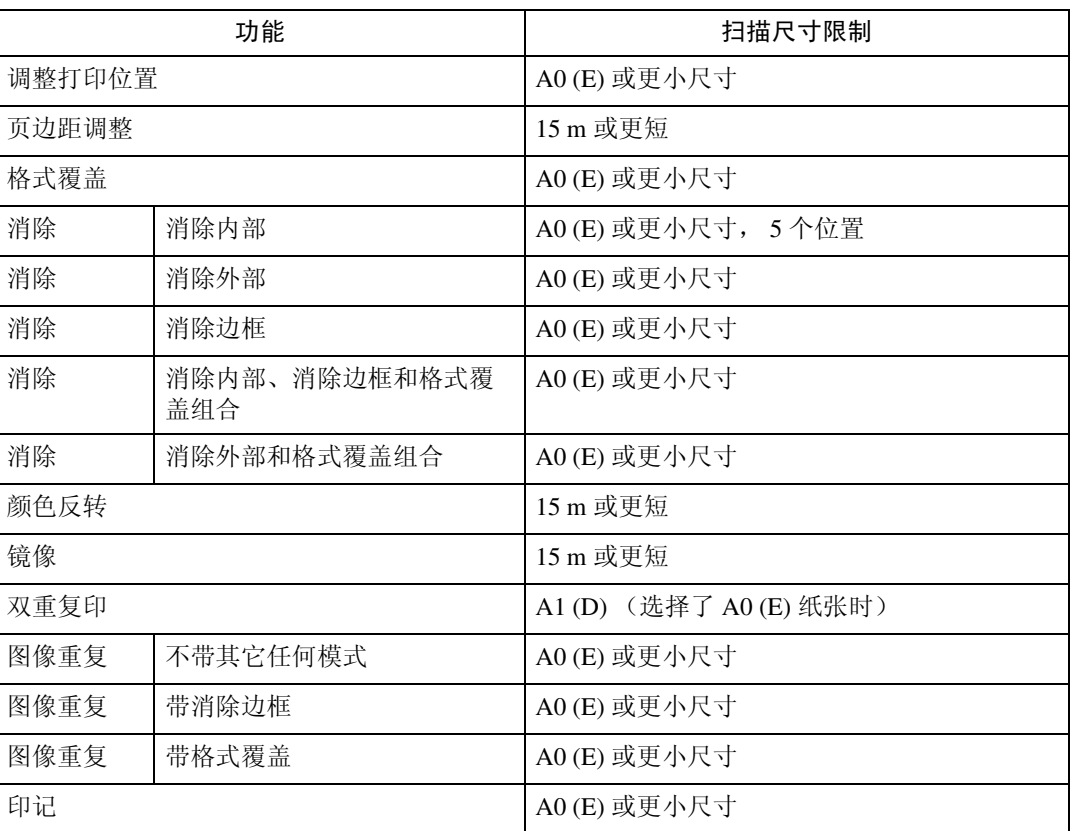

# 设置记录纸页

### ❖ 程序记录纸页

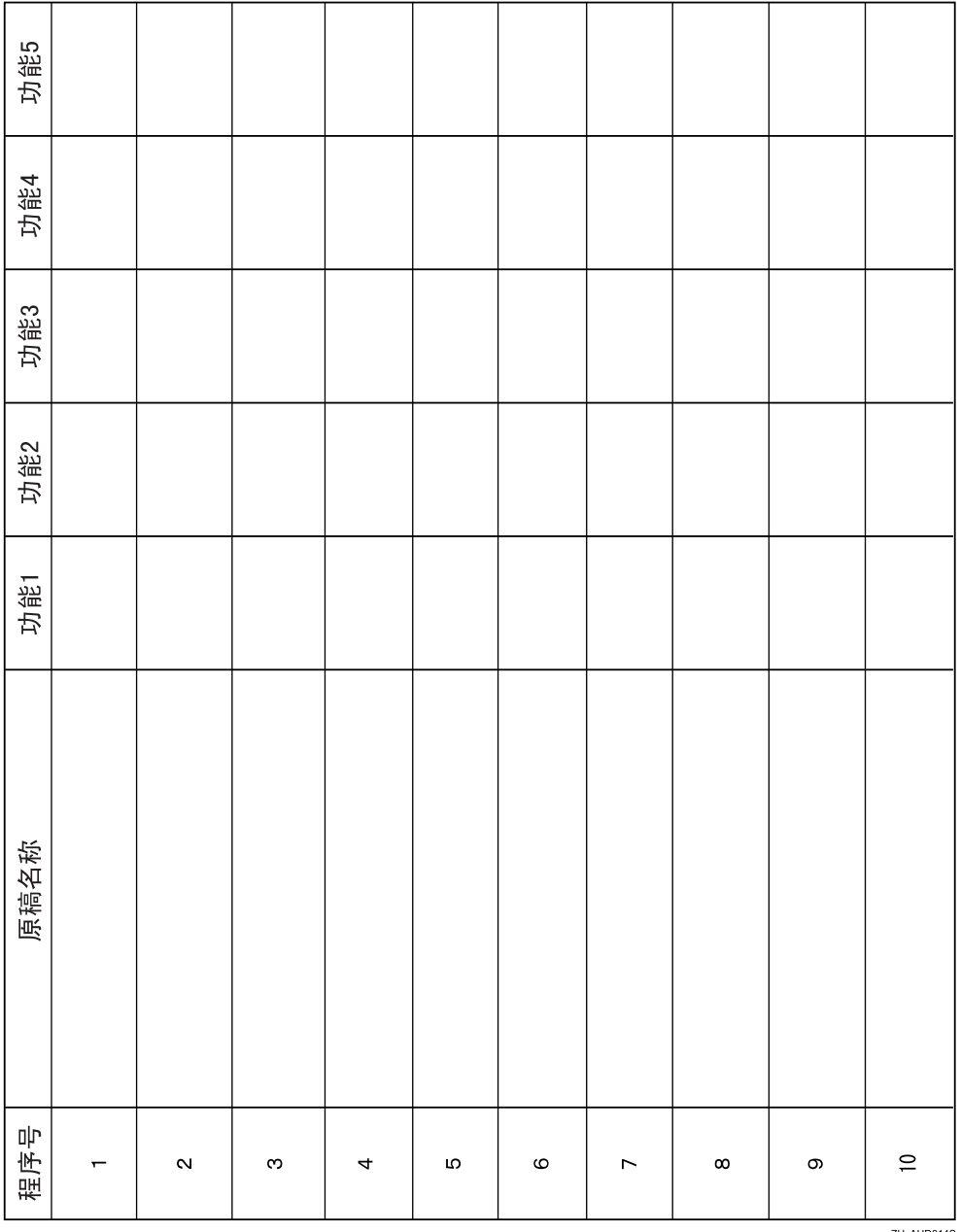

打印该页,保留程序设置的记录。

ZH AHD014S

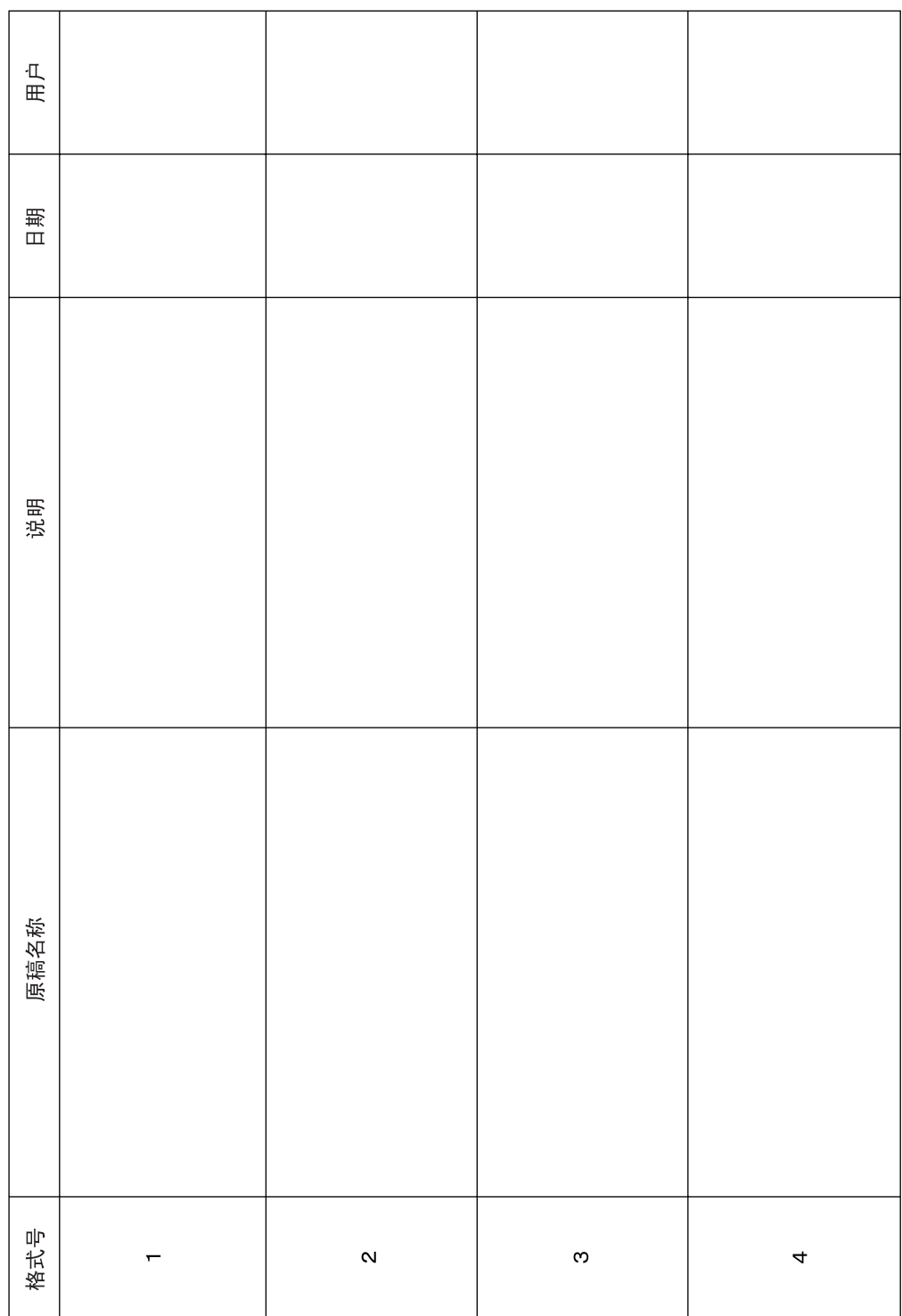

ZH AHD015S

打印该页,保留格式设置的记录。

❖ 存储格式的记录纸页

打印该页,保留用户印记的记录。

❖ 用户印记记录纸页

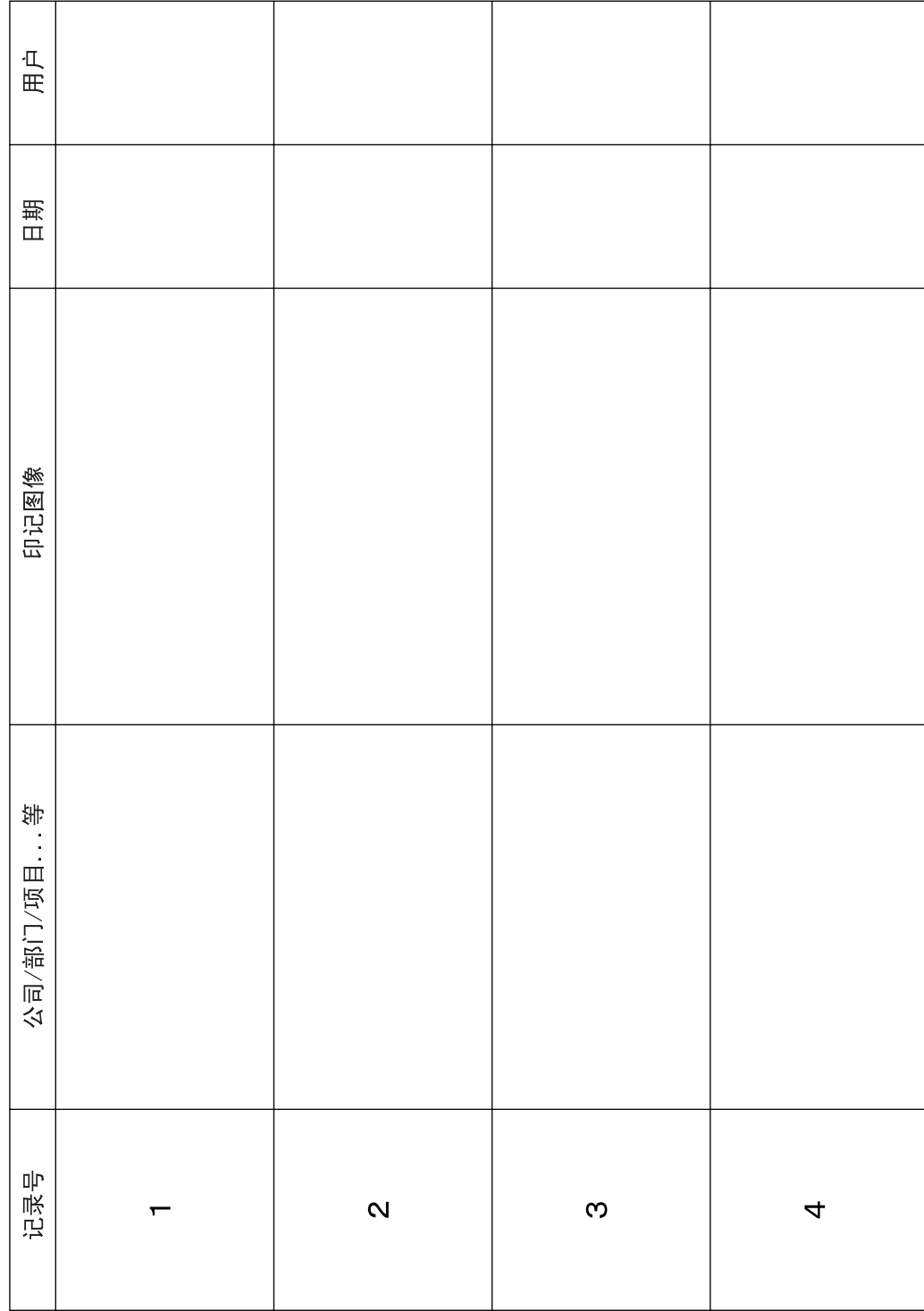

ZH ATY031S

**4**

# 缩放比例表

### ❖ 公制 (A 系列)

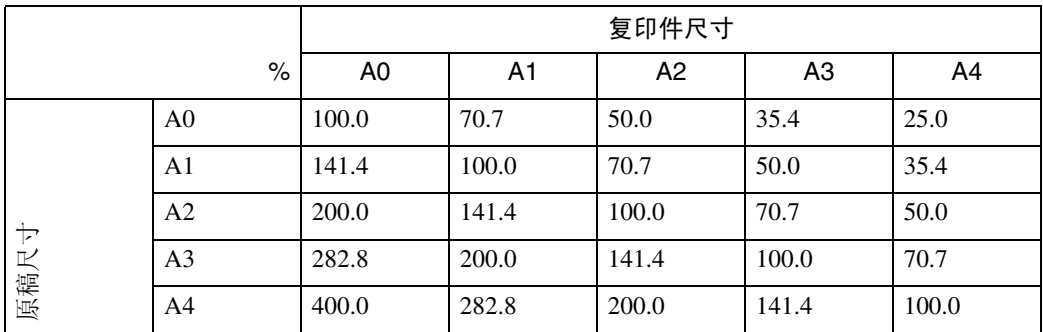

### ❖ 公制 (B 系列)

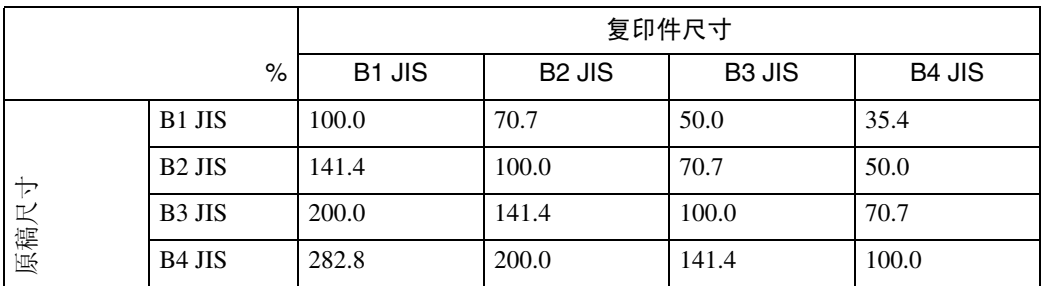

### ❖ 英制 (工程)

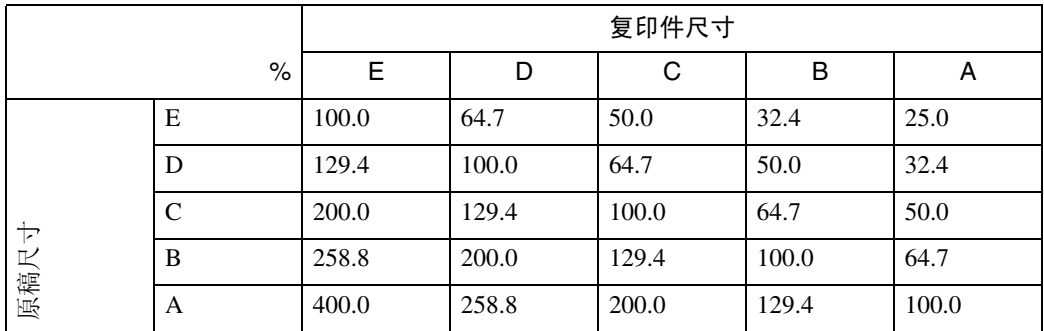

### ❖ 英制 (建筑)

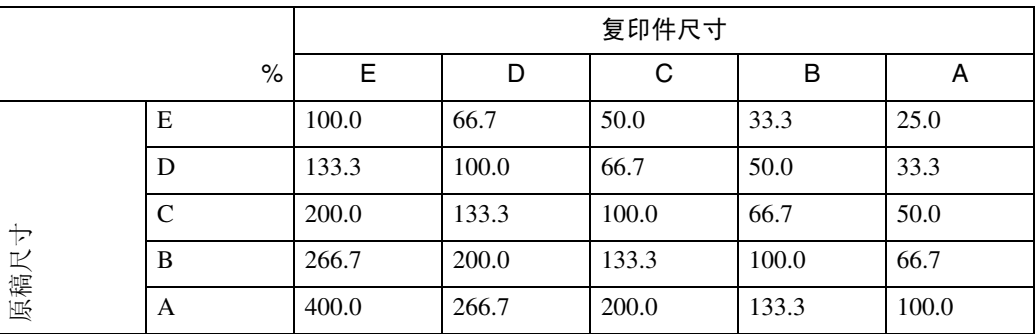
# <span id="page-180-0"></span>测量单位表

# ❖ 公制

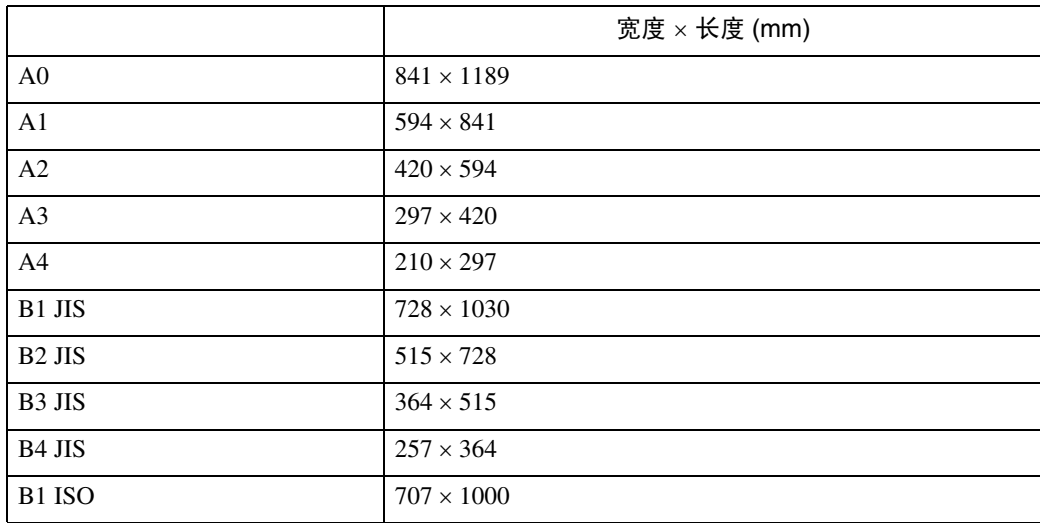

# ❖ 英制 (工程)

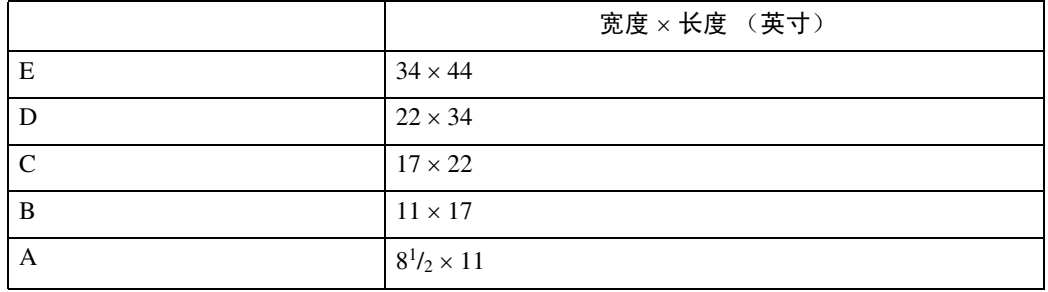

# ❖ 英制 (建筑)

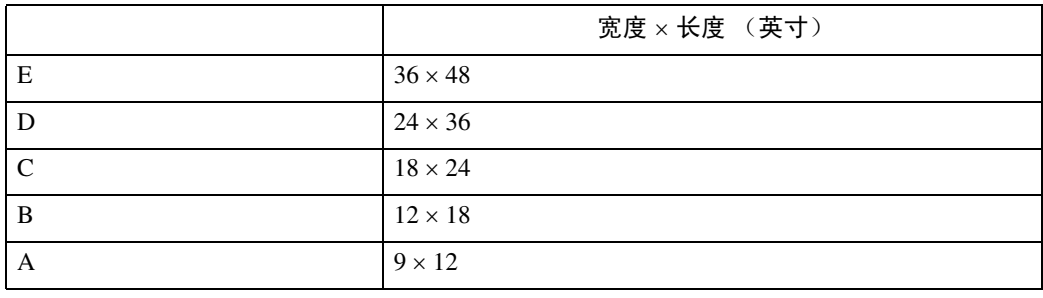

# 索引

#### A

按文件名搜索 , [141](#page-158-0) 按用户名搜索 , [142](#page-159-0)

#### B

半透明纸, [48](#page-65-0) 背景编号, [xii](#page-13-0), [86](#page-103-0), [152](#page-169-0) 背景线条, [49](#page-66-0) 本设备的功能 , [iii](#page-4-0) 本设备手册, [i](#page-2-0) 编辑 , [6](#page-23-0) 编入 , [128](#page-145-0) 编入的格式覆盖 , [111](#page-128-0), [113](#page-130-0) 编入默认值 , [128](#page-145-0) 编入用户印记 , [93](#page-110-0) 补充信息 , [152](#page-169-0) 部分复印 , [x](#page-11-0), [108](#page-125-0) 不适合的原稿 , [18](#page-35-0)

#### C

测量单位表 , [163](#page-180-0) 查看模式 , [35](#page-52-0) 查看作业历史 , [42](#page-59-0) 查看作业列表中的作业 , [40](#page-57-0) 常规尺寸纸张, [45](#page-62-0) 常规设置, [6](#page-23-0) 超长原稿 , [2](#page-19-0) 超长纸张, [2](#page-19-0) 程序 , [124](#page-141-0) 尺寸缩放, [iv,](#page-5-0) [68](#page-85-0) 初始显示 , [4](#page-21-0), [128](#page-145-0), [130](#page-147-0) 存储程序 , [124](#page-141-1) 存储格式 , [114](#page-131-0) 存储数据 , [122](#page-139-0), [133](#page-150-0) 存储文件的详细信息 , [140](#page-157-0)

#### D

打印存储文件 , [143](#page-160-0) 打印机功能 , [129](#page-146-0) 打印起始号码 , [101](#page-118-0), [102](#page-119-0) 打印起始数字 , [104](#page-121-0) 打印首页 , [147](#page-164-0) 打印指定范围 , [148](#page-165-0)

打印指定页 , [147](#page-164-1) 单面 4 页至合并单面 , [76](#page-93-0) 单面 8 页至合并单面 , [76](#page-93-0) 单面双页至合并单面 , [76](#page-93-0) 调用程序 , [127](#page-144-0) 调整打印位置 , [vi](#page-7-0), [116](#page-133-0), [152](#page-169-0) 调整复印图像浓度 , [51](#page-68-0) 定向缩放 (%), [iv](#page-5-0), [69](#page-86-0), [152](#page-169-0) 定向缩放 (mm), [iv](#page-5-0), [72,](#page-89-0) [152](#page-169-0)

#### F

放置原稿 , [16,](#page-33-0) [20](#page-37-0) 分页 , [iii](#page-4-1), [118,](#page-135-0) [152](#page-169-0) 覆盖存储格式 , [115](#page-132-0) 符号 , [1](#page-18-0) 复印 , [33](#page-50-0) 复印比例, [6](#page-23-0) 复印到特殊纸上 , [48](#page-65-0) 复印机功能 , [49,](#page-66-1) [129](#page-146-0) 复印件输出位置 , [9,](#page-26-0) [12](#page-29-0) 复印纸 , [53](#page-70-0)

## G

改变存储的程序 , [125](#page-142-0) 改变密码 , [139](#page-156-0) 改变文件名 , [139](#page-156-0) 改变用户名 , [136,](#page-153-0) [137,](#page-154-0) [139](#page-156-0) 改变作业顺序 , [41](#page-58-0) 格式覆盖 , [x,](#page-11-0) [111](#page-128-0), [112](#page-129-0), [152](#page-169-0) 更改份数 , [121,](#page-138-0) [145](#page-162-0) 更改密码 , [138](#page-155-0) 更改文件名 , [137](#page-154-1) 功能兼容性 , [151](#page-168-0) 工作台 , [2,](#page-19-1) [3](#page-20-0) 管理员工具, [6](#page-23-0)

## H

后部复印件输出 , [12](#page-29-0)

## J

基本步骤 , [33](#page-50-0) 急件插入复印, [37](#page-54-0) 简单显示 , [5,](#page-22-0) [131](#page-148-0) 建议原稿 , [16](#page-33-1)

胶片纸 , [48](#page-65-0) 结束号码 , [101](#page-118-0), [102](#page-119-0) 精细缩放 , [iv,](#page-5-0) [74,](#page-91-0) [152](#page-169-0) 镜像, [x](#page-11-0), [110](#page-127-0) 卷状原稿 , [29](#page-46-0)

#### K

可变裁切 , [3](#page-20-0), [56](#page-73-0), [59](#page-76-0) 宽扫描 , [26](#page-43-0)

#### M

密码 , [138](#page-155-0), [139](#page-156-0)

## O

Original Hanger, [31](#page-48-0)

### Q

起始打印页 , [101](#page-118-0), [102](#page-119-0), [104](#page-121-0) 切纸盘 , [2](#page-19-1), [3](#page-20-0)

#### R

日期格式 , [98](#page-115-0) 日期印记 , [xii](#page-13-0), [96](#page-113-0), [152](#page-169-0) 如何阅读本手册 , [1](#page-18-1)

# S

扫描尺寸限制 (按功能) , [158](#page-175-0) 扫描仪功能 , [129](#page-146-0) 扫描仪停止键 , [22](#page-39-0) 删除程序 , [126](#page-143-0) 删除存储格式 , [115](#page-132-1) 删除存储文件 , [149](#page-166-0) 删除用户印记 , [95](#page-112-0) 删除作业 , [42](#page-59-1) 扇形折叠 , [3](#page-20-0) 上层复印件输出 , [12](#page-29-0) 设置记录纸页, [159](#page-176-0) 手动图像浓度 , [51](#page-68-0), [52](#page-69-0) 手动选择纸张, [53](#page-70-0) 手动选纸, [54](#page-71-0) 手送台 , [43](#page-60-0), [45](#page-62-0), [46](#page-63-0) 手送台复印, [152](#page-169-0) 输入 / 输出 , [6](#page-23-0) 数字键 , [63](#page-80-0), [70](#page-87-0) 双重复印 , [x](#page-11-0), [106](#page-123-0), [152](#page-169-0)

搜索存储文件 , [141](#page-158-1) 缩放比例表 , [162](#page-179-0)

## T

同步裁切 , [3,](#page-20-0) [56](#page-73-0) 通过手送台进行复印 , [43](#page-60-0) 图像 , [49](#page-66-0) 图像缺失区域 , [19](#page-36-0) 图像重复 , [x,](#page-11-0) [105](#page-122-0), [152](#page-169-0)

#### W

Web Image Monitor, [150](#page-167-0) 微调 , [iv](#page-5-0), [61](#page-78-0), [152](#page-169-0) 文件服务器 , [122,](#page-139-0) [129](#page-146-0) 文件护套 , [17,](#page-34-0) [28](#page-45-0) 文件名 , [137,](#page-154-1) [139,](#page-156-0) [141](#page-158-0) 文字 , [49](#page-66-0) 文字 / 照片 , [49](#page-66-0)

### X

下层复印件输出 , [3,](#page-20-0) [12](#page-29-0) 下层输出辅助导板 , [29](#page-46-0) 下载存储文件 , [150](#page-167-1) 显示 , [4,](#page-21-0) [130](#page-147-0) 消除边框 , [vi](#page-7-0), [78](#page-95-0), [79,](#page-96-0) [152](#page-169-0) 消除内部 , [vi](#page-7-0), [81](#page-98-0), [152](#page-169-0) 消除外部, [vi](#page-7-0), [83](#page-100-0) 选择复印纸 , [53,](#page-70-0) [152](#page-169-0) 旋转分页 , [iii](#page-4-1), [3,](#page-20-0) [118,](#page-135-0) [152](#page-169-0) 旋转复印, [55](#page-72-0)

# Y

颜色反转, [x,](#page-11-0) [107](#page-124-0) 样张打印, [146](#page-163-0) 样张复印, [120](#page-137-0) 页边距调整 , [vi](#page-7-0), [84](#page-101-0), [152](#page-169-0) 页码编号 , [xii,](#page-13-0) [99,](#page-116-0) [101](#page-118-1), [152](#page-169-0) 印记 , [6](#page-23-0) 印记尺寸 , [89](#page-106-0) 印记浓度 , [89](#page-106-0) 印记位置 , [87,](#page-104-0) [89,](#page-106-0) [90](#page-107-0), [92](#page-109-0), [96,](#page-113-0) [98,](#page-115-1) [99](#page-116-0), [101](#page-118-1) 用户名 , [136,](#page-153-0) [137,](#page-154-0) [139](#page-156-0), [142](#page-159-0) 用户印记 , [xii,](#page-13-0) [90,](#page-107-0) [92](#page-109-0), [93](#page-110-0), [95,](#page-112-0) [152](#page-169-0) 用户自动缩小 / 放大 , [iv,](#page-5-0) [3](#page-20-0), [66](#page-83-0) 用 Web Image Monitor 显示存储文件 , [150](#page-167-0) 预览显示 , [132](#page-149-0)

预设裁切 , [3](#page-20-0), [56](#page-73-0), [57](#page-74-0) 预设缩小 / 放大 , [iv](#page-5-0), [60,](#page-77-0) [152](#page-169-0) 预设印记, [xii](#page-13-0), [87](#page-104-0), [89,](#page-106-0) [152](#page-169-0) 原稿 , [16](#page-33-0) 原稿方向, [23](#page-40-0), [76](#page-93-0), [87,](#page-104-0) [90,](#page-107-0) [96](#page-113-0), [99](#page-116-0) 原稿后部输出, [9](#page-26-1) 原稿计数器 , [36](#page-53-0) 原稿切换控制杆, [29](#page-46-1) 原稿上层输出, [9](#page-26-1) 原稿输出位置, [9](#page-26-0) 原稿台 , [20](#page-37-1)

### Z

再生复印件 , [49](#page-66-0) 暂停打印作业, [41](#page-58-1) 粘贴的原稿 , [49](#page-66-0) 照片, [49](#page-66-0) 折叠文件制成机 , [2](#page-19-1), [3](#page-20-0) 折叠原稿, [29](#page-46-1) 指定比例 , [62](#page-79-0), [71](#page-88-0) 纸卷纸盘, [2](#page-19-1),3 中断打印作业 , [145](#page-162-1) 重置原稿计数器 , [36](#page-53-1) 注册密码 , [138](#page-155-0) 注册用户名 , [136](#page-153-0), [137](#page-154-0) 自定义尺寸原稿 , [25](#page-42-0), [26](#page-43-0) 自定义尺寸纸张 , [46](#page-63-0), [47](#page-64-0) 自动开始 , [36](#page-53-2) 自动缩小 / 放大 , [iv](#page-5-0), [55,](#page-72-0) [64](#page-81-0) 自动图像浓度 , [51](#page-68-1) 自动选择纸张 , [3](#page-20-0), [53](#page-70-0), [54,](#page-71-1) [55](#page-72-0) 组合, [ix](#page-10-0), [76](#page-93-0), [152](#page-169-0) 组合自动和手动图像浓度 , [51](#page-68-0), [52](#page-69-1) 作业列表, [39](#page-56-0) 作业列表屏幕, [39](#page-56-1) 作业预设 , [38](#page-55-0), [152](#page-169-0)

根据 IEC 60417 标准的规定,本设备的主电源使用下列符号:

| 表示电源开启。

c 表示待机状态。

根据 IEC 60417 标准的规定,本设备的防潮加热器开关使用下列符号:

| 表示电源开启。

b 表示电源关闭。

商标

Acrobat® 是 Adobe Systems Incorporated 的注册商标。

这里使用的其它产品名称仅用作辨认且可能是其相应公司的商标。我们对这些标记不拥有任何权利。

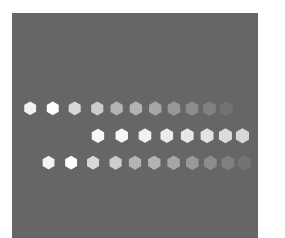

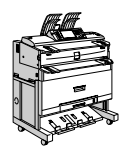

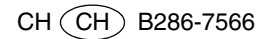